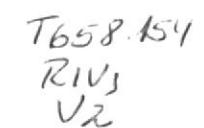

# **ESCUELA SUPERIOR POLITÉCNICA DEL LITORAL**

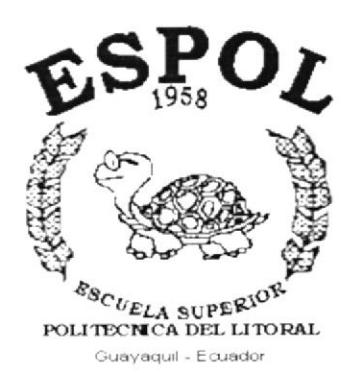

# PROGRAMA DE TECNOLOGÍA EN COMPUTACIÓN

# **TESIS DE GRADO**

PREVIO LA OBTENCIÓN DEL TÍTULO DE: **ANALISTA DE SISTEMAS** 

TEMA: SISTEMA DE CONTROL PRESUPUESTARIO

# **MANUAL DE USUARIO**

AUTOR: Leonardo Vicente Rivadeneira Rivera

> **DIRECTOR: MSC. NAYETH SOLÓRZANO**

> > AÑO 2.001

 $\mathcal{L}_{\text{chilp}^{\perp}}$ 

 $\sim$ 

 $LU$ 

## AGRADECIMIENTO

Agradezco a mis seres mas amados que dieron todo porque yo termine mi carrera, brindándome su apoyo incondicional. a mi esposa Pilar y a mi hijo Alexis porque siempre estuvieron apoyándome y me dieron todo su amor <sup>y</sup> comprensión para poder seguir adelante.

A mis padres, y hermanas que de una u otra forma me dieron todo su esfuezo desinteresado para que avance un peldaño más en mi vida profesional.

Finalmente agradezco a DIOS porque él me guió, iluminó y me enseñó que mi único rival no era mas que mis propias debilidades y que en estas, esta la única y mejor forma de superarnos y por eso aquel día deje de temer a perder <sup>y</sup> empece a temer a no ganar.

## DEDICATORIA

Los sueños son realidades de nuestra vida y uno de mis grandes sueños era culminar el primer paso de mi vida profesional. Entendí que lo dificil no es llegar a la cima, sino jamas dejar de subir.

Y por ser mi primera realidad profesional y tal vez la más importante se lo dedico a los grandes amores de mi vida mi esposa PILAR, mi hijo ALEXIS y <sup>a</sup> mis PADRES.

## DECLARACION EXPRESA

"La responsabilidad por los hechos y doctrinas expuestas en esta Tesis de Grado nos corresponden exclusivamente; y el patrimonio intelectual de la misma al PROTCOM (Programa de Tecnología en Computación) de la Escuela Superior Politécnica del Litoral''.

(Reglamentos de Exámenes y Titulos profesionales de la ESPOL)

FIRMA DEL DIRECTOR DE LA TESIS

MSC. Nayeth Solorzano de Nan

FIRMA DEL AUTOR DE LA TESIS

<u>findel</u>

Leonardo Vicente Rivadeneira Rivera

## TABLA DE CONTENIDO

## CAPíTULO <sup>1</sup>

 $\sim$ 

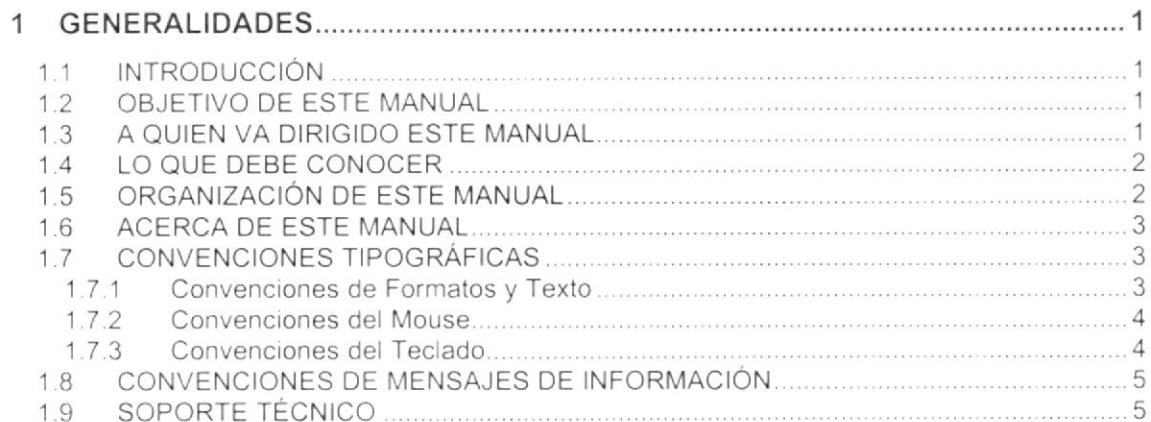

## CAPITULO 2

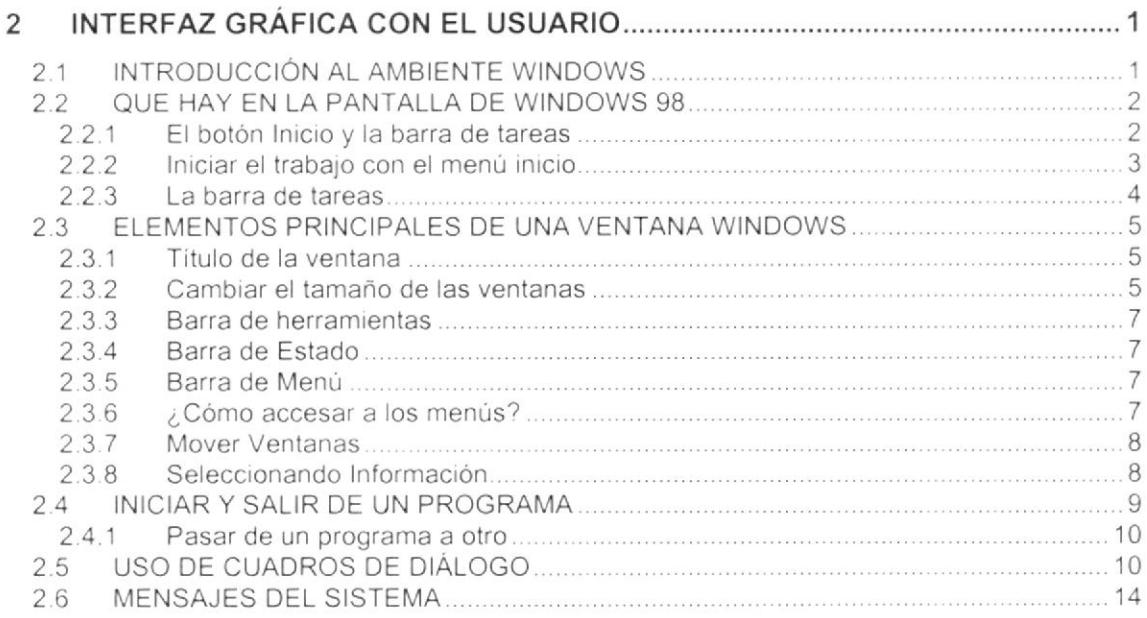

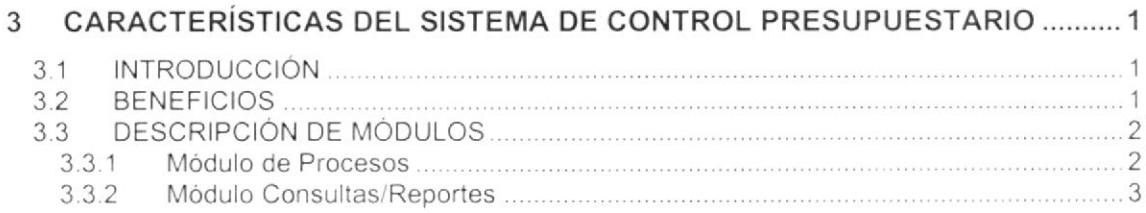

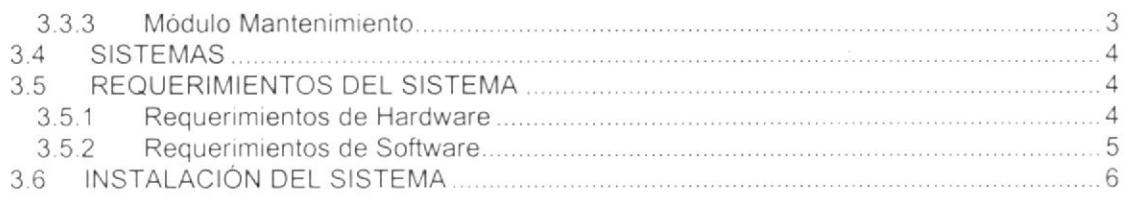

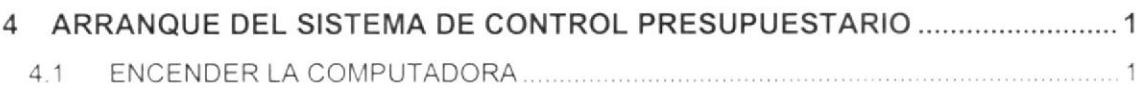

## CAPÍTULO 5

### 5 INICIANDO LA OPERACIÓN DEL SISTEMA DE CONTROL PRESUPUESTARIOI

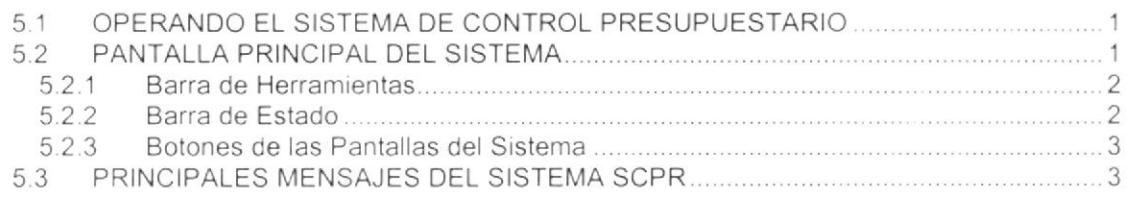

## CAPITULO 6

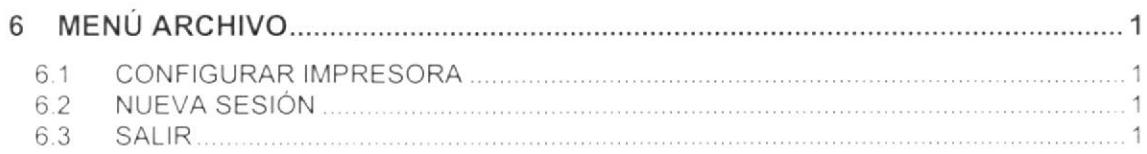

## CAPíTULO 7

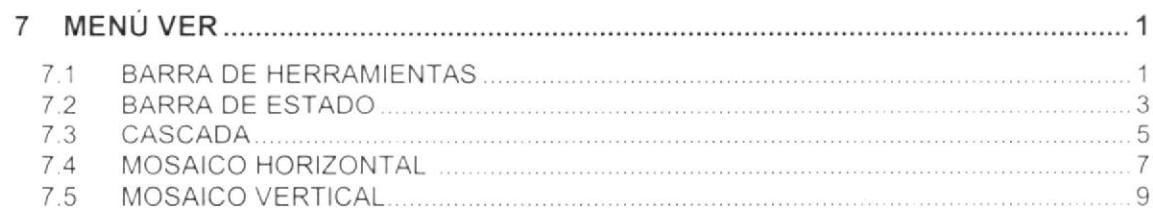

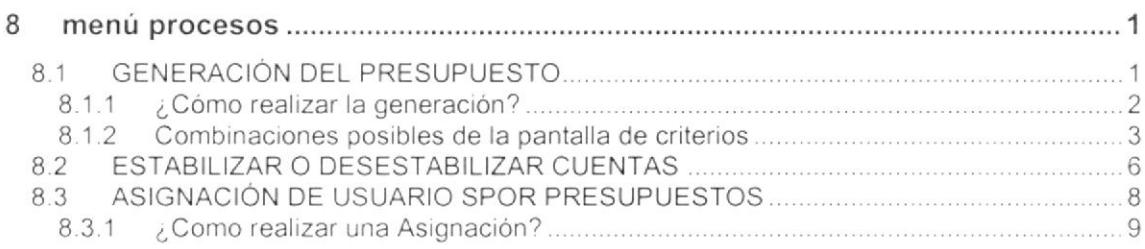

## CAPíTULO 9

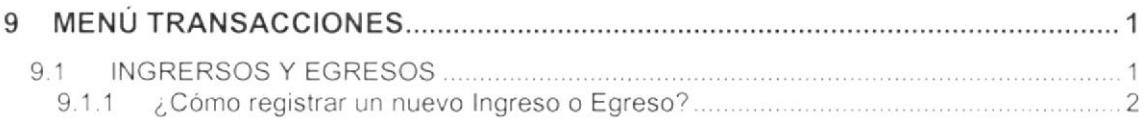

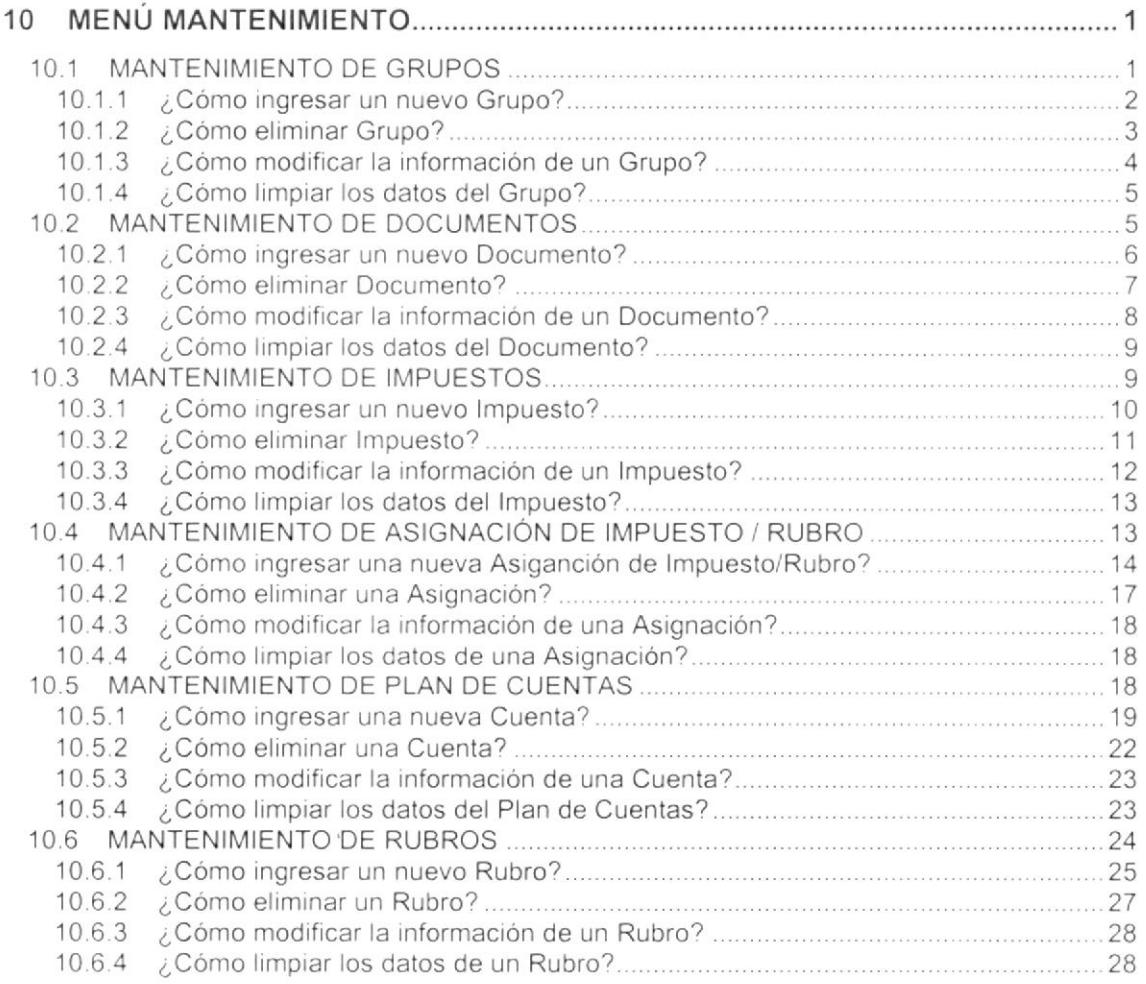

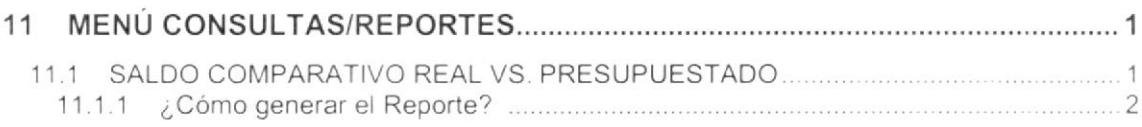

## CAPÍTULO 12

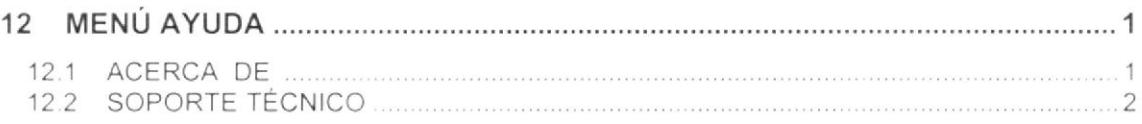

## ANEXO A

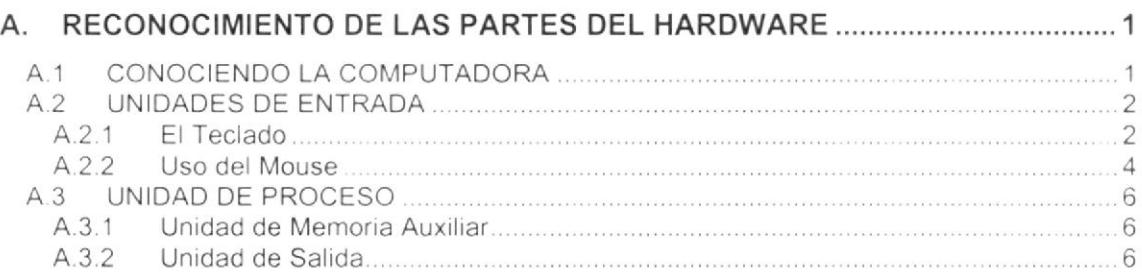

## ANEXO B

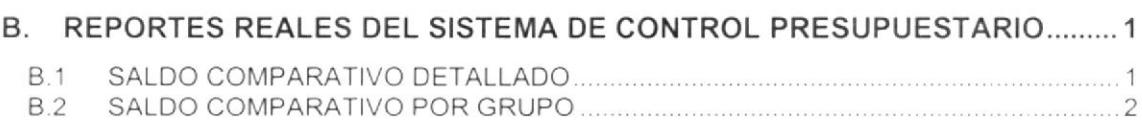

## ANEXO C

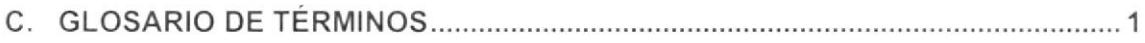

## **INDICE DE FIGURAS**

## **CAPÍTULO 2**

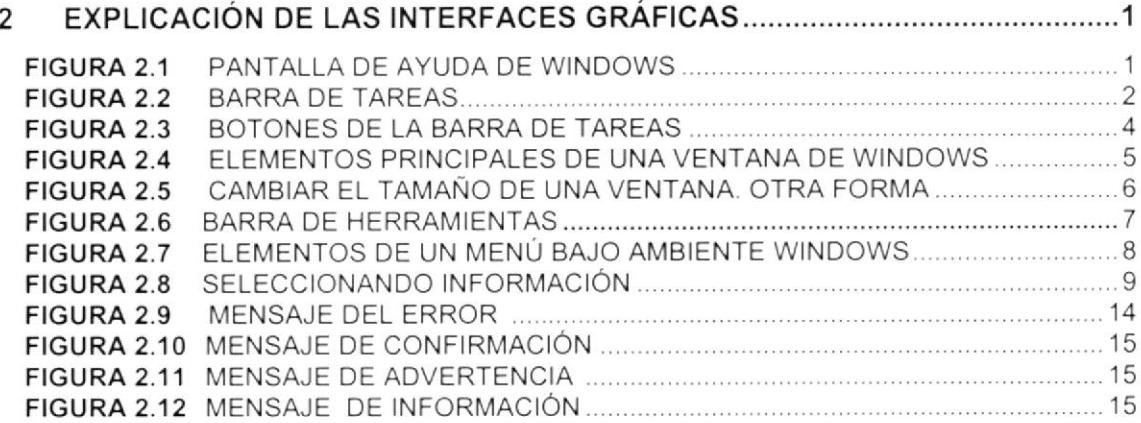

## **CAPÍTULO 4**

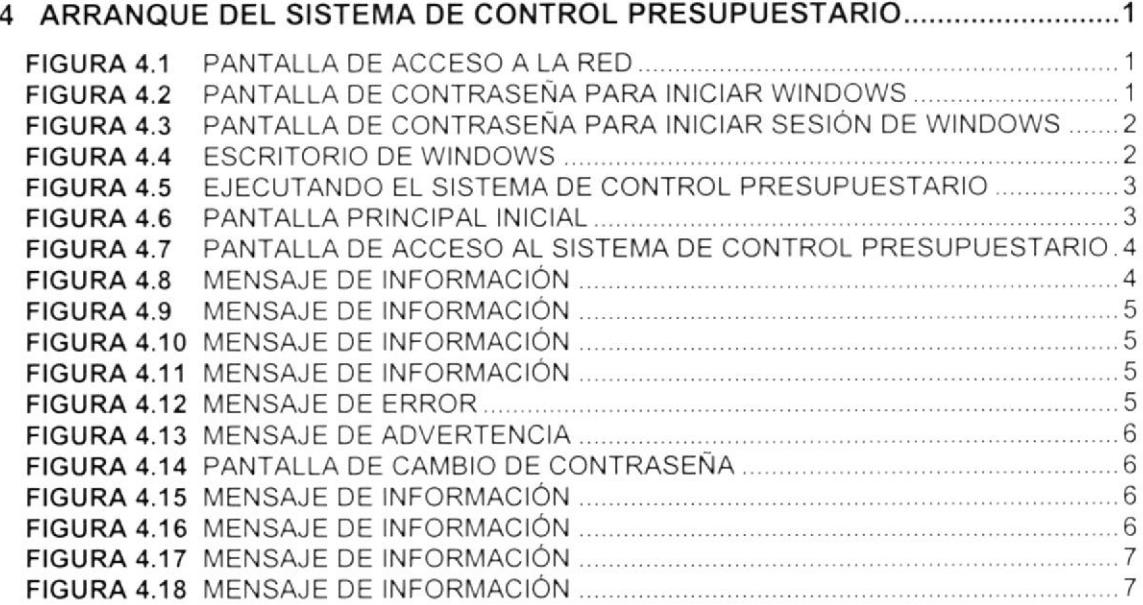

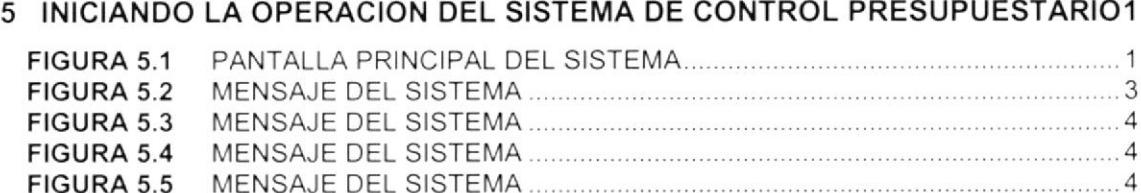

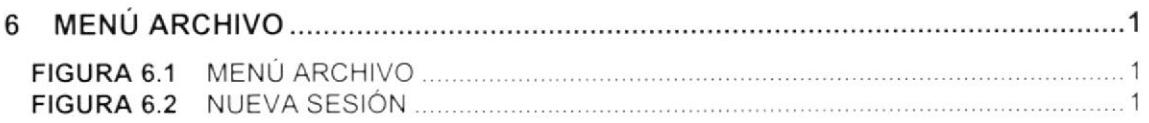

## **CAPÍTULO 7**

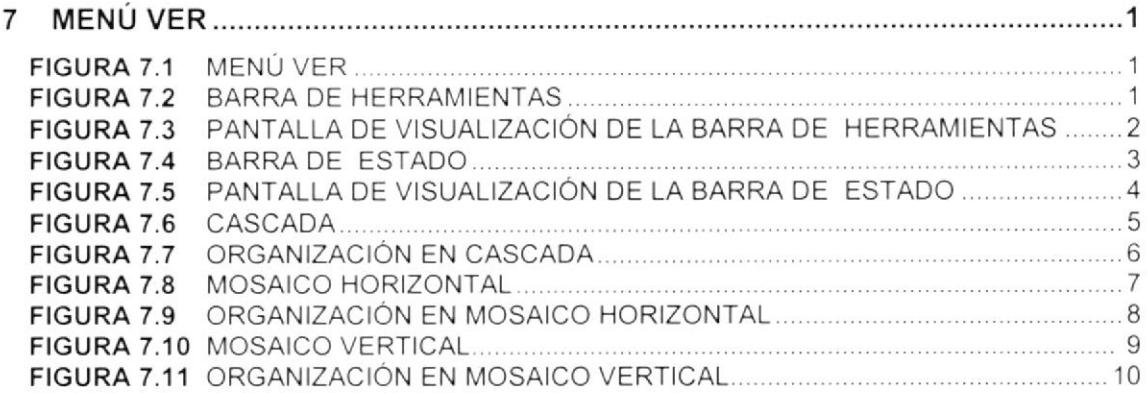

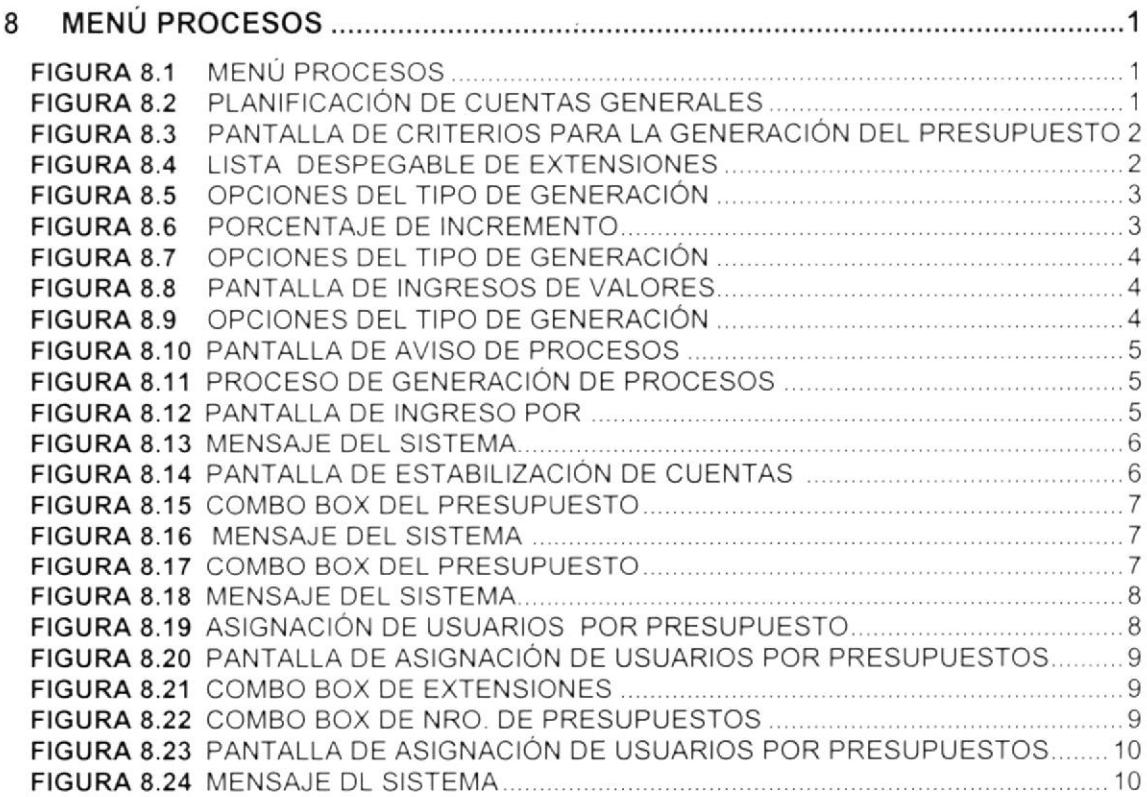

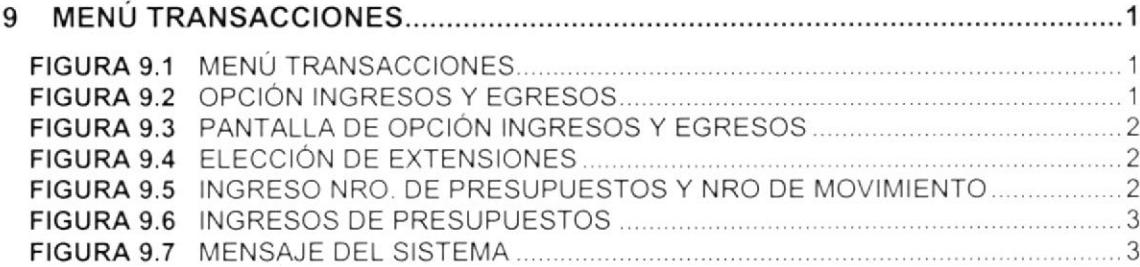

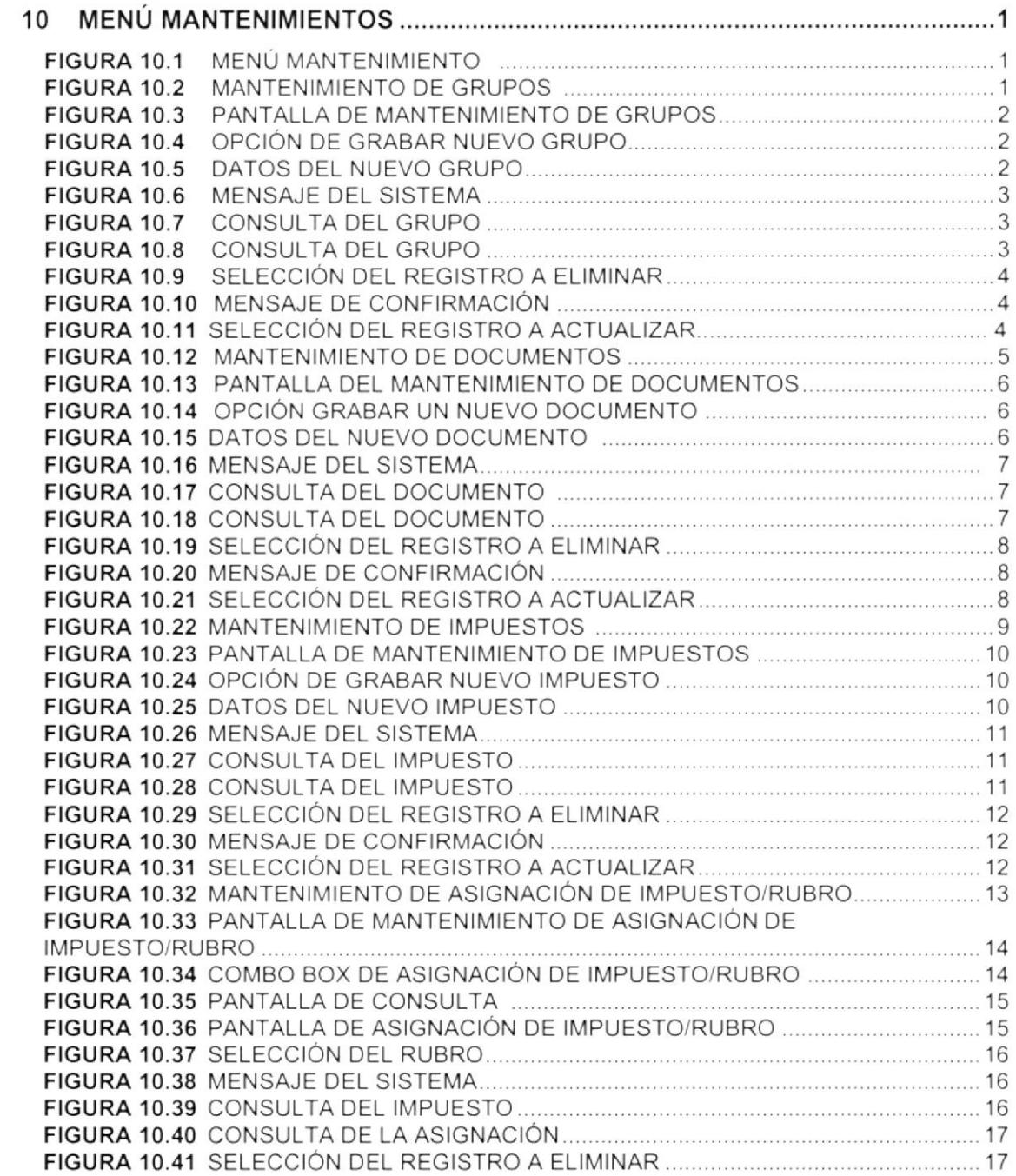

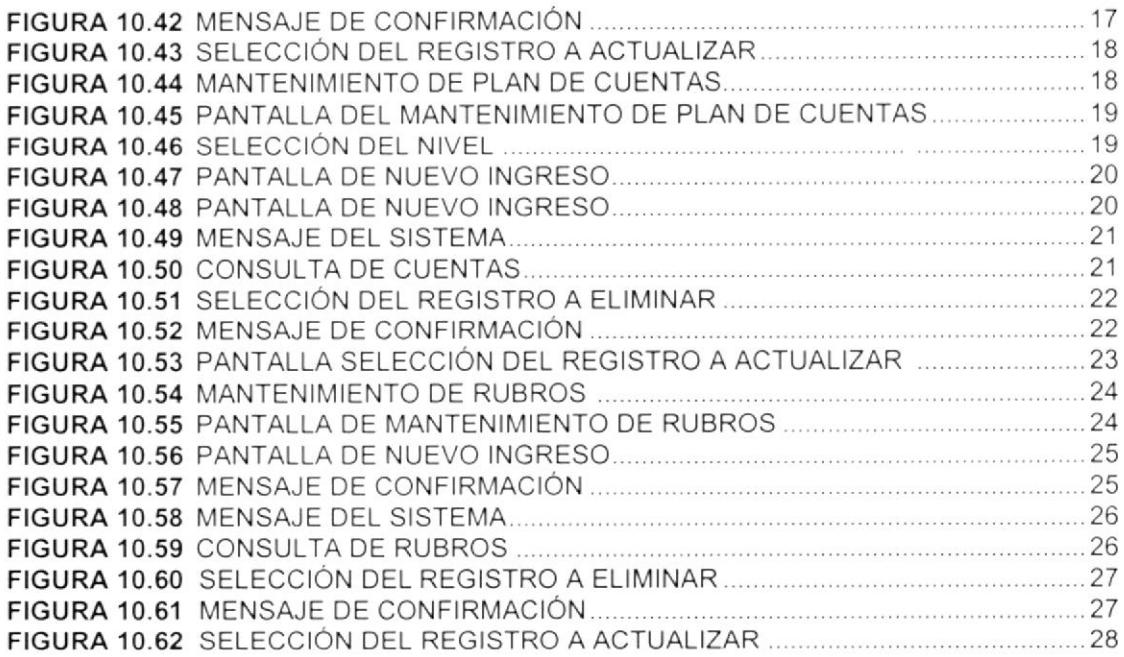

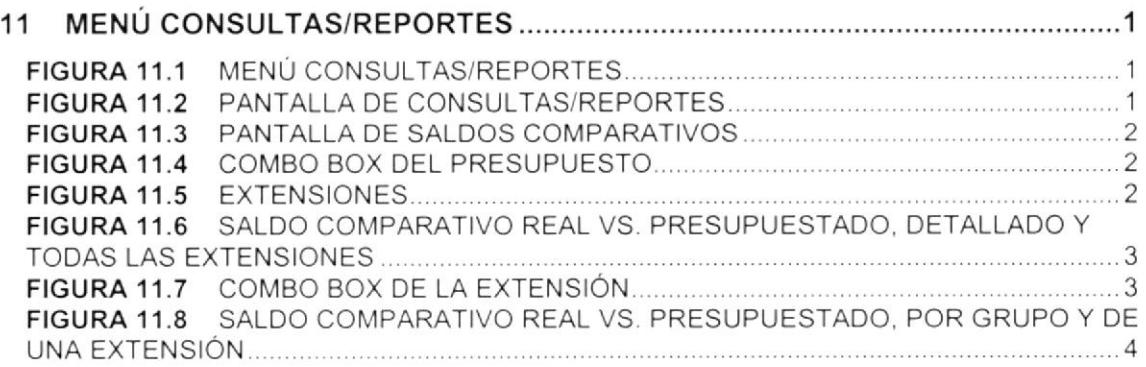

## **CAPÍTULO 12**

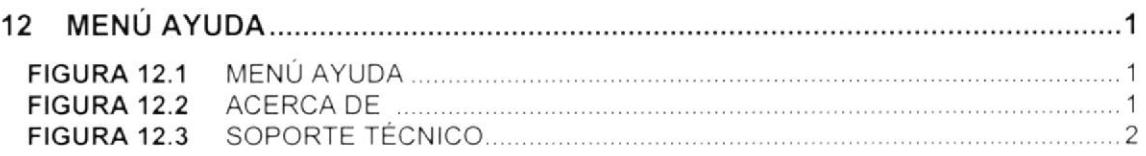

## ANEXO A

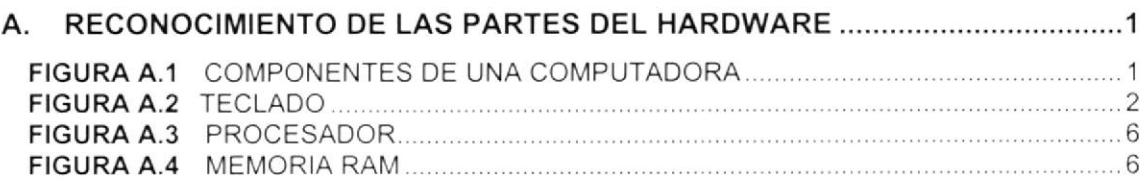

## INDICE DE TABLAS

## **CAPÍTULO 2**

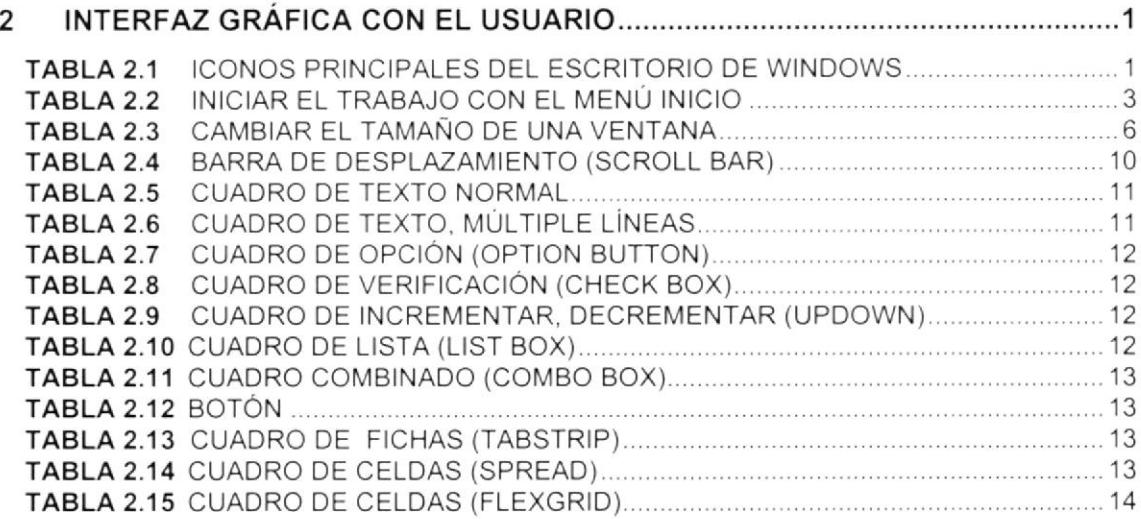

## CAPÍTULO 3

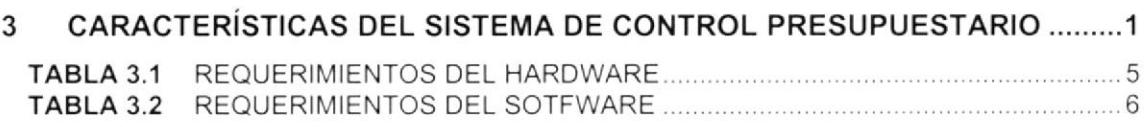

## CAPíTULO 5

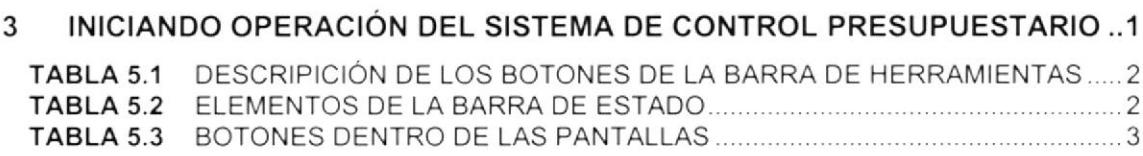

## ANEXO A

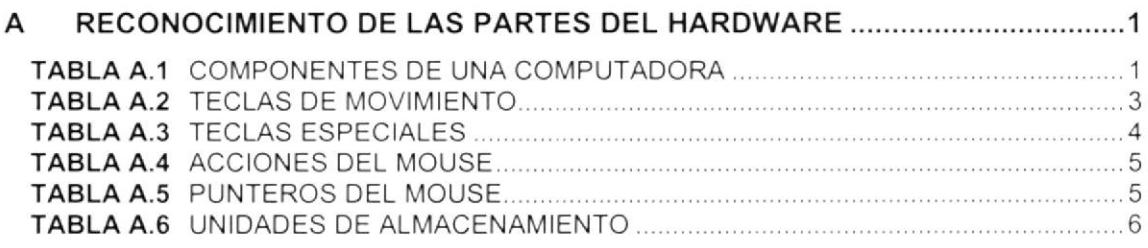

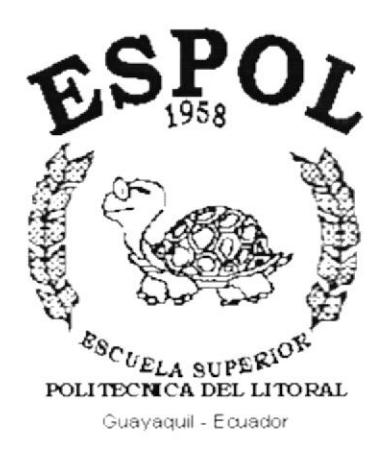

# **CAPÍTULO 1.**

# **GENERALIDADES**

### $\mathbf 1$ . **GENERALIDADES**

## 1.1. INTRODUCCIÓN

Este manual contiene información respecto a como operar el Sistema de Control Presupuestario (SCPR), además nos da indicaciones de cómo funciona. Ayuda a identificar los Usuarios que pueden utilizar el Sistema de Control Presupuestario y que conocimientos mínimos debe tener para lograr una compresión exitosa de cada una de las funciones del mismo.

Es de mucha importancia leer este manual antes y/o durante la utilización del Sistema, va que lo quiará paso a paso en el manejo de todas sus funciones.

## 1.2. OBJETIVO DE ESTE MANUAL

El objetivo de este Manual es de que sirva de ayuda a los usuarios del Sistema de Control Presupuestario explicando lo siguiente:

- · Guía para utilizar la computadora.
- Como instalar y operar el Sistema de Control Presupuestario.
- · Conocer el alcance de todo el sistema por medio de una explicación detallada e ilustrada de cada una de las opciones que lo forman.
- Ofrecer al Usuario un ambiente de trabajo amigable y un fácil manejo del Sistema.

### 1.3. A QUIEN VA DIRIGIDO ESTE MANUAL

Este manual esta orientado a los Usuarios Finales involucrados en la Etapa de Operación del Sistema de Control Presupuestario.

Contadores, son los responsables del buen funcionamiento de la Institución en el área financiera y contable.

Auxiliares Contables, son los encargados de realizar los respectivos procesos utilizando el Sistema de Control Presupuestario.

 $\alpha$ 

## 1.4. LO QUE DEBE CONOCER

Los conocimientos mínimos que deben tener las personas que operarán el Sistema y deberán utilizar este manual son:

- 1. Conocimientos básicos sobre contabilidad general.
- 2. Conocimientos básicos de Informática Basada en Ambiente Windows.

## 1.5. ORGANIZACIÓN DE ESTE MANUAL

Este manual esta organizado en cuatro partes principales:

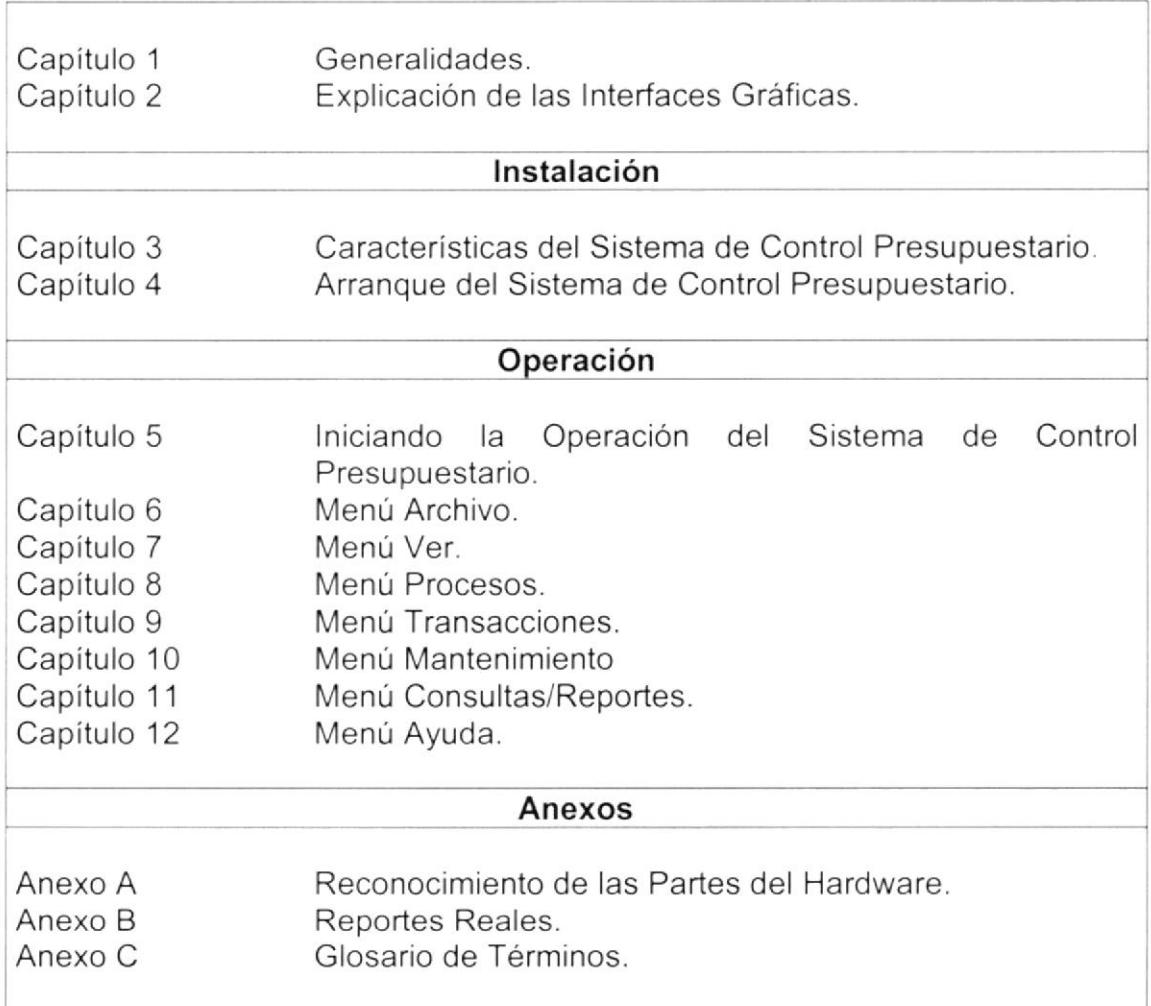

## 1.6. ACERCA DE ESTE MANUAL

Este Manual de Usuario contiene diversas ilustraciones y las instrucciones que debe seguir el Usuario paso a paso para utilizar el Sistema de Control Presupuestario. Además incluye información que lo ayudará en el diario uso de su computadora.

## 1.7. CONVENCIONES TIPOGRÁFICAS

Antes de comenzar a utilizar el Sistema de Control Presupuestario, es importante que entienda las convenciones tipográfica y los términos utilizados en el mismo.

### 1.7.1 Convenciones de Formatos de Texto.

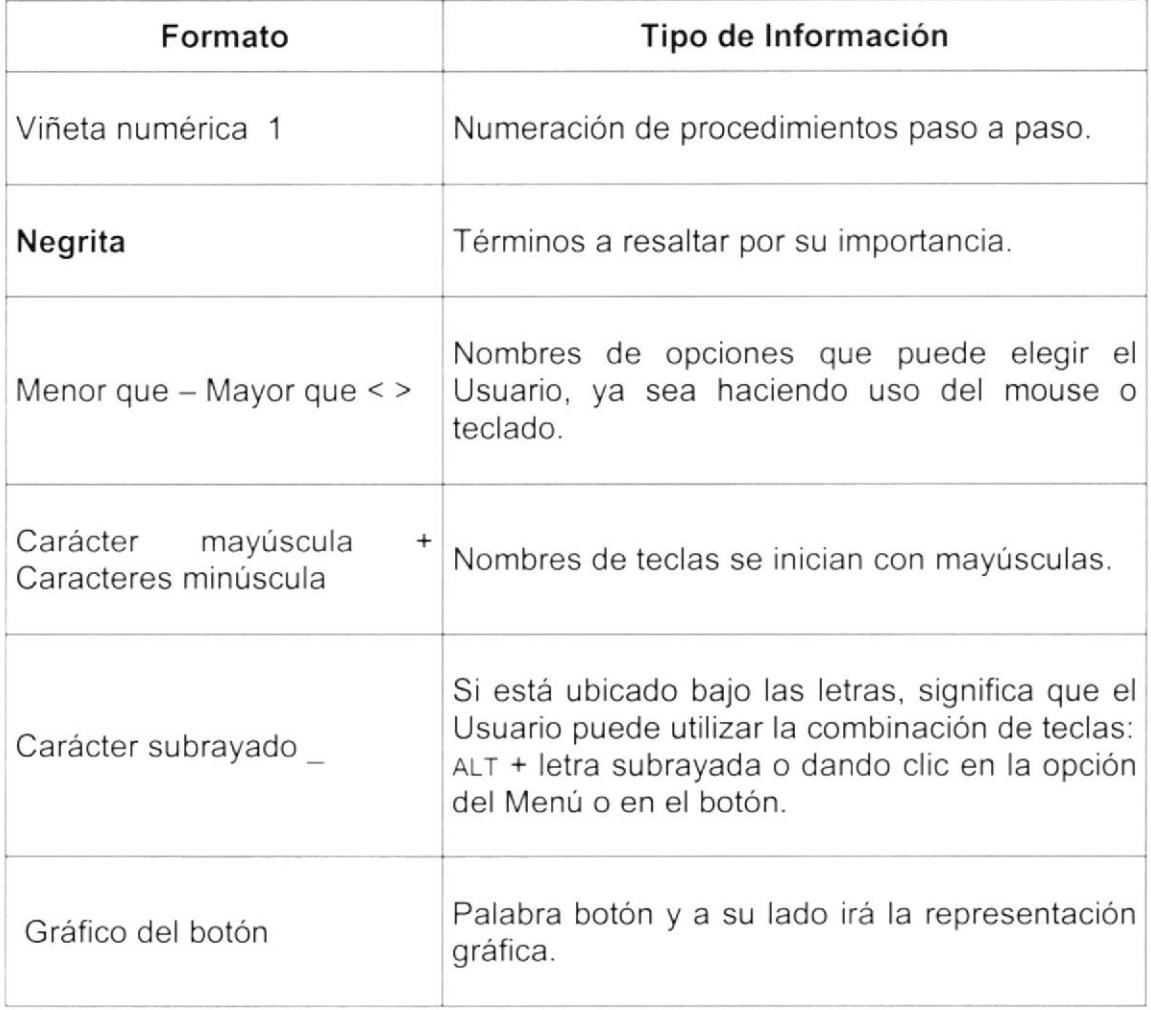

### 1.7.2 Convenciones del Mouse.

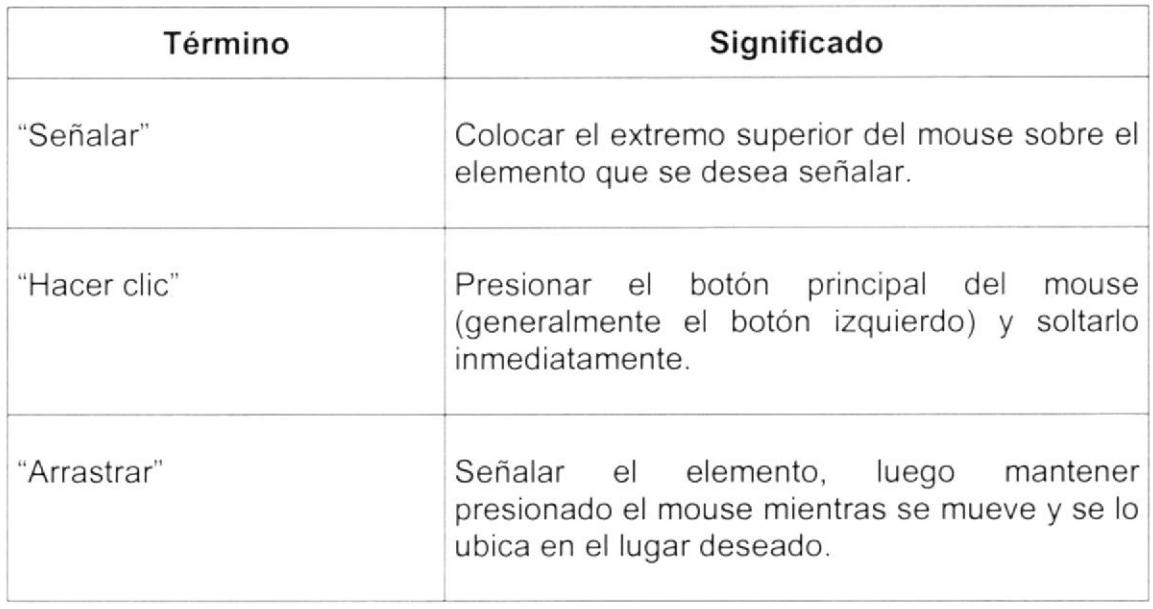

### 1.7.3 Convenciones del Teclado.

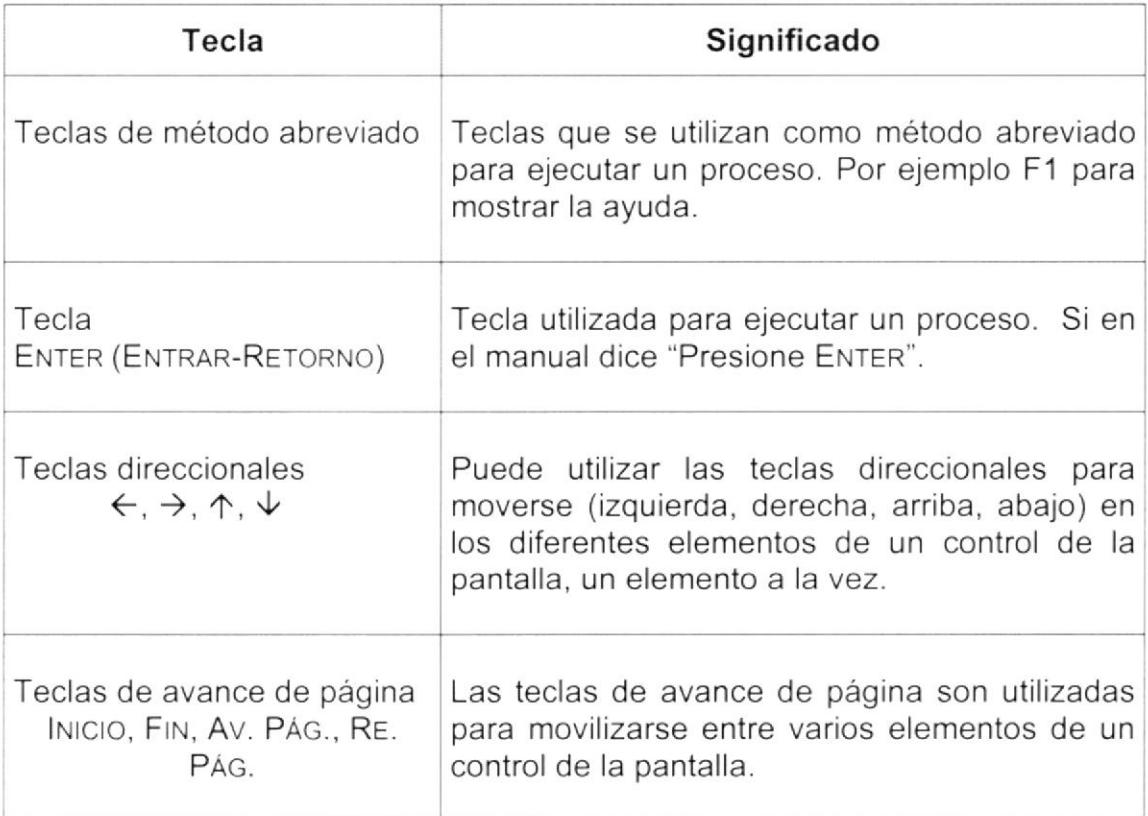

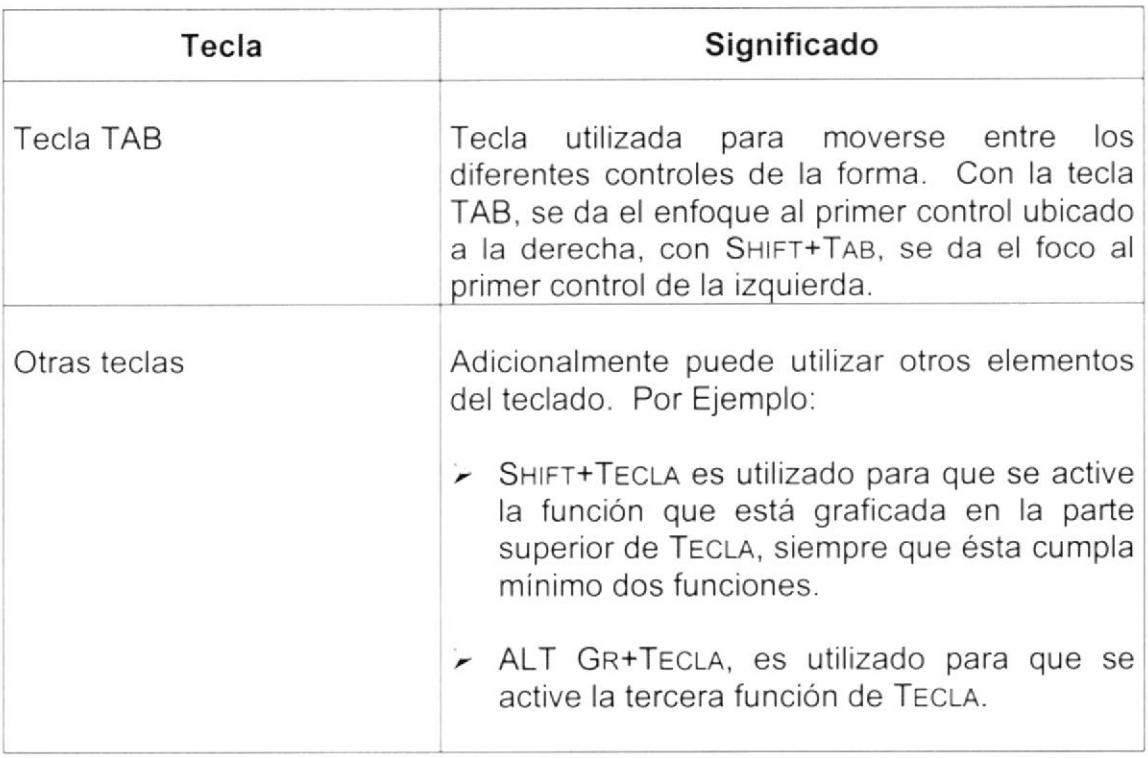

## 1.8. CONVENCIONES DE MENSAJES DE INFORMACIÓN

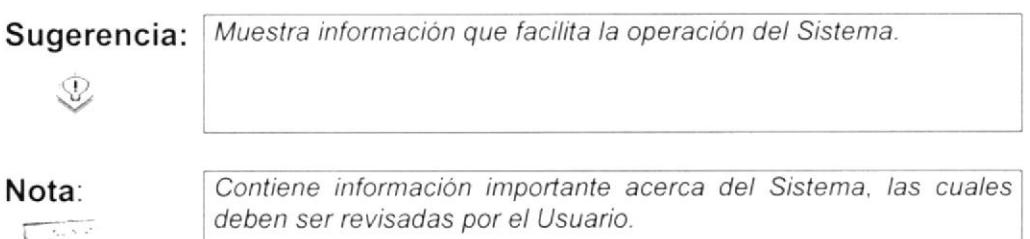

## 1.9. SOPORTE TÉCNICO

Si tiene alguna duda acerca del funcionamiento del Sistema de Control Presupuestario, revise el Manual de Usuario.

Si no encuentra respuesta a su interrogante o desea más información al respecto, contáctese con la oficina del Programa de Tecnología en Computación (PROTCOM), Empresa Desarrolladora del Sistema.

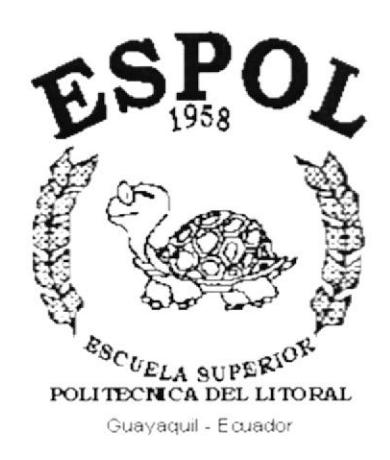

# **CAPÍTULO 2.**

# **INTERFAZ GRÁFICA CON EL USUARIO**

### INTERFAZ GRÁFICA CON EL USUARIO  $2.$

#### INTRODUCCIÓN AL AMBIENTE WINDOWS  $2.1.$

Si desea explorar Windows con mayor profundidad o aprender algunos de sus aspectos más técnicos, puede consultar la Ayuda de Windows. Podrá encontrar tareas comunes en Contenido y en Índice, y buscar un texto determinado mediante la ficha buscar.

Para iniciar la ayuda haga clic en el botón Inicio **Alnicio** y, a continuación en

# Ayuda.  $\mathscr Q$

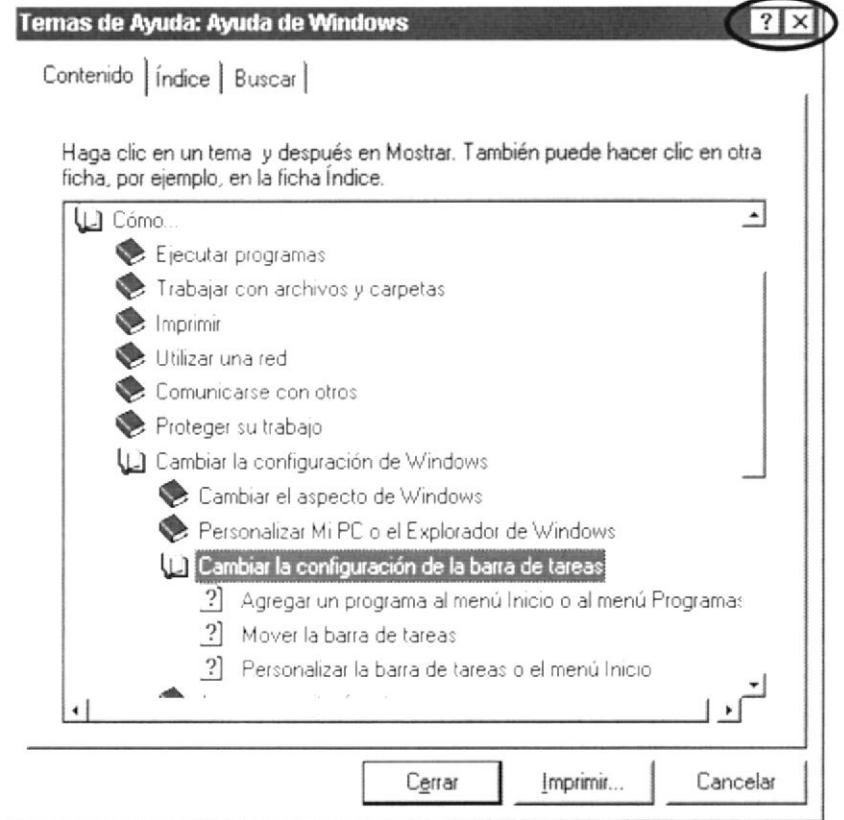

Figura 2.1 Pantalla de Ayuda de Windows.

| Para desplazarse dentro del índice de ayuda, escriba las primeras<br>letras del término que desee buscar. El índice está organizado |
|----------------------------------------------------------------------------------------------------|
| como en el índice de un libro. Si no encuentra la entrada que<br>desea inténtelo con otra.                                          |
| Algunos temas de Ayuda contienen texto verde subrayado. Al<br>hacer clic en el texto verde verá una definición del término.         |
|                                                                                                    |

### $2.2.$ QUE HAY EN LA PANTALLA DE WINDOWS 98

Dependiendo de la instalación de su PC, al iniciar Windows aparecerán determinados iconos en su escritorio en la siguiente ilustración verá los más importantes.

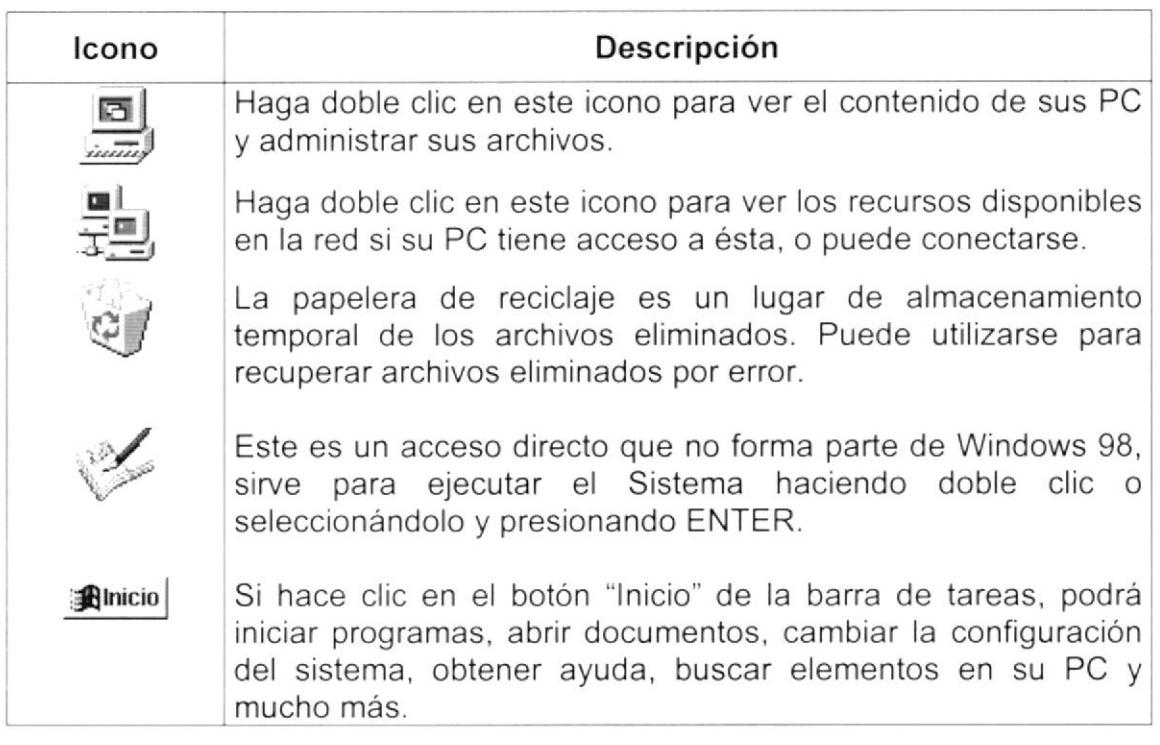

Tabla 2.1 Iconos Principales del Escritorio de Windows

### 2.2.1. El botón Inicio y la barra de tareas.

La primera vez que inicie Windows encontrará el botón "Inicio" y la barra de tareas en la parte inferior de la pantalla. Está predeterminado que siempre estén visibles cuando Windows este en ejecución.

$$
\mathbf{R} \cdot \mathbf{C} = 02.02 \, \text{PM}
$$

Figura 2.2 Figura 2.2 Barra de tareas

### 2.2.2. Iniciar el trabajo con el menú inicio.

Al hacer clic en el botón inicio, verá un menú que contiene todo lo necesario para comenzar a utilizar Windows.

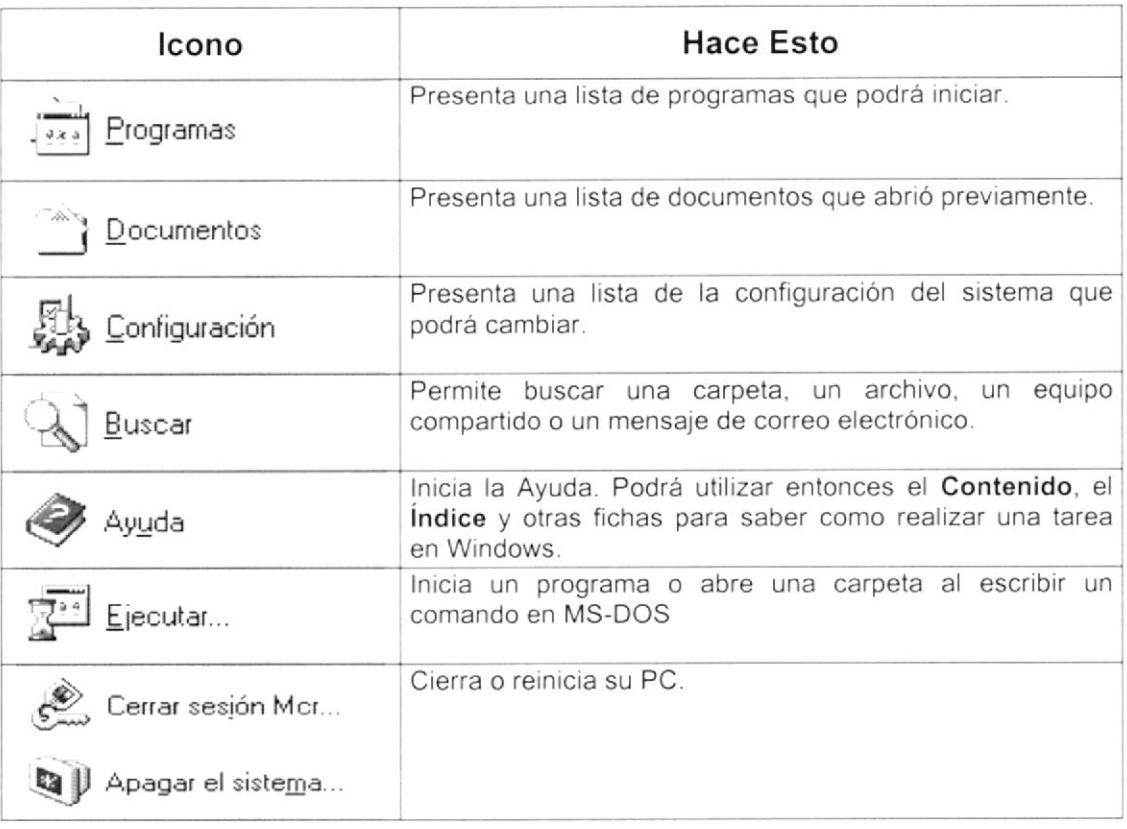

Tabla 2.2 Iniciar el Trabajo con el Menú Inicio.

Sugerencia: Dependiendo de su equipo y de las opciones que tenga instalada, es posible que encuentre elementos adicionales en el menú.  $\mathbb{Q}$ 

### 2.2.1. La barra de tareas.

Cada vez que inicie un programa o abra una ventana, en la barra de tareas aparecerá un botón que representa a dicha ventana. Para cambiar entre ventanas haga clic en el botón de la ventana que desee. Al cerrar una ventana, su botón desaparecerá de la barra de tareas.

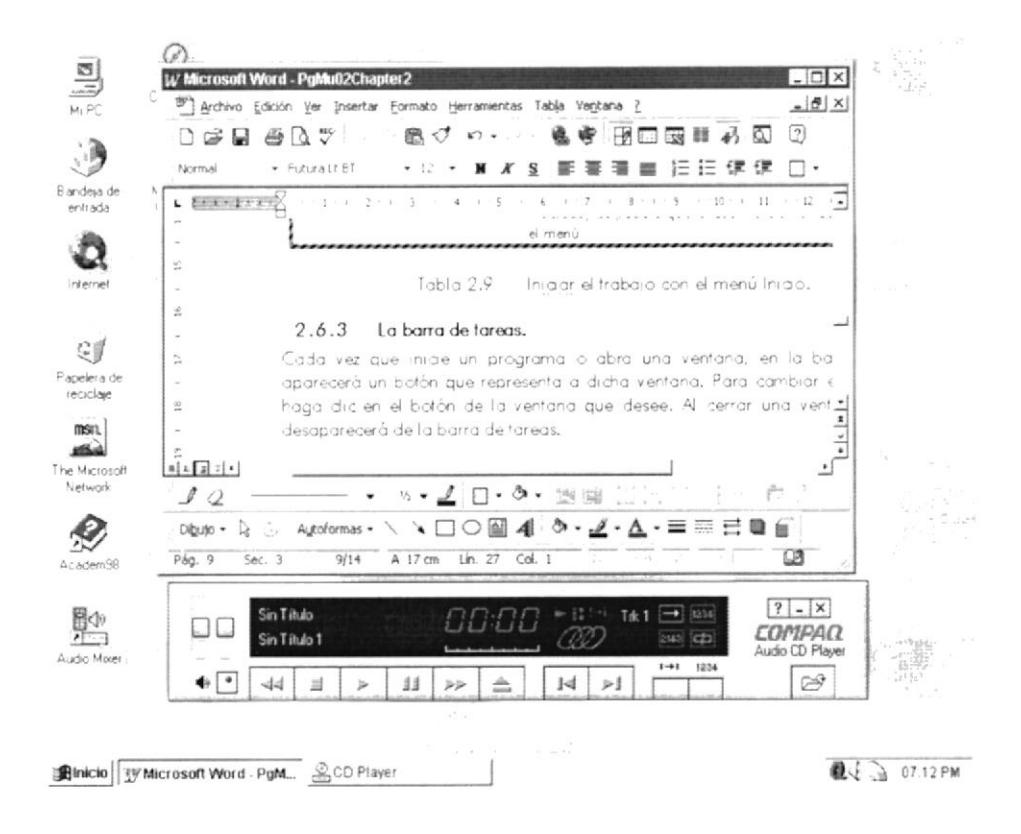

Figura 2.3 Botones de la Barra de Tareas

Según la tarea que esté realizando, es posible que aparezcan otros indicadores en el área de notificación de la barra de tareas, como por ejemplo una impresora para representar un trabajo de impresión o una batería que representa la energía de su PC portátil. En un extremo de la barra de tareas se verá el reloj. Para ver o cambiar una configuración no tendrá que hacer doble clic en el reloj o en cualquiera de los indicadores.

#### **PRINCIPALES**  $2.3.$ **ELEMENTOS DF UNA VENTANA WINDOWS**

Una ventana Windows esta formada por varios elementos que facilitarán tareas como abrir y cerrar un archivo, mover una ventana, cerrar una ventana, cambiar el tamaño de una ventana, etc.

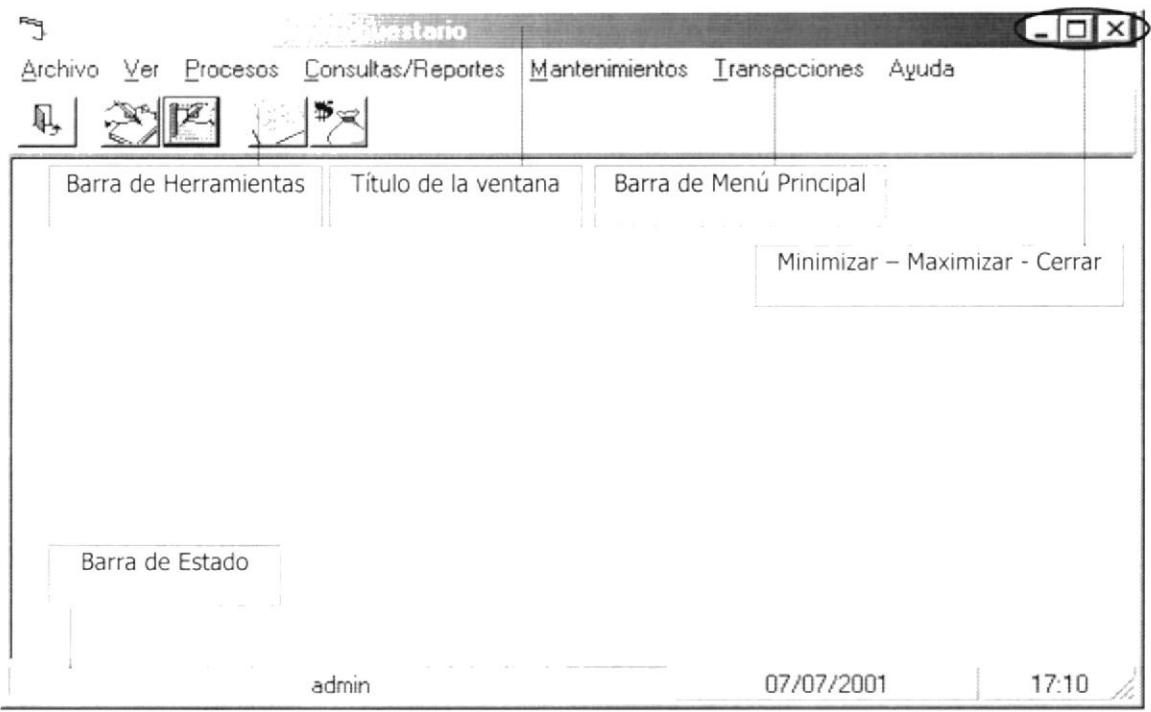

Figura 2.4 Elementos Principales de una Ventana Windows.

### 2.3.1. Título de la ventana.

El título de la ventana es una breve descripción de lo que hace esa pantalla, este título lo tendrá cada ventana o pantalla del Sistema de Control Presupuestario.

### 2.3.2. Cambiar el tamaño de las ventanas.

Es posible cambiar el tamaño o la forma de una ventana para ver más de una cada vez o para ajustar el contenido que puede verse desde una ventana. A continuación presentamos dos métodos para cambiar el tamaño de las ventanas:

1. Utilice los botones situados en la esquina superior derecha de la ventana.

| Haga Clic En              | Para Hacer Esto                                                                                 |
|---------------------------|-------------------------------------------------------------------------------------------------|
| $\equiv$                  | Reducir (minimizar) la ventana al tamaño de un botón de la<br>barra de tareas.                  |
| $\Box$                    | Ampliar (maximizar) la ventana, es decir que ocupe toda la<br>pantalla.                         |
| $\sigma$                  | Volver al tamaño anterior de la ventana. Este botón aparecerá<br>cuando se maximize la ventana. |
| $\boldsymbol{\mathsf{x}}$ | Cerrar la ventana y salir del programa.                                                         |

Tabla 2.3 Cambiar el Tamaño de una Ventana.

Desplace el puntero hasta el borde de la ventana. Cuando cambie la forma del puntero, arrastre el borde para ampliar o reducir la ventana, así como para cambiar su forma.

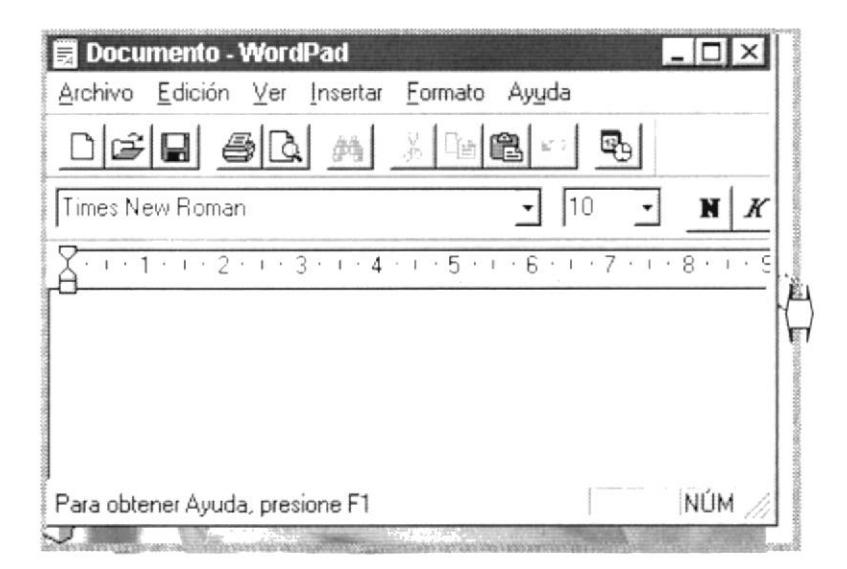

Figura 2.5 Cambiar el Tamaño de una Ventana. Otra Forma.

### 2.3.3. Barra de herramientas.

Las barras de herramientas permiten organizar los comandos de una aplicación de forma que se puedan encontrar y utilizar rápidamente. Las barras de herramientas se pueden personalizar fácilmente, por ejemplo, se pueden agregar y quitar menús y botones, crear barras de herramientas personalizadas, ocultarlas o mostrarlas y moverlas.

La mayoría de los botones de las barras de herramientas corresponden a un comando menú. Podrá averiguar cuál es la función de cada botón apoyando el puntero sobre el mismo. Aparecerá un cuadro que mostrará el nombre del botón.

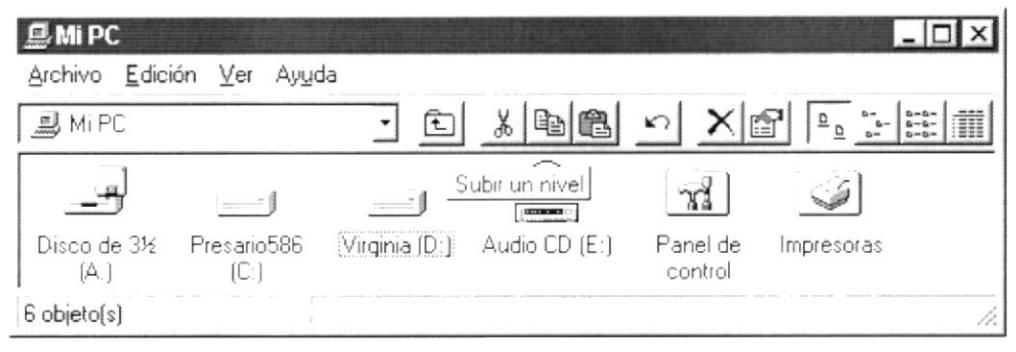

Figura 2.6 Barra de Herramientas.

### 2.3.4. Barra de Estado.

La barra de estado, un área situada debajo de una ventana, proporciona información acerca del estado de lo que se está viendo en la ventana y cualquier otra información relativa al contexto.

### 2.3.5. Barra de Menú.

Los menús son una forma cómoda y sencilla de agrupar coherentemente las funciones de una aplicación. Con los menús Usted estará en capacidad de realizar una serie de operaciones de acuerdo a sus necesidades.

### 2.3.6. ¿Cómo accesar a los menús?

Usando el teclado. Nótese en la figura anterior que en cada uno de los nombres de los módulos u opciones de cada módulo del menú hay una letra que se encuentra subrayada. En el caso de nombres de Módulos si presiona ALT + [letra subrayada] tendrá acceso rápido a dicho módulo. En caso de nombres de opciones basta con presionar la letra que se encuentra subrayada y se ejecutará la opción deseada o desplácese con las flechas de movimiento hasta la opción deseada y presione ENTER.

· Usando el Mouse. Con el puntero del Mouse ubíquese en el módulo u opción deseada y haga un solo clic en esta.

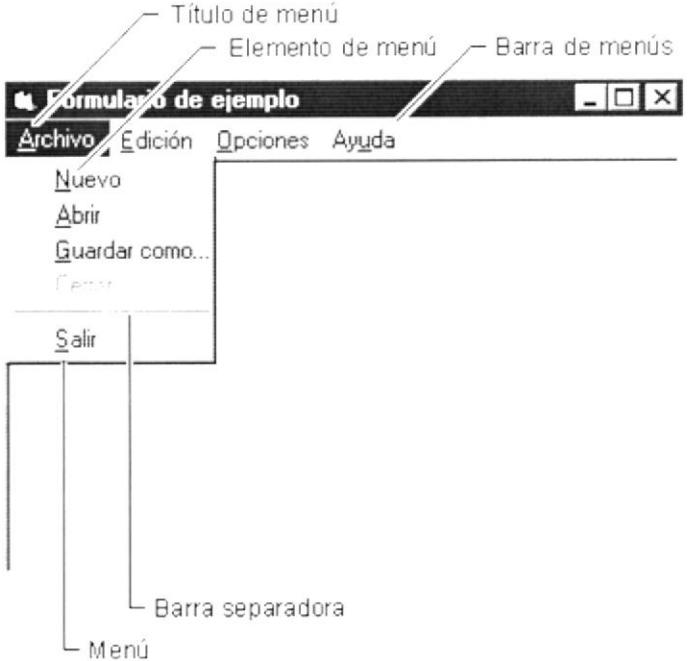

Figura 2.7 Elementos de un Menú Bajo Ambiente Windows

### 2.3.7. Mover Ventanas.

Mover una ventana a una posición diferente de la pantalla puede facilitar ver simultáneamente más de una ventana, así como algún elemento que esté tapado por la ventana de una ubicación a otra hay dos formas de hacerlo.

- 1. Mueva una ventana a otra ubicación utilizando el Mouse, solo tiene que arrastrar la barra de título de la ventana a otro lugar del escritorio, sin soltar el clic del Mouse hasta donde desee ubicar la ventana.
- 2. En el Icono principal de la aplicación ubicado en la esquina superior izquierda de un clic en la opción mover, enseguida cambiará el puntero del Mouse y deberá moverlo sin soltarlo hacia la posición que desee.

### 2.3.8. Seleccionando información.

Se selecciona (resalta) texto, u otra información, antes de hacer algo con él, como presentarlo en negrita o copiarlo en otra parte del documento. Para seleccionar, sitúe el puntero del Mouse en la posición en la que desee comenzar la selección. A continuación, arrastre el puntero hacia la posición en la que desee que termine la selección.

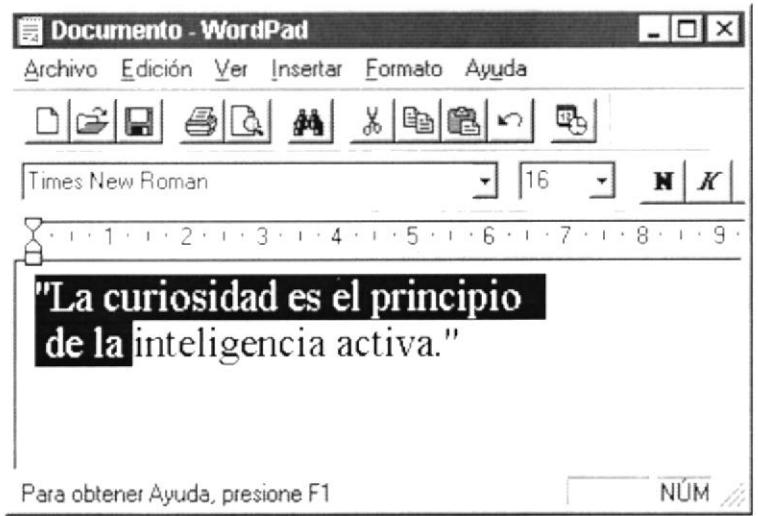

Figura 2.8 Seleccionando Información

#### $2.4$ INICIAR Y SALIR DE UN PROGRAMA

Podrá utilizar el botón "Inicio" para iniciar cualquier programa que desee usar, como por ejemplo el procesador de textos o su juego favorito.

- 1. Haga clic en el botón "Inicio" y a continuación, en Programas.
- 2. Señale la carpeta (por ejemplo Accesorios), que contenga el programa que este buscando y después haga clic en el programa.

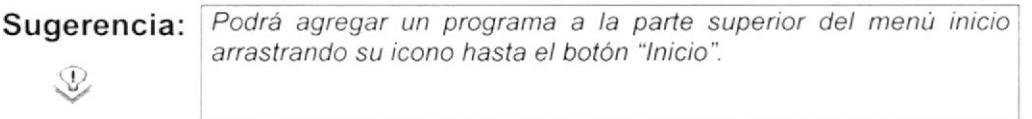

Para salir de un programa existen varias formas, a continuación se describe alguna de ellas.

- 1. Haga clic en el botón "Cerrar"  $\trianglelefteq$  de la esquina superior derecha de la ventana.
- 2. Presionado ALT+F4 desde el teclado.
- 3. En el menú archivo de cada programa si es que lo tiene.
- 4. En el icono de la aplicación, que aparece en la esquina superior izquierda.

Podrá ejecutar simultáneamente todos los programas que la capacidad de su PC lo permita. Windows facilita el cambio entre programas o entre ventanas.

#### $2.4.1$ Pasar de un programa a otro.

Para pasar de un programa a otro existen varios métodos que se mencionan a continuación:

- 1. Haga clic en el botón de la barra de tareas correspondiente al programa que desee ejecutar.
- 2. Si las ventanas no ocupan toda la pantalla es decir no están maximizadas solo haga clic en la venta que desee activar.

En ambos casos dicho programa aparecerá delante de las demás ventanas. El cambio no cierra la ventana con la que estaba trabajando, sólo cambia la presentación en pantalla.

### $2.5.$ USO DE CUADROS DE DIÁLOGO

Los cuadros de diálogo son objetos que permiten ingresar o visualizar los datos de una aplicación. El conjunto de estos objetos más las ventanas forman la interface o medio de comunicación entre el usuario y la computadora.

A continuación se describen los cuadros de diálogos más común en una aplicación Windows, como es el caso del Sistema Académico. Es de mucha importancia el entendimiento de estos cuadros de diálogos por cuanto forman la base para el entendimiento de este manual y la operación del sistema.

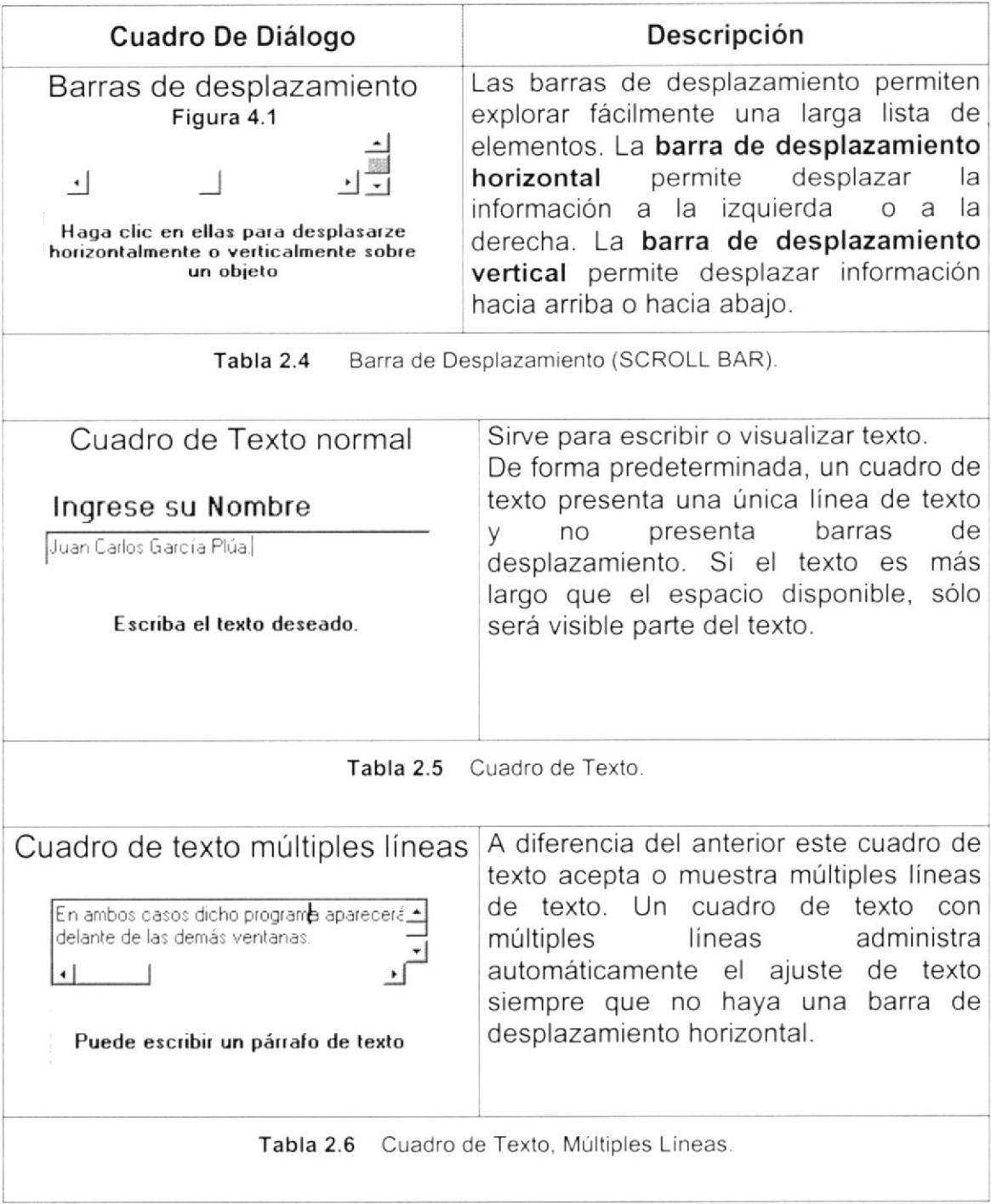

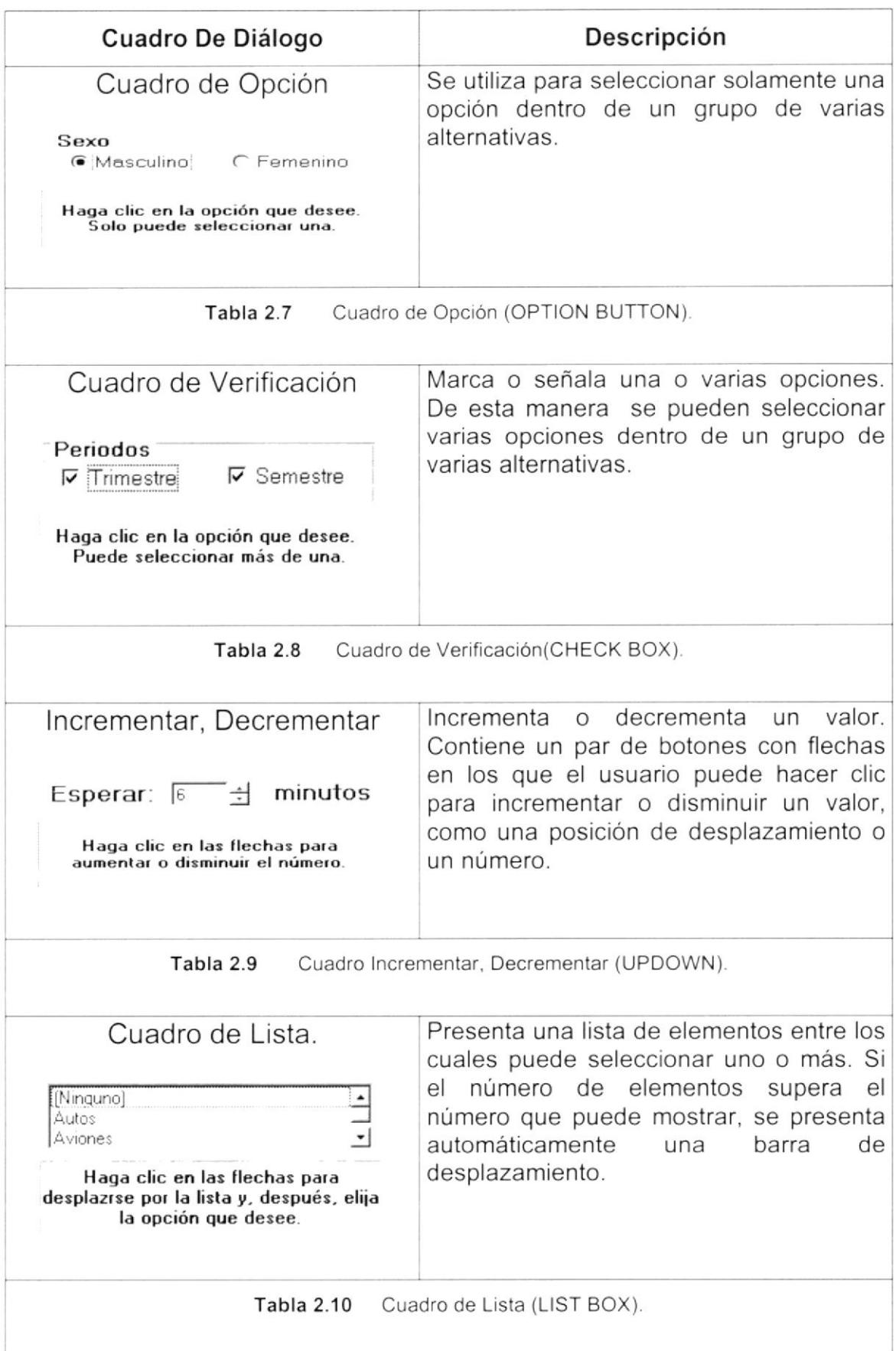

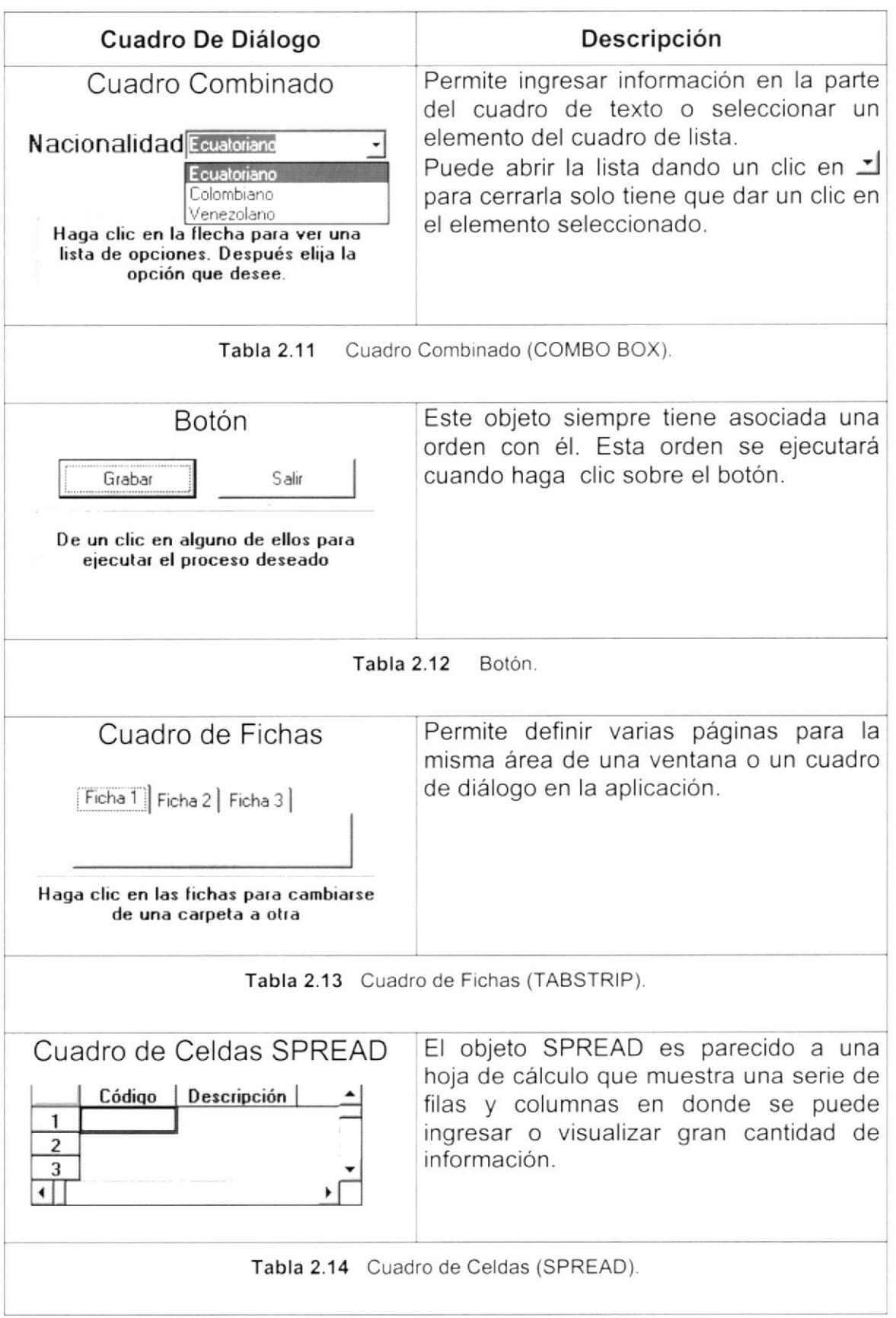

i,

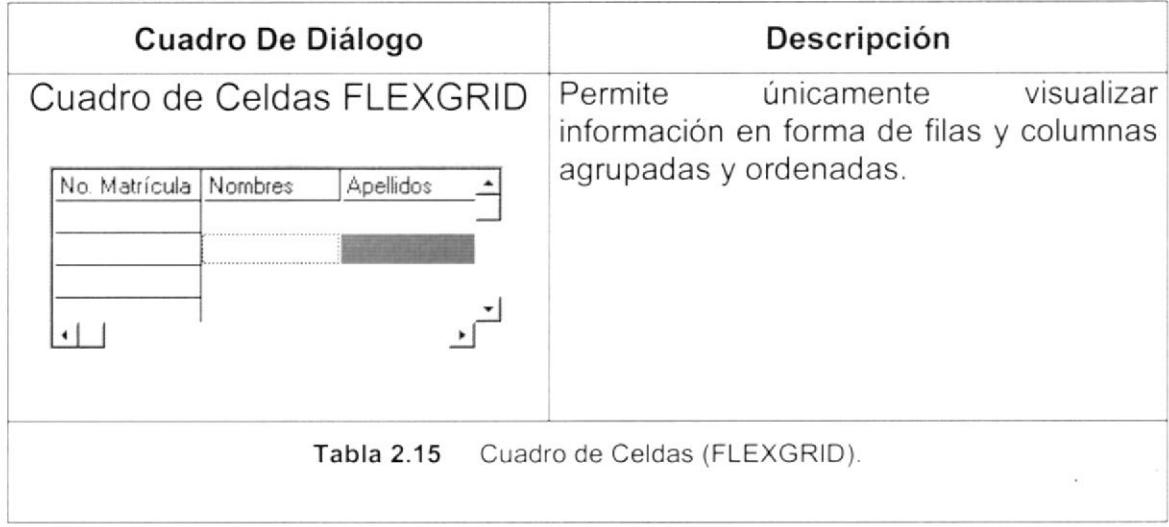

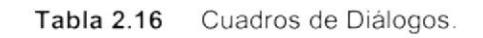

#### $2.6.$ **MENSAJES DEL SISTEMA**

En una aplicación Windows es muy común emitir mensajes ya sea para notificar que hubo un error, para informar acerca un evento, para advertir o para confirmar algo. A continuación se presentan los mensajes más comunes junto con su significado.

La figura co indica que se trata de un error crítico. Por ejemplo el siguiente mensaje se presentará si no se puede leer un archivo.

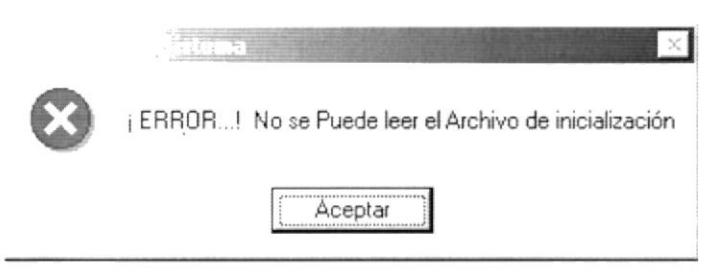

Figura 2.9 Mensaje de Error.
La figura (2) indicar que se trata de una pregunta, que Usted tendrá que responder. Por ejemplo este mensaje de confirmación se emitirá cuando se cierra una aplicación.

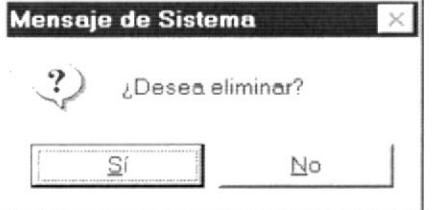

Figura 2.10 Mensaje de Confirmación.

La figura  $\mathbf{\mathcal{D}}$  indica que se trata de una advertencia de acuerdo a la acción que sé esté ejecutando. Por ejemplo.

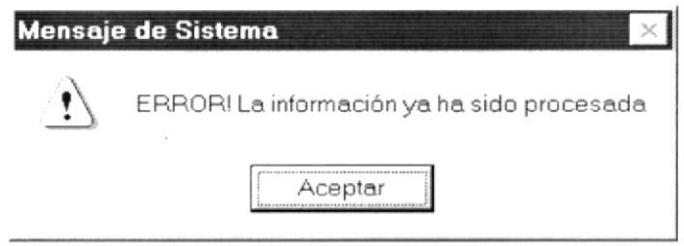

Figura 2.11 Mensaje de Advertencia.

La figura (i) indica que se trata de un mensaje informativo. Por ejemplo este mensaje notifica que se grabó correctamente.

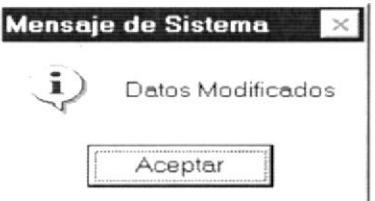

Figura 2.12 Mensaje de Información.

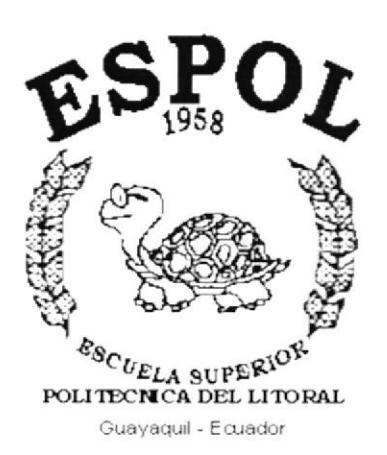

# **CAPÍTULO 3.**

# **CARACTERÍSTICAS DEL SISTEMA DE CONTROL PRESUPUESTARIO**

### **CARACTERÍSTICAS DEL SISTEMA DE CONTROL**  $3.$ **PRESUPUESTARIO**

## 3.1. INTRODUCCIÓN

PROTCOM es una Unidad Académica que forma profesionales en el área relacionada a la informática y diseño gráfico a nivel superior a través de programas de especialización técnica y tecnológica. Así también efectúa extensiones Politécnicas para el desarrollo de sus programas y presta servicios a la comunidad.

La Misión es impartir la mejor educación en Sistemas de Información Computarizados a la Sociedad Ecuatoriana, apoyados en la más alta tecnología disponible en el mundo de la computación, manteniendo los lineamientos y la filosofía de la Escuela Superior Politécnica del Litoral.

La concepción del Sistema de Roles de Pago se origina de la necesidad de controlar los gastos que se origina al remunerar al empleado así como también el ingreso del mismo a la empresa.

## 3.2. BENEFICIOS

- El Sistema de Control de Presupuestario(SCPR), es parte del sistema integrado para el manejo automatizado de la institución.
- Un ambiente integrado que motiva a la eficiencia y eficacia de todas las operaciones que realice la Institución.
- Control en las operaciones para evitar errores humanos.
- El Sistema de Control Presupuestario lleva a cabo los procesos que se realizan en el área Contable como: Presupuestar las Unidades, Ingresos, Egresos.
- La información acerca de los Presupuestos, Cuentas, Rubros son fáciles de consultar.
- Un óptimo control de los presupuestos, Ingresos, Egresos que se realicen.
- Ahorran tiempo en el ingreso y consulta de los datos.
- · El Sistema esta desarrollado para cualquier cambio en tecnología.
- Las operaciones manuales serán nulas por que el Sistema está desarrollado para agilitar y facilitar el trabajo de los usuarios a cargo del mismo.
- Los datos estarán implantados en una red para que puedan ser consultados por cualquier persona autorizada.
- Fácil adaptación al Sistema y seguridad de acceso al Sistema
- Delegación de los procesos respectivos para cada una de las áreas automatizadas.
- El flujo de información va a ser más rápido, entre los Departamentos
- Se trabajará con un Software actualizado, de acuerdo a las necesidades presentes.
- El Software y Hardware utilizado permitirá trabajar en un ambiente integrado.
- Los Directores no perderán tiempo en la toma de decisiones
- Va a existir un efectivo desarrollo y control de las actividades.
- La información distribuida, agilita las transacciones diarias de comunicación.
- Se agilitan los trámites bancarias y posible perdida de dinero en la institución.

## 3.3. DESCRIPCIÓN DE MÓDULOS

### 3.3.1. Módulo de Procesos.

El menú de procesos se encarga de realizar todas las tareas relacionadas al manejo de operaciones de nómina.

- ¡ Generación del Prersupuesto
- **•** Estabilizar y Desestabilizar
- . Asignación de Usuarios por Presupuestos

Tiene las siguientes opciones

### 1. Generación del Presupuesto.

Permite el ingreso de presupuestos Simulados o Reales por unidades de cada extensión, actualización o eliminación del presupuesto.

### 2. Estabilizar o Desestabilizar Cuentas.

Permite fijar o variar una cuenta para poder asignarles valores en un periodo determinado.

## 3. Asignación de Usuarios por Presupuesto.

Permite la asignación de Presupuestos Reales a usuarios autorizados para la manipulación de los mismos.

## 3.3.2. Módulo Consulta/Reportes.

Permite presenta todos los Reportes generados en el Sistema, estos pueden ser detallados o totalizados, entre los más importantes se encuentran los Presupuestos.

## 1. Saldo Comparativo Real vs. Presupuestado

Permite visualizar todos los saldos de los presupuestos que se han hecho en la institución.

## 3.3.3. Módulo de Mantenimiento.

## 1. Grupo

Esta opción permite el ingreso, actualización, eliminación de un grupo.

## 2. Documentos

Esta opción permite el ingreso, actualización, eliminación de un documento.

### 3. lmpuestos

Esta opción permite el ingreso, actualización, eliminación de los impuestos.

### 4. Asignación Impuestos/Rubros

Esta opción permite la asignación de impuestos a sus respectivos rubros.

### 5. Plan de Cuentas

Esta opción permite el ingreso, actualización, eliminación de las cuentas <sup>a</sup> utilizar en las diferentes unidades de cada extensión.

### 6. Rubros

Esta opción permite el ingreso, actualización, eliminación de los rubros <sup>a</sup> utilizar en las diferentes unidades de cada extensión.

## 3.4. SISTEMAS

- La información a ser ingresada debe ser preparada.
- Los reportes generados en el sistema deben ser distribuidos a las personas que lo requieren.
- · Los procesos de respaldo deben ser realizados frecuentemente para prevenir la pérdida de la información.

## 3.5. Requerimientos del sistema

Esta sección permitirá identificar los recursos mínimos de Hardware y Software necesarios para el correcto funcionamiento del Sistema de Roles de Pago, sin renunciar a la idea de adquirir más Hardware si este es necesario.

## 3.5.1. Requerimientos de Hardware

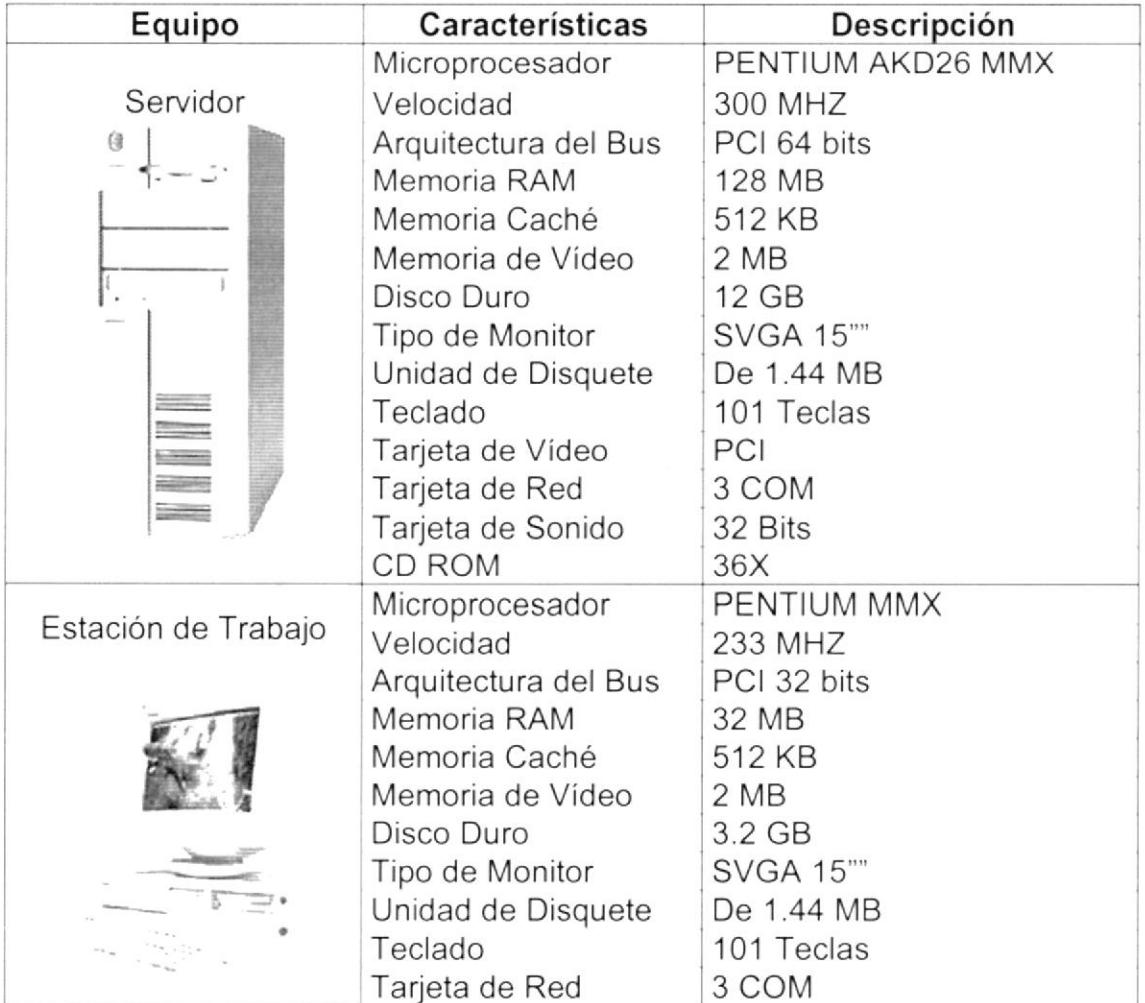

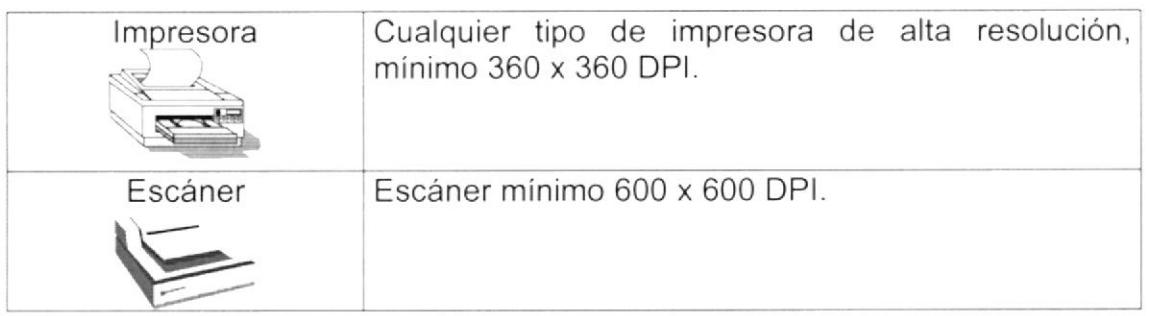

Tabla 3.1 Requerimientos de Hardware.

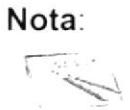

El sistema puede correr con 16 MB de memoria RAM, pero el rendimiento del mismo decaería en un 50%, si Usted está acostumbrado a ejecutar varias aplicaciones simultáneamente.

## 3.5.2. Requerimientos de Software

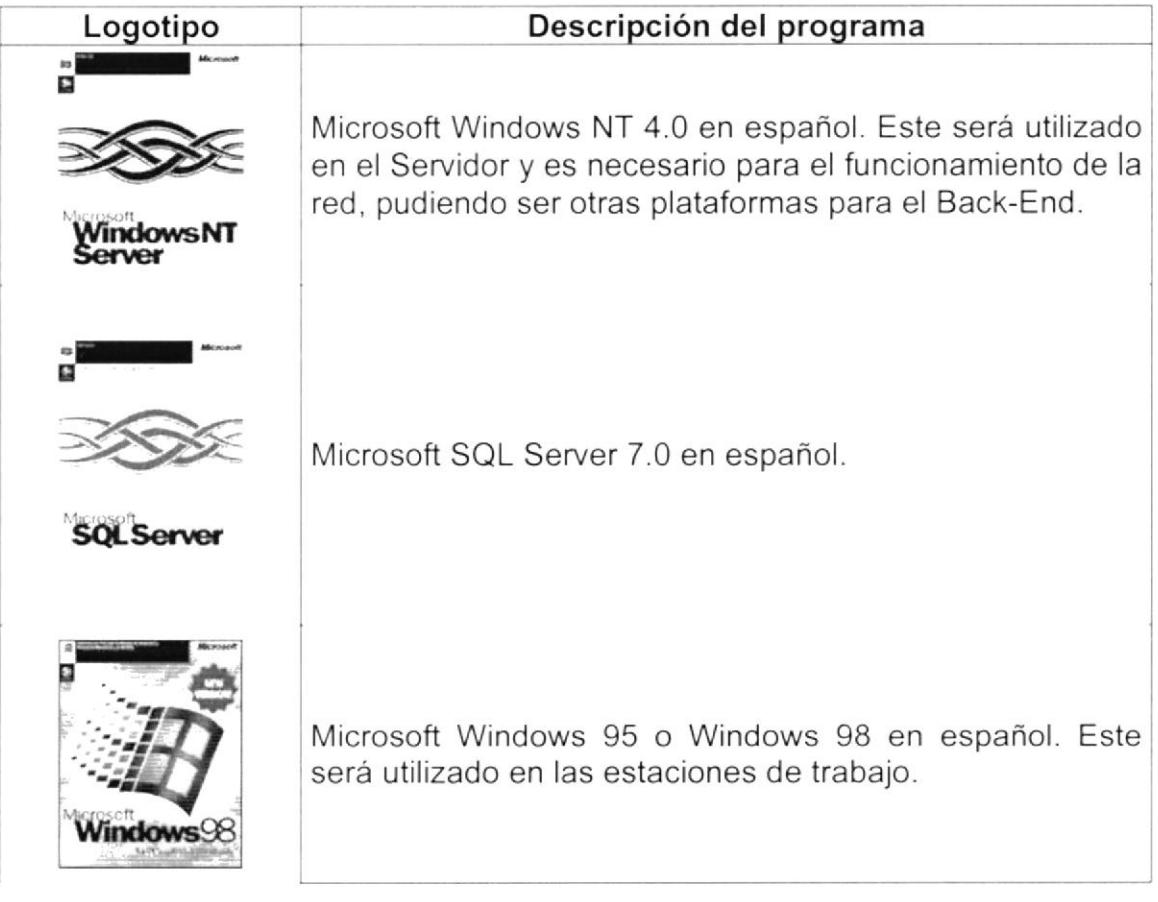

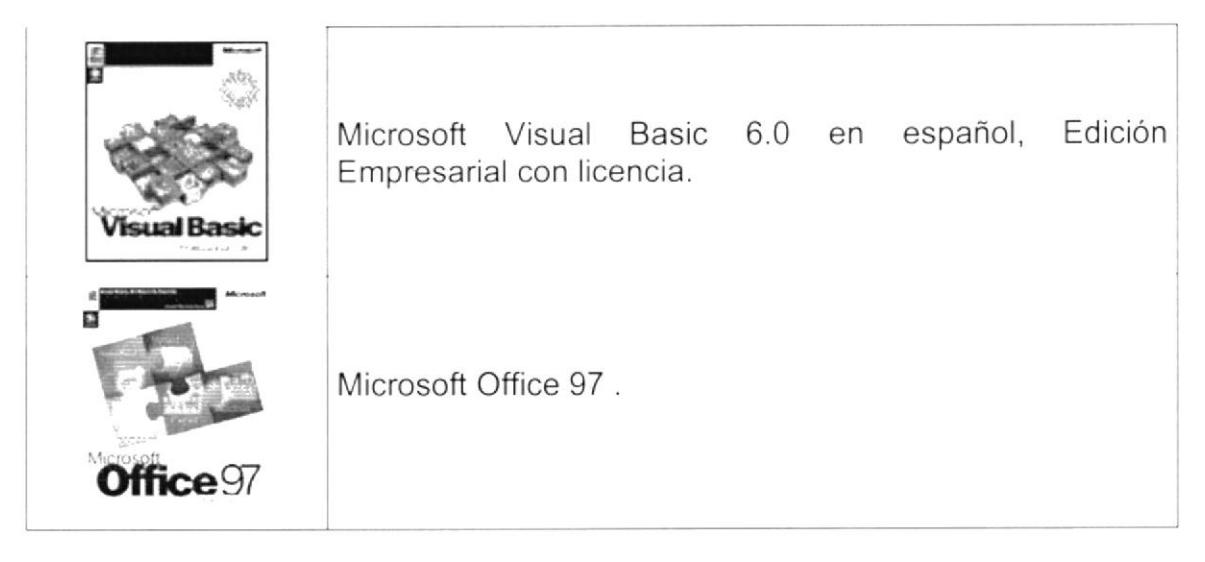

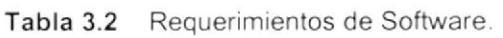

## 3.6. INSTALACIÓN DEL SISTEMA

Para instalar el Sistema de Roles de Pago recurra al Manual de Instalación. (Ver Manual de Instalación).

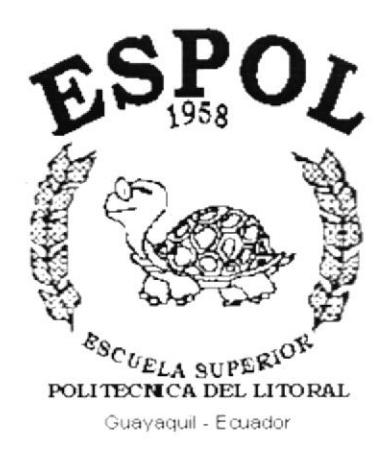

**CAPÍTULO 4.** 

**ARRANQUE DEL SISTEMA DE CONTROL PRESUPUESTARIO** 

#### **DEL SISTEMA CONTROL** 4. **ARRANQUE** DE **PRESUPUESTARIO**

#### $4.1$ **ENCENDER LA COMPUTADORA**

- 1. Encender el regulador o UPS conectado a la computadora (opcional).
- 2. Encender el interruptor de potencia del CPU (Power a ON).
- 3. Encender el interruptor de potencia del monitor (Power a ON).
- 4. Esperar que se inicie el sistema operativo, toma aproximadamente uno o dos minutos.
- 5. Una vez que el sistema operativo se ha iniciado, aparecerá la siguiente pantalla, esta permite el acceso a la red Windows, en la cual tendrá que ingresar el nombre del usuario que tenga asignado y su contraseña de acceso si tuviere.

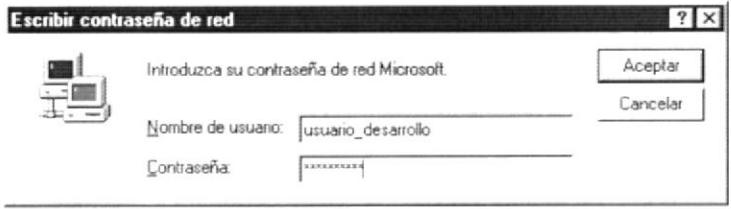

Figura 4.1 Pantalla de acceso a la red.

6. De estar configurado para ingresar en un Dominio Windows NT aparecerá la siguiente ventana, de ser necesario cambiar el nombre del dominio para tener acceso a la Red.

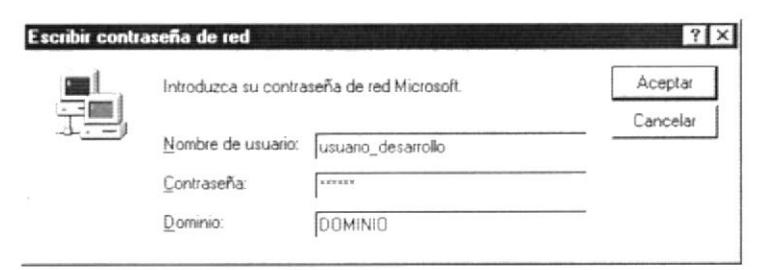

Figura 4.2 Pantalla de contraseña para iniciar Windows.

7. Si Usted tiene contraseña de acceso a la red y no la pone en la pantalla anterior. Aparecerá la siguiente pantalla pidiendo la contraseña para iniciar la sesión en Windows.

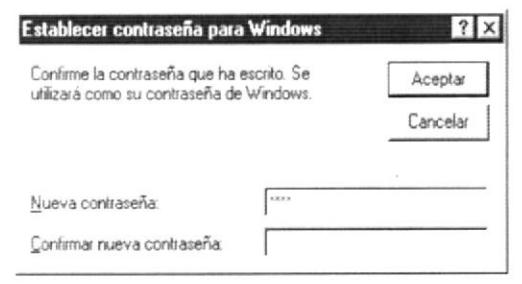

Figura 4.3 Pantalla de contraseña para iniciar sesión en Windows.

Puede cancelar la contraseña de acceso a la red, pero no tendrá permisos a los recursos compartidos por los demás usuarios.

8. El Sistema Operativo Windows 95 o Windows 98 dependiendo de cual tenga instalado, empezará a cargarse. Aparecerá una pantalla como esta.

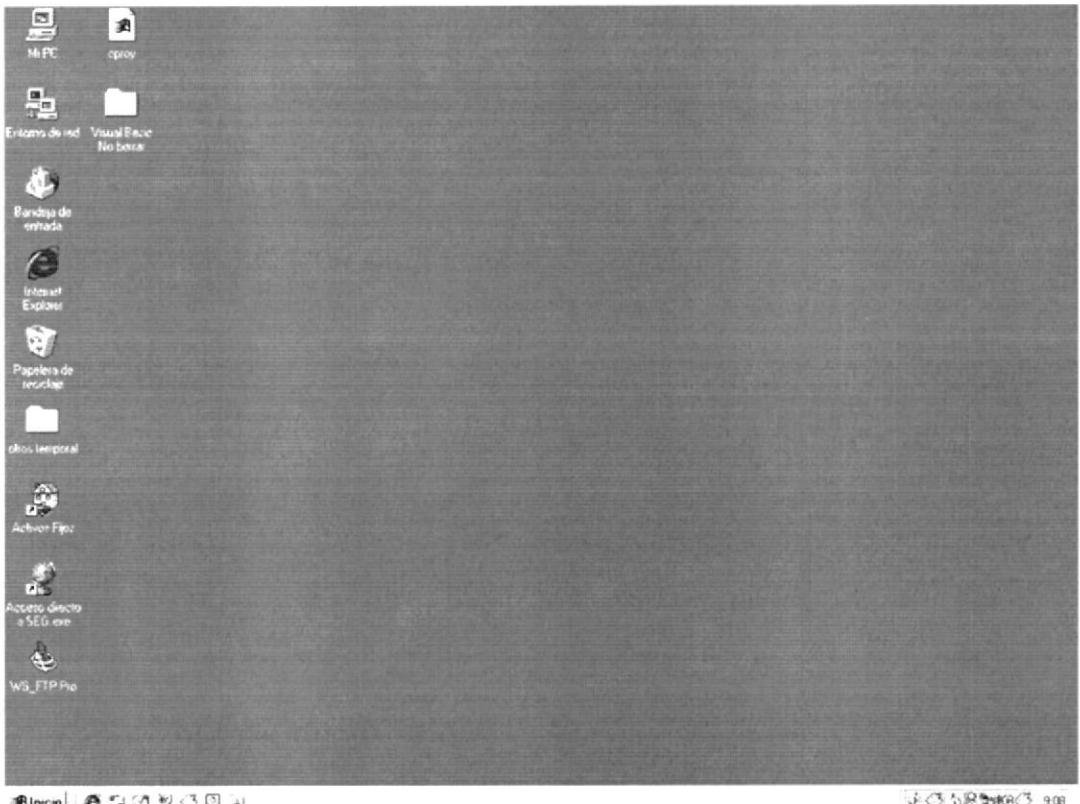

 $\blacksquare$   $\blacksquare$ 

4 63.5 出版的63 908

6. A continuación debe buscar el icono del Sistema DE Control Presupuestario para ejecutarlo, en caso que tenga un acceso directo en el escritorio.

Figura 4.4 Escritorio de Windows.

- Si usted encuentra el icono del Sistema de Control Presupuestario sobre  $\bullet$ el escritorio solo tiene que dar doble clic sobre él.
- · Si no lo encuentra debe buscarlo en el botón Inicio luego de un clic en Programas, seleccione el menú Sistemas de Protcom y seleccione el sistema que desee ejecutar.

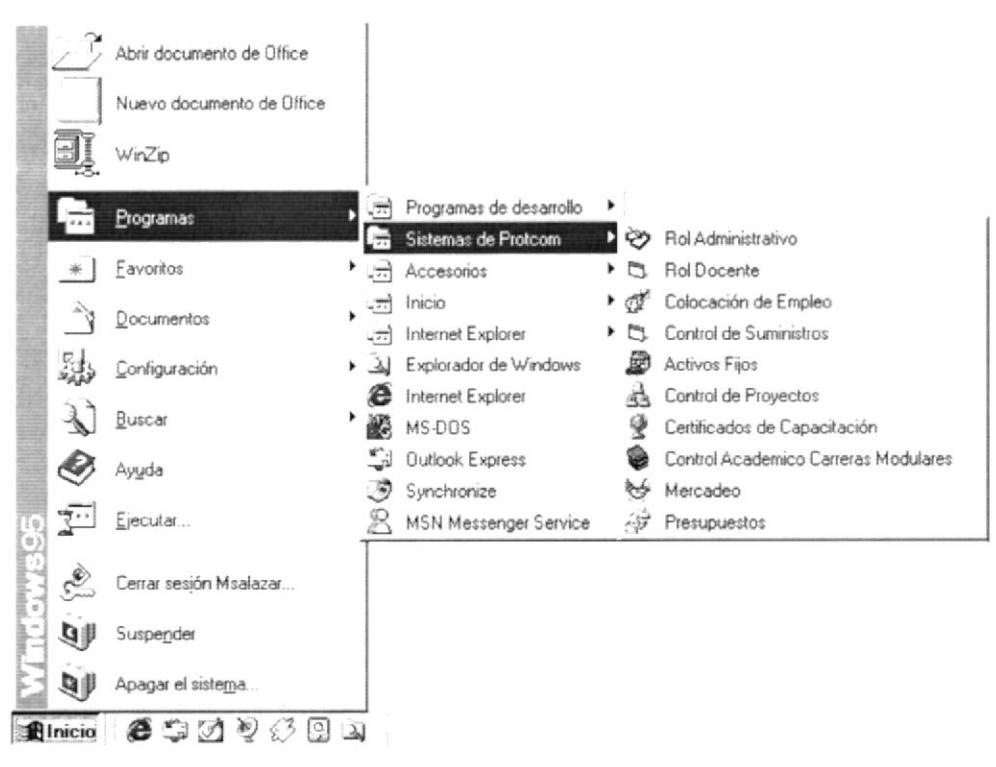

Figura 4.5 Ejecutando el Sistema de Control Presupuestario.

7. En seguida presenta la pantalla inicial de acceso al sistema.

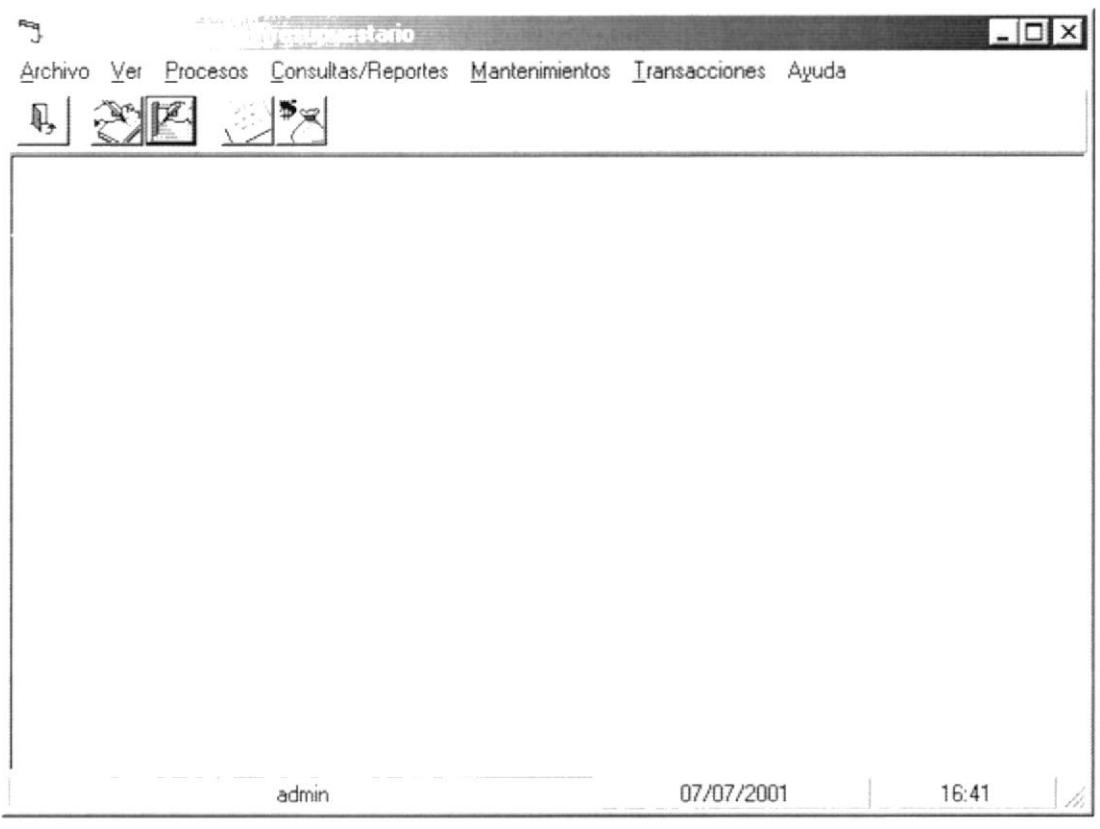

Figura 4.6 Pantalla principal inicial

8. Una vez seleccionado el Módulo en el cual se trabajará le aparecerá la pantalla de acceso.

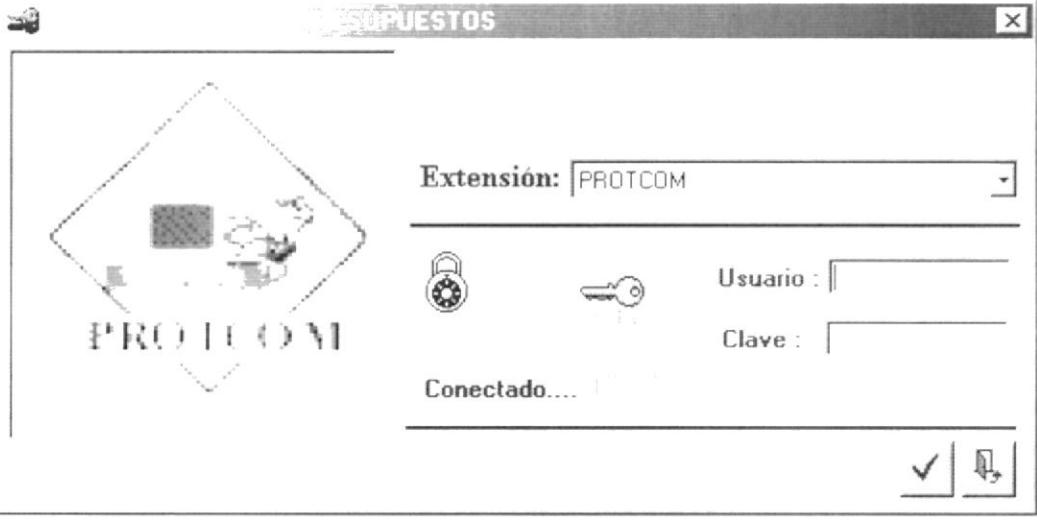

Figura 4.7 Pantalla de Acceso al Sistema de Control Presupuestario.

- 9. Debe seleccionar la extensión en la cual desee trabajar.
- 10. Ingresar la identificación del usuario y la clave que se le ha proporcionado, presione ENTER, o de un clic en el botón aceptar. ✔
- 11. Si Usted No desea ingresar al sistema de un clic en el botón cancelar. 4
- 12. Si el usuario ingresa correctamente la identificación del usuario y la clave, enseguida podrá ingresar al Sistema de Control Presupuestario, en caso contrario se presentarán los siguientes mensajes de acuerdo al caso en que se encuentre.

Cuando el usuario no ingresa la identificación y la clave, el sistema emitirá el mensaje de la figura 4.7.

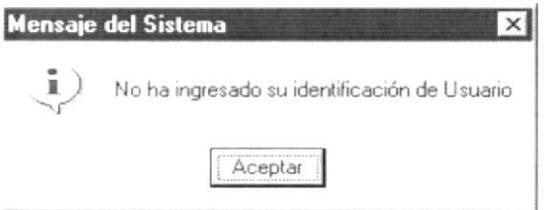

Figura 4.8 Mensaje de información.

En caso de que la identificación de usuario no sea válida, el sistema enseguida muestra el siguiente mensaje:

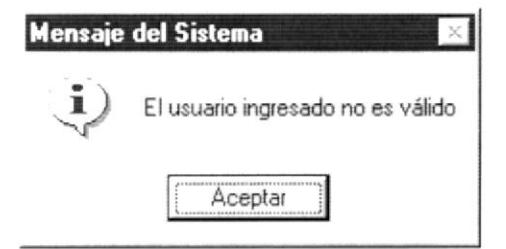

Figura 4.9 Mensaje de información.

Si ingresa una identificación de usuario a un sistema al cual no tiene acceso, se presenta el siguiente mensaje:

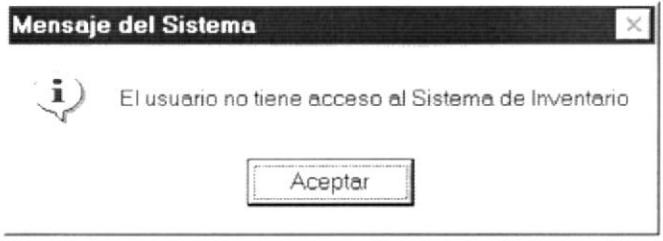

Figura 4.10 Mensaje de información.

En caso de que el usuario no tenga acceso a la Base de Datos con la que trabaja el sistema de Control Presupuestario, aparece el siguiente mensaje:

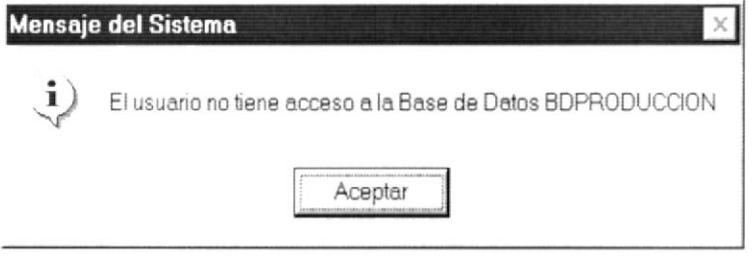

Figura 4.11 Mensaje de información.

Si el usuario ingresa mal la clave se emitirá el siguiente mensaje:

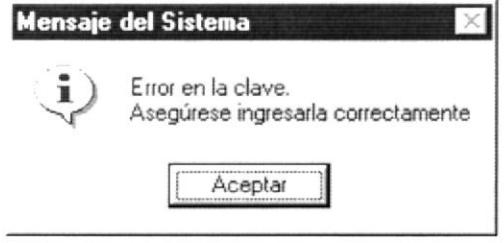

Figura 4.12 Mensaje de error.

Si se realizan cinco intentos al ingresar la clave, y esta no es correcta el sistema emitirá el siguiente mensaje:

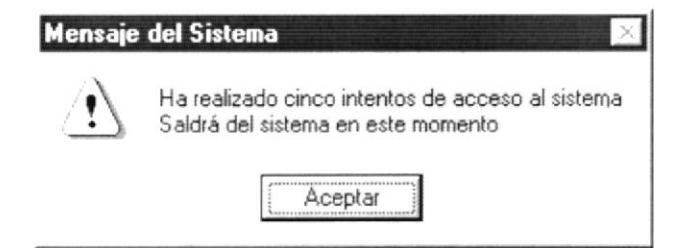

Figura 4.13 Mensaje de Advertencia.

13. Si el usuario desea modificar su clave de acceso, deberá presionar el botón  $\sum_{i=1}^n$ este permite llamar a la siguiente ventana:

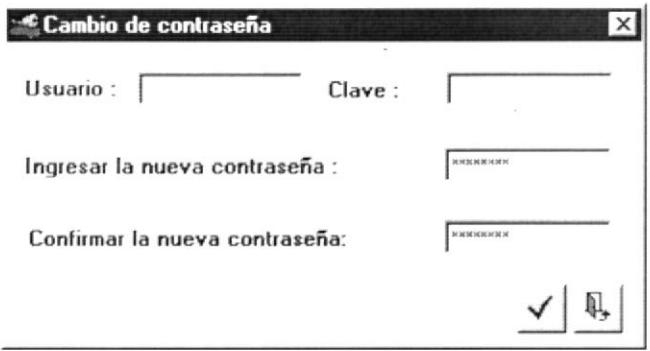

Figura 4.14 Pantalla de cambio de contraseña.

Esta mostrará el usuario que se ha ingresado en la ventana de acceso, y solicitará que se ingrese la nueva contraseña y la confirmación de la misma.

En caso de que no haya ingresado un usuario válido aparecerá el siguiente mensaje del sistema.

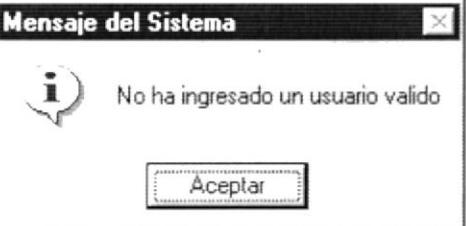

Figura 4.15 Mensaje de información.

En caso de que no haya ingresado la contraseña del usuario, aparecerá el siguiente mensaje del sistema.

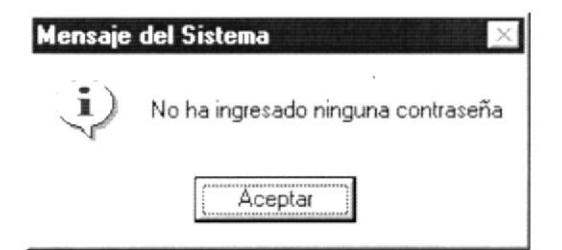

Figura 4.16 Mensaje de información.

En caso de que no haya ingresado la nueva contraseña, aparecerá el siguiente mensaje del sistema, no se puede dejar a ningún usuario sin contraseña.

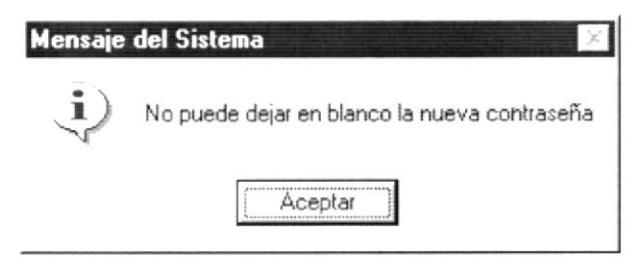

Figura 4.17 Mensaje de información.

En caso de que no haya ingresado la confirmación de la nueva contraseña, aparecerá el siguiente mensaje del sistema.

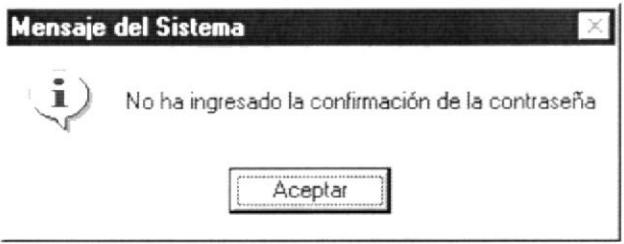

Figura 4.18 Mensaje de información.

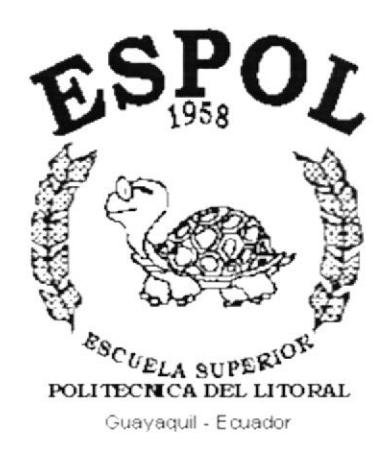

# **CAPÍTULO 5.**

# **INICIANDO LA OPERACIÓN DEL SISTEMA DE CONTROL PRESUPUESTARIO**

### INICIANDO LA OPERACIÓN DEL SISTEMA DE 5. **CONTROL PRESUPUESTARIO**

#### $5.1.$ OPERANDO EL **SISTEMA DE CONTROL PRESUPUESTARIO**

Sistema de Control Presupuestario (SCPR), es un conjunto de menús y ventanas interactivas de gran flexibilidad, con ambiente totalmente gráfico, orientado a cumplir con los requerimientos operacionales para optimizar el control de presupuestar Ingresos y egresos.

#### $5.2$ PANTALLA PRINCIPAL DEL SISTEMA

El Sistema de Control Presupuestario (SCPR) tiene una pantalla principal que permite tener abiertas varias pantallas secundarias del Sistema al mismo tiempo. Por ejemplo, Microsoft Word permite tener abiertos varios documentos a la vez.

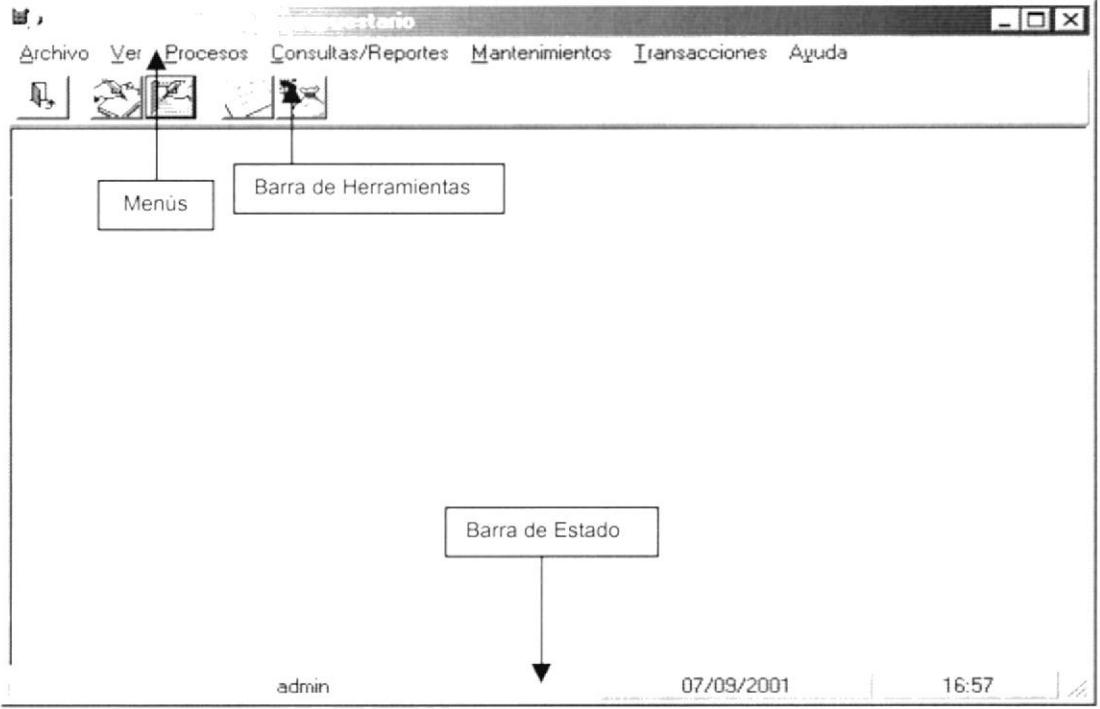

Figura 5.1. Pantalla Principal del Sistema.

## 5.2.1. Barra de Herramientas.

La Barra de Herramienta contiene botones que tienen las opciones principales del Sistema, dando un Clic en el Icono requerido. A continuación se describe los Iconos de la barra de acceso directo.

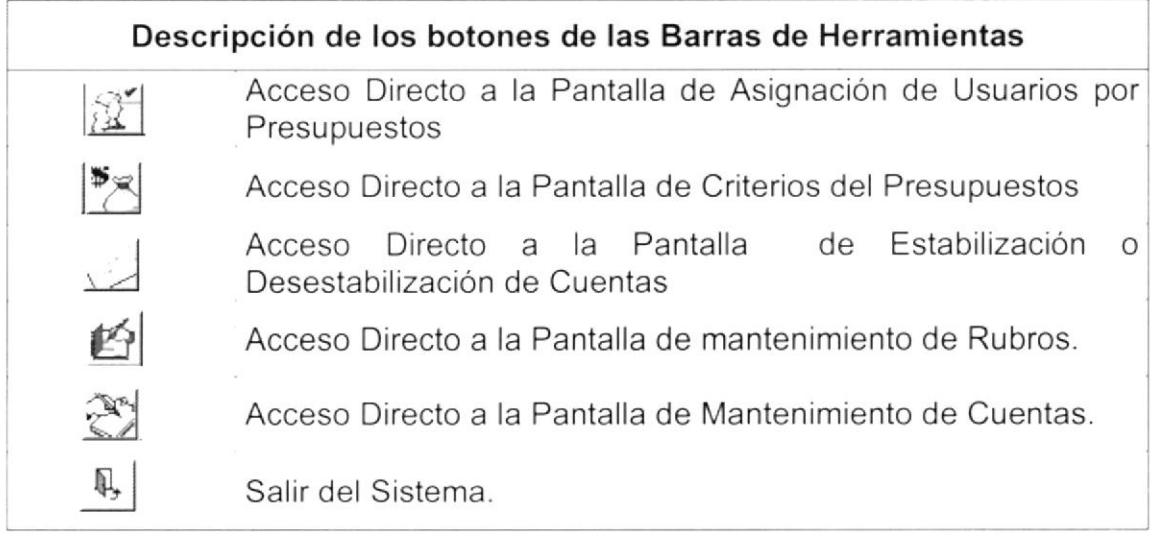

Tabla 5.1. Descripción de los botones de la Barra de Herramientas.

## 5.2.2. Barra de Estado.

La Barra de Estado esta situada en la parte inferior de la ventana principal, mediante la cual se envían información del usuario, las cuales se detallan a continuación.

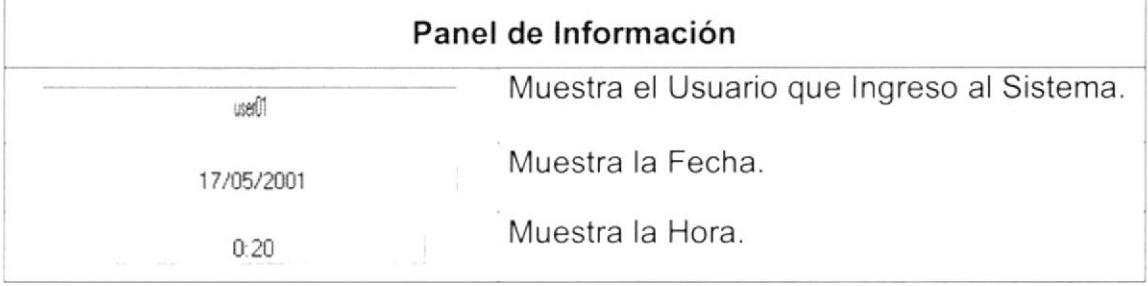

Tabla 5.2. Elementos de la Barra de Estado.

## 5.2.3. Botones de las Pantallas del Sistema.

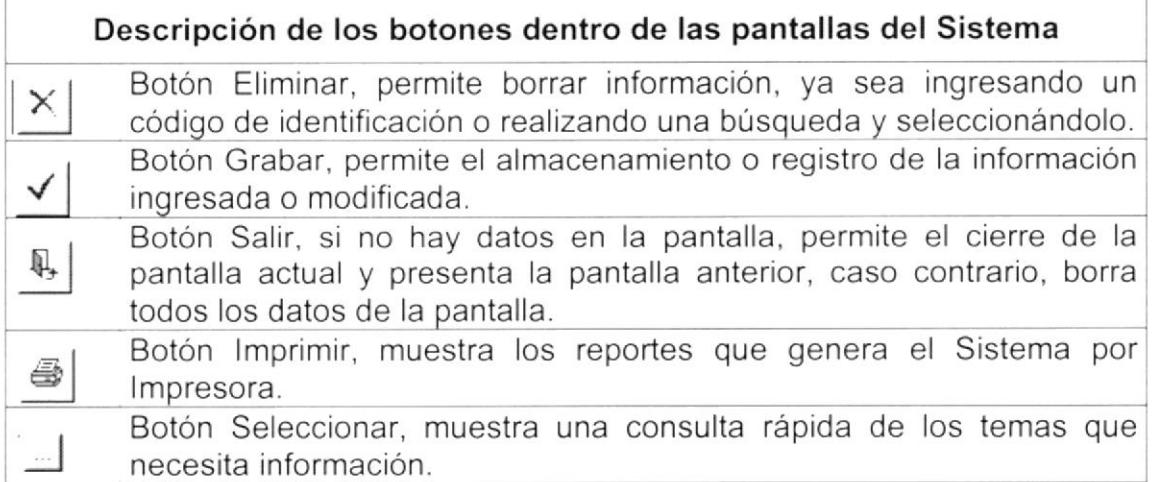

Tabla 5.3. Botones dentro de las pantallas.

#### $5.3.$ PRINCIPALES MENSAJES DEL SISTEMA SCPR

Los siguientes mensajes de error son mensajes de advertencia, no son tan severos.

 $\overline{x}$  Campo no Seleccionado. Al no seleccionar un campo necesario para la consulta de datos el siguiente mensaje aparece:

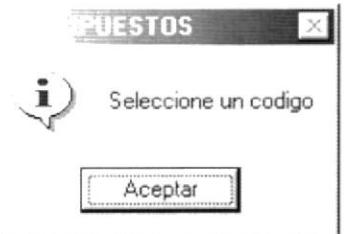

Figura 5.2. Mensaje del Sistema

Dé Clic en Aceptar para volver a intentar ingresar el Código.

Campos no ingresados. Al no ingresar algún campo para el ingreso de  $\mathbf{x}$ uno nuevo, el Sistema envía el siguiente mensaje:

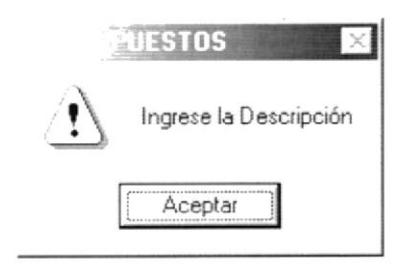

Figura 5.3. Mensaje del Sistema

Dé Clic en Aceptar para volver a intentar ingresar la Descripción.

 $\overline{x}$  Ventanas con respuesta. Cuando se va a realizar alguna operación se puede presentar una ventana de decisión, según la respuesta ingresada se ejecuta o no la operación:

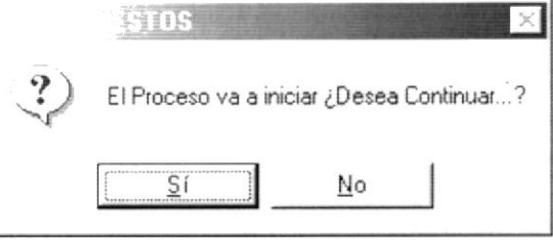

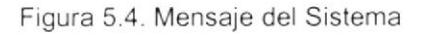

 $\overline{x}$  Validación de Año. Cuando se ingresa incorrectamente el año, es decir menor a cuatro dígitos, la siguiente ventana aparecerá:

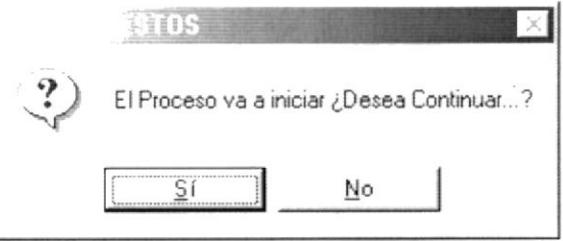

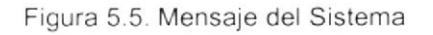

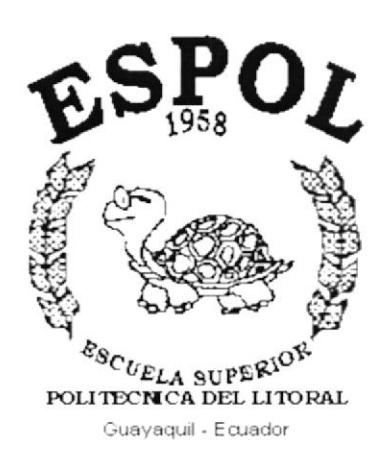

# **CAPÍTULO 6.**

# **MENÚ ARCHIVO**

#### **MENÚ ARCHIVO** 6.

En este menú habrá opciones para configurar la impresora, iniciar una sesión y salir del sistema.

| Archivo                                                    |           |
|------------------------------------------------------------|-----------|
| Configurar Impresora                                       |           |
| Nueva Sesión<br>and the company's first that the company's |           |
|                                                            | $Ctr + S$ |

Figura 6.1 Menú Archivo

#### $6.1$ **CONFIGURAR IMPRESORA**

Esta opción le permitirá configurar la impresora para mandar los documentos a la impresora predeterminada.

#### $6.2.$ NUEVA SESIÓN

Al elegir esta opción podrá ingresar nuevamente al Sistema de Control Presupuestario como un usuario diferente por lo cual se observara la siguiente pantalla:

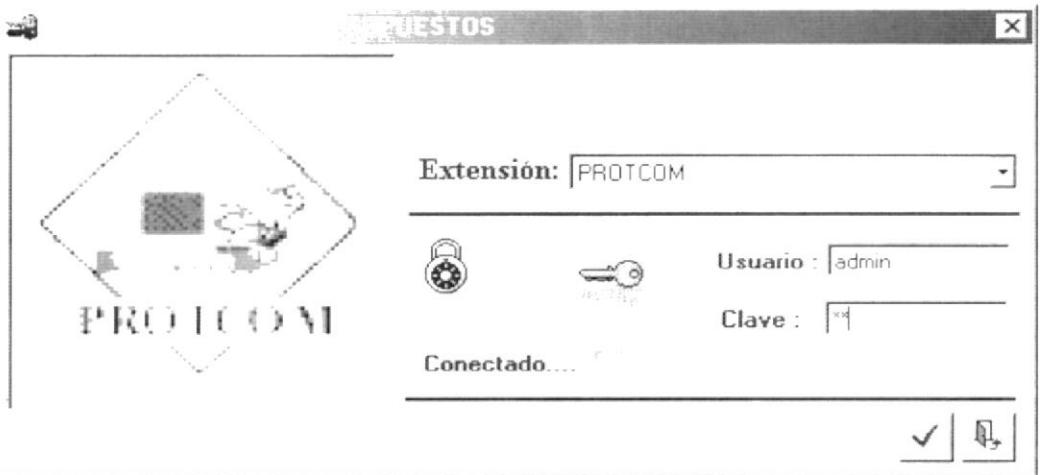

Figura 6.2 Nueva Sesión

#### $6.3.$ **SALIR**

Esta opción permitirá salir del Sistema de Control Presupuestario, al hacer esto se cerrarán todas las pantallas que estén abiertas. Para salir del sistema hay varias formas entre las cuales están:

- · En el menú Archivo eligiendo la opción < Salir >.
- Dando un clic en el botón  $\mathbf{r}$  ubicado en la parte superior derecha de la ventana.

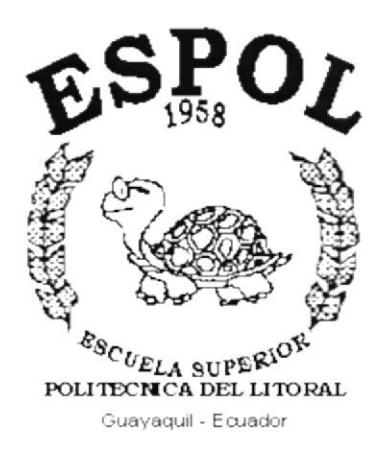

# **CAPÍTULO 7.**

# **MENÚ VER**

#### **MENÚ VER**  $7<sup>1</sup>$

El Menú Ver del Sistema de Control Presupuestario (SCPR), contiene operaciones para la organización de la diferentes Pantallas pertenecientes al sistema o de las barras del mismo, éste menú se divide en 5 opciones como se presentan a continuación:

| Barra Herramientas |
|--------------------|
| Barra Estado       |
| Cascada            |
| Mosaico Horizontal |
| Mosaico Vertical   |

Figura 7.1. Menú Ver

## 7.1. BARRA DE HERRAMIENTAS

Esta opción permite esconder o visualizar la barra de Herramientas.

1. En el Menú Ver, dé Clic en la opción Barra de Herramientas.

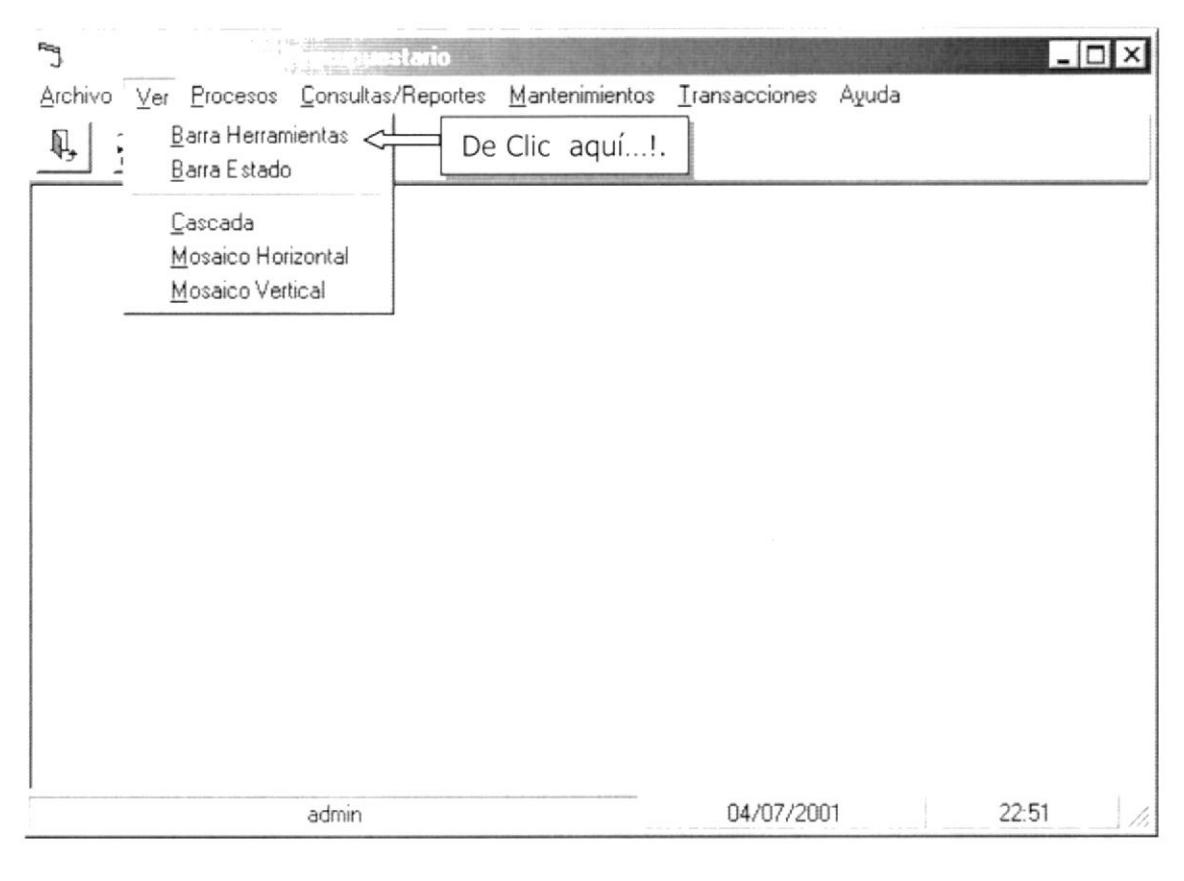

Figura 7.2. Barra de Herramientas.

2. Repita el paso 1. Si desea mostrar de nuevo la Barra de Herramientas o viceversa

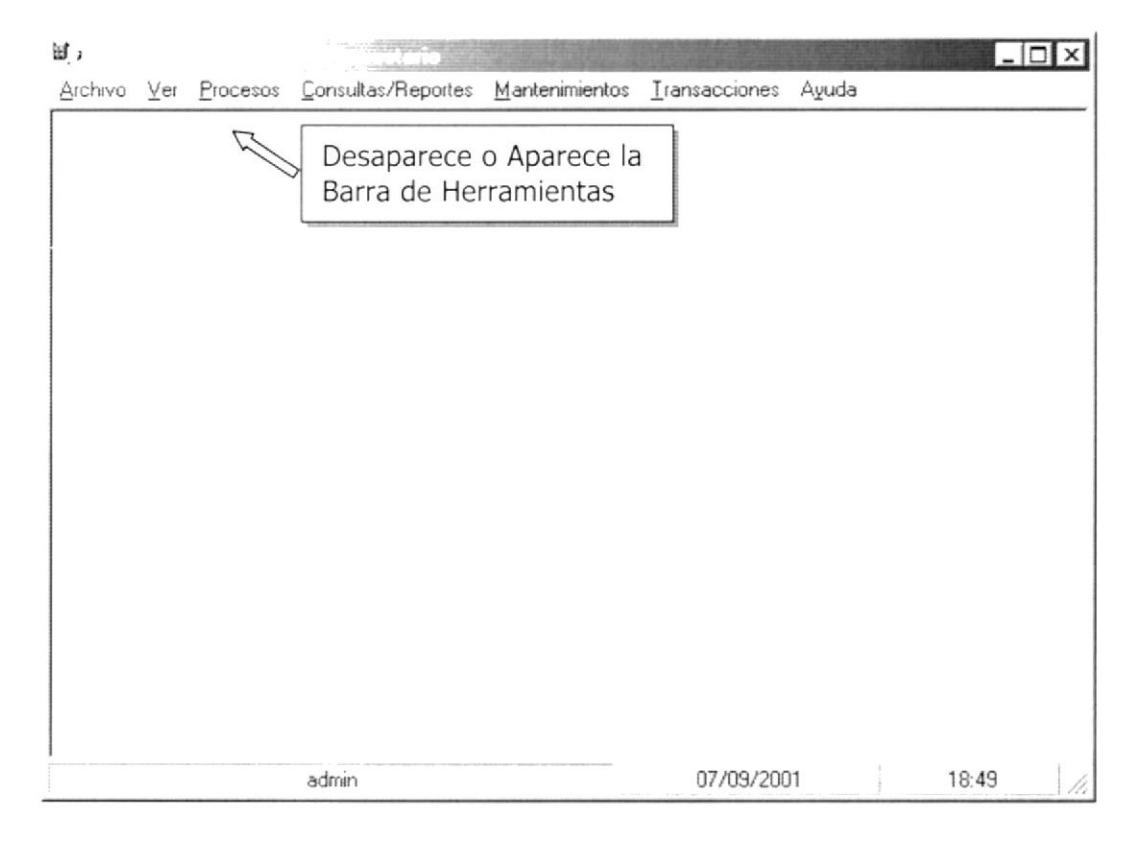

Figura 7.3. Pantalla de Visualización de la Barra de Herramientas.

# 7.2. BARRA DE ESTADO

Esta opción permite esconder o visualizar la Barra de Estado.

1. En el Menú Ver, dé Clic en la opción Barra de Estado.

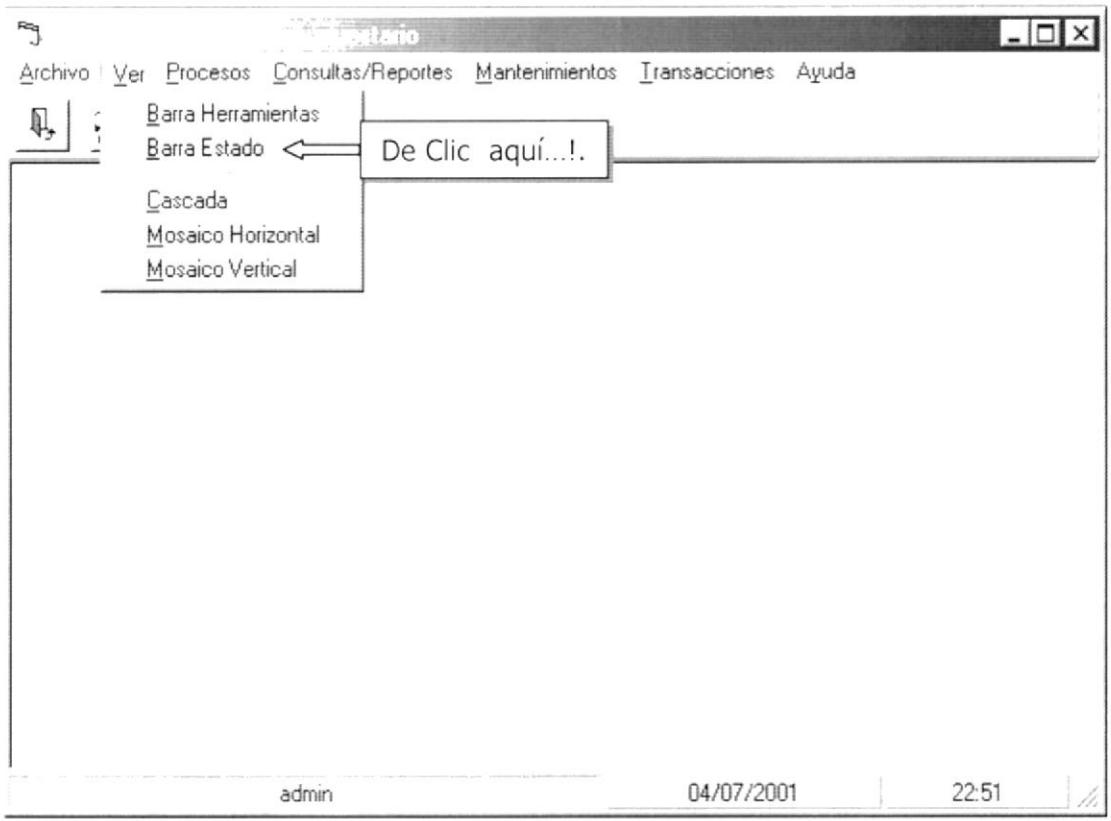

Figura 7.4. Barra de Estado.

2 Repita el paso 1. Si desea mostrar de nuevo la Barra de Estado o viceversa

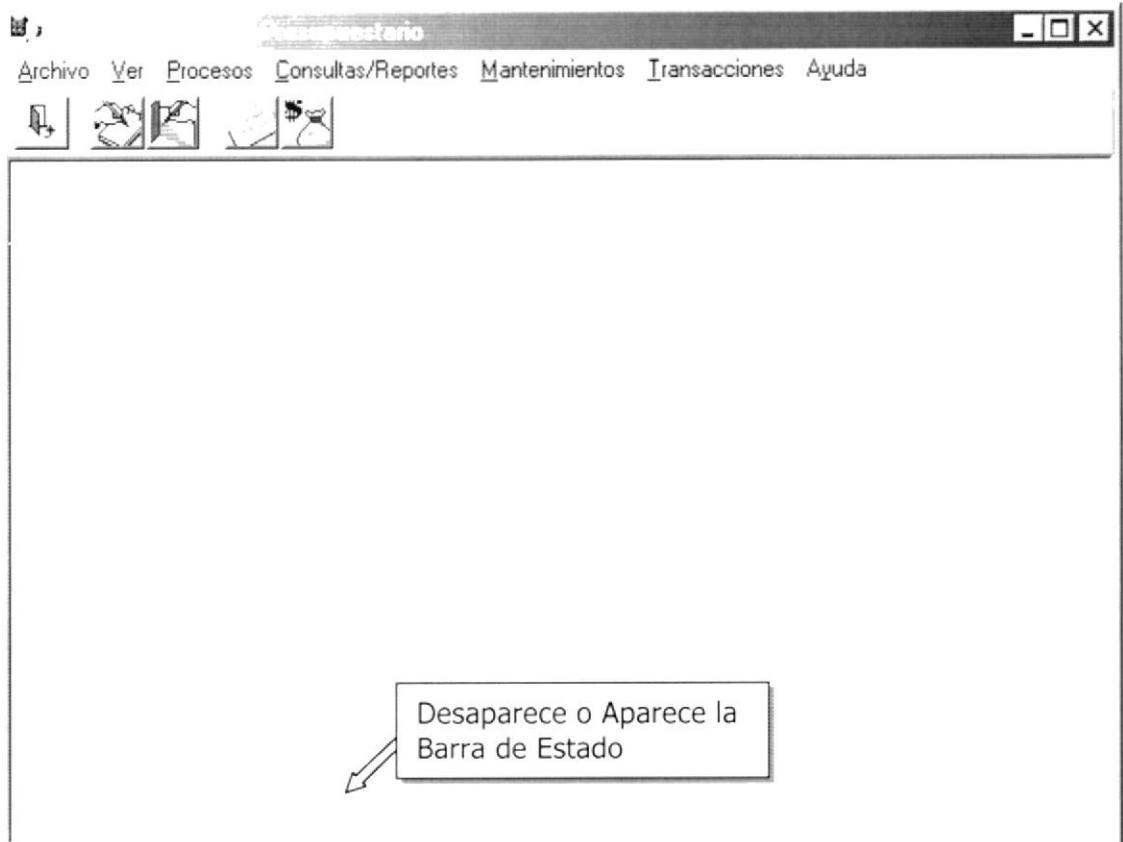

Figura 7.5. Pantalla de Visualización de la Barra de Estado.

## 7.3. CASCADA

Esta opción permite Organizar las pantallas activas de forma que se vea los títulos de las ventanas, una atrás de otra.

1. En el Menú Ver, dé Clic en la opción Cascada.

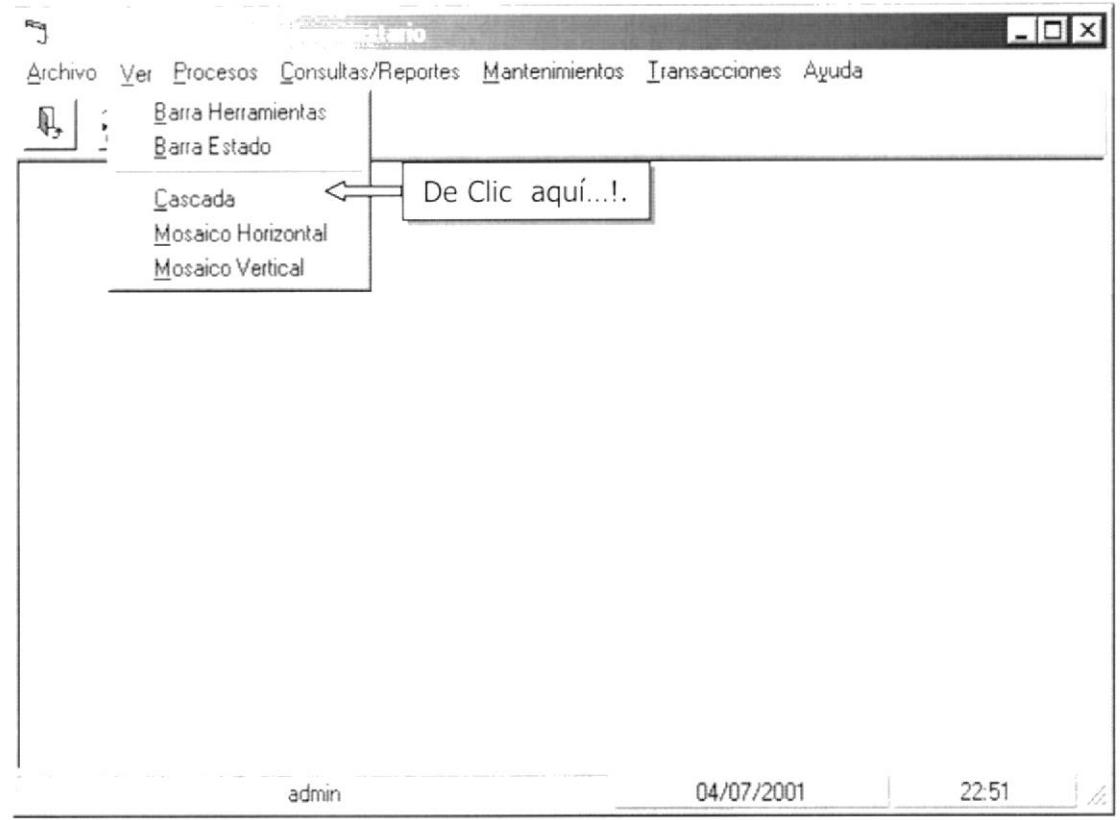

Figura 7.6. Cascada.

- i <del>și fabr</del>  $\mathbb{P}^n$ *<u><u> State</u>*</u>  $\Box$   $\times$ Archivo Ver Procesos Consultas/Reportes Mantenimientos Transacciones Ayuda  $|\mathbb{B}_\times|$ ız Q, & Grupos - (Prem\_Grupo)  $\times$ **National Documentos - (Prem\_documento)**  $\times$ **National External implements**  $\mathsf{x}\rvert$ D  $\times$ iuesto - I Prem ImpRubr) q С  $\mathbb{D}$ E <u>게</u> Impuesto  $\mathbb{D}\mathfrak{t}$ E  $P_1$ Nro. Cuenta Ε ü Codigo del Rubro Q, 04/07/2001 23:46 admin
- 2. Automáticamente se organizarán las ventanas activas de la siguiente forma:

Figura 7.7. Organización en Cascada.

## 7.4. MOSAICO HORIZONTAL

Esta opción permite Organizar las pantallas activas de forma que se acomoden las pantallas activas horizontalmente una debajo de la otra.

1. En el Menú Ver, dé Clic en la opción Mosaico Horizontal.

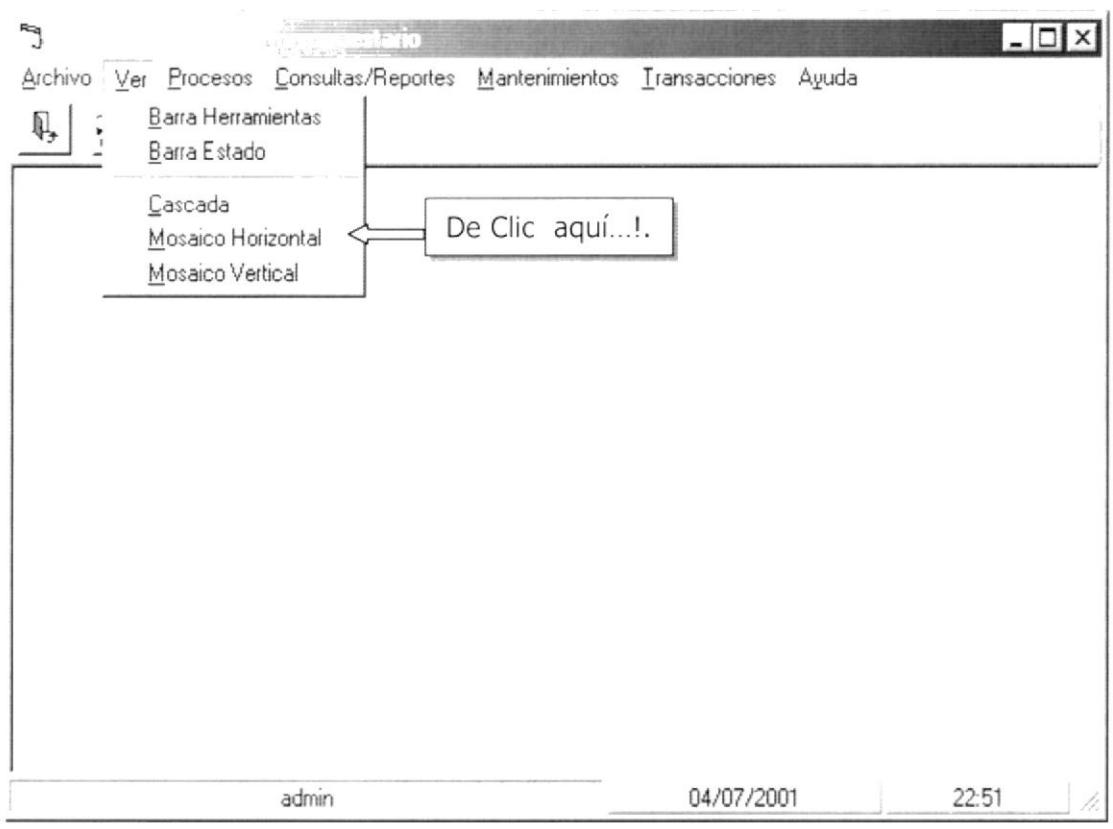

Figura 7.8. Mosaico Horizontal.

2. Automáticamente se organizarán las ventanas activas de la siguiente forma:

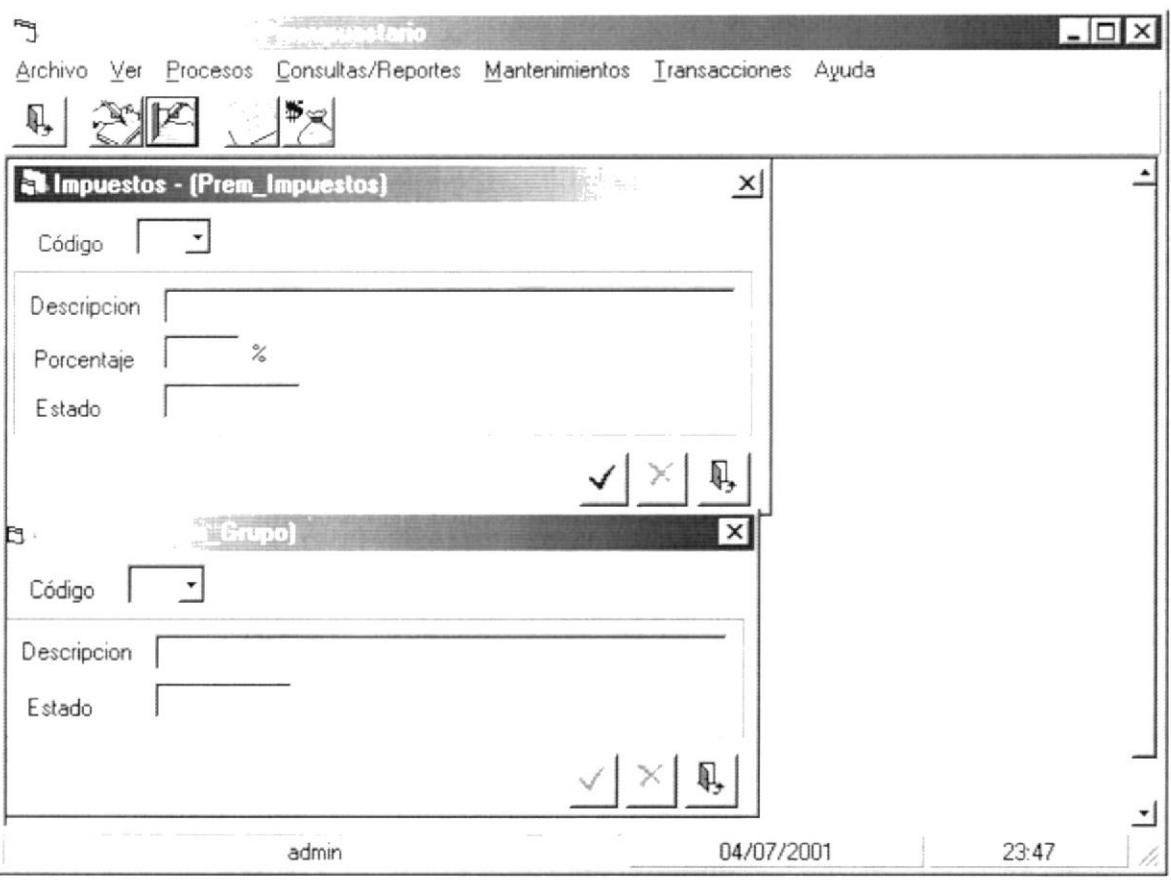

Figura 7.9. Organización en Mosaico Horizontal.

# 7.5. MOSAICO VERTICAL

Esta opción permite Organizar las pantallas activas de forma que se acomoden las pantallas activas Verticalmente una al lado de la otra.

1. En el Menú Ver, dé Clic en la opción Mosaico Vertical.

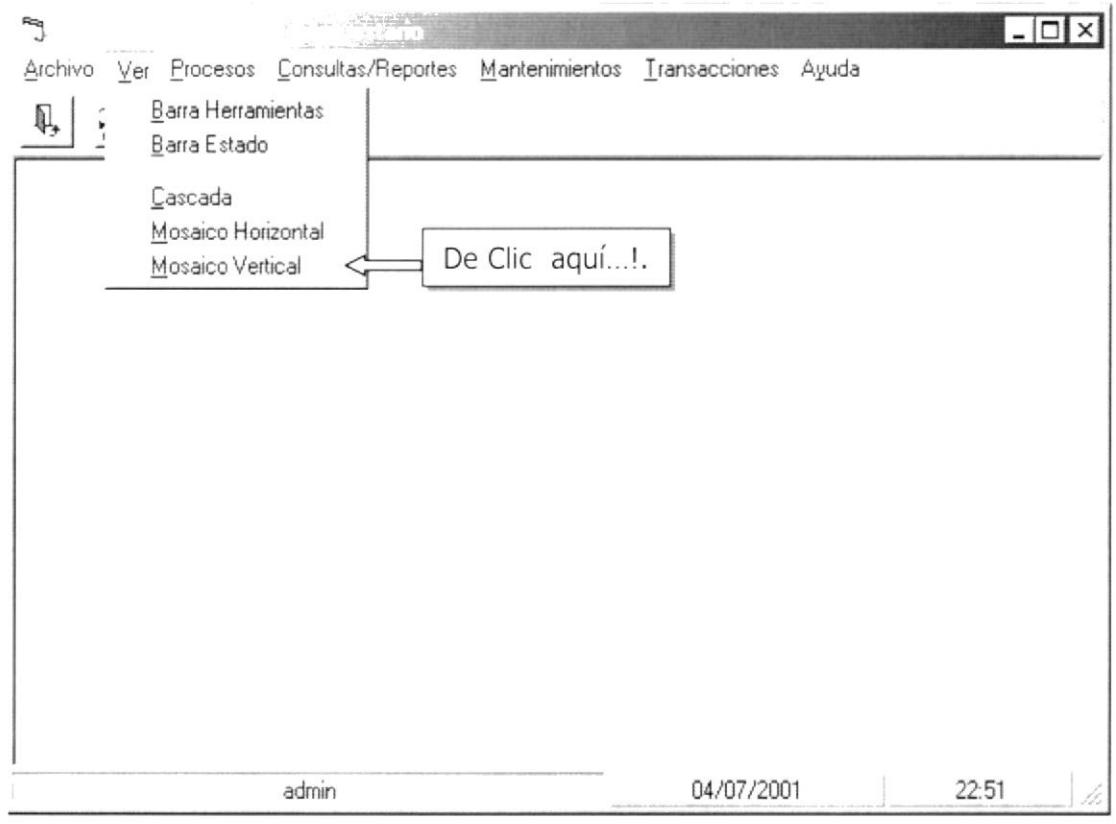

Figura 7.10. Mosaico Vertical.

2. Automáticamente se organizarán las ventanas activas de la siguiente forma:

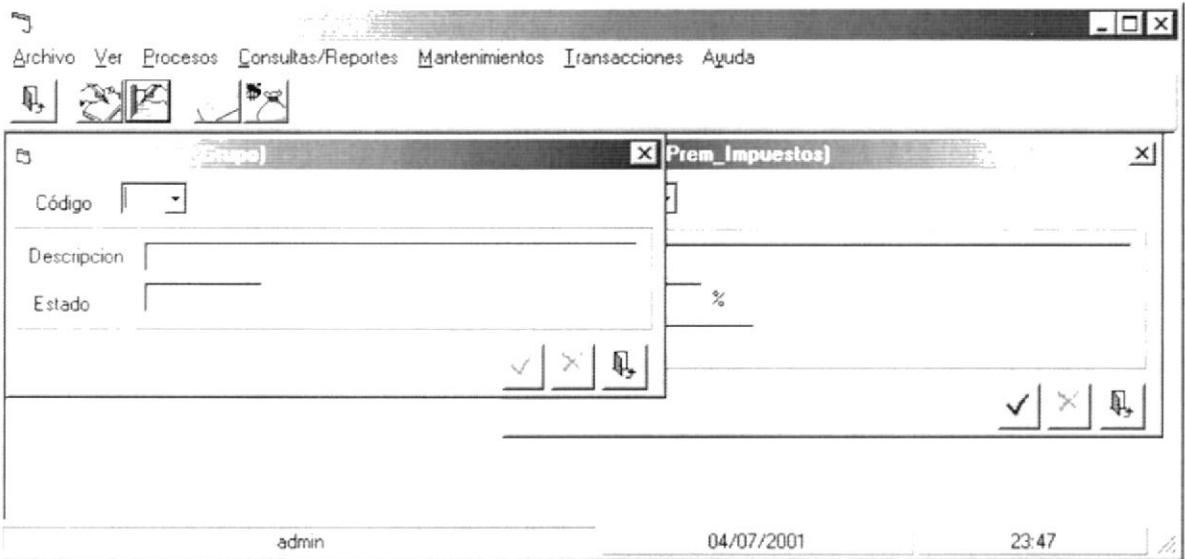

Figura 7.11. Organización en Mosaico Vertical.

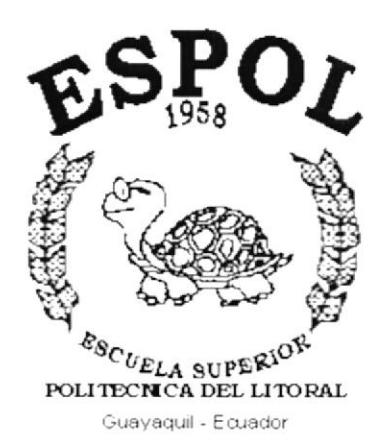

# **CAPÍTULO 8.**

# **MENÚ PROCESOS**

#### **MENÚ PROCESOS** 8.

El Menú de Procesos del Sistema de Control Presupuestario (SCPR), consiste en Panificar, Presupuestar, Ajustar y por último la generación interna del Presupuesto General, el menú se la divide en las siguientes opciones:

> Procesos Generacion del Presupuesto Estabilizar Desestabilizar Cuentas Asignación de Usuarios por Presupuestos

> > Figura 8.1. Menú Procesos

#### **GENERACIÓN DEL PRESUPUESTOS**  $8.1.$

1. En el Menú de Procesos, dé Clic en la opción Generación del Presupuestos Generales.

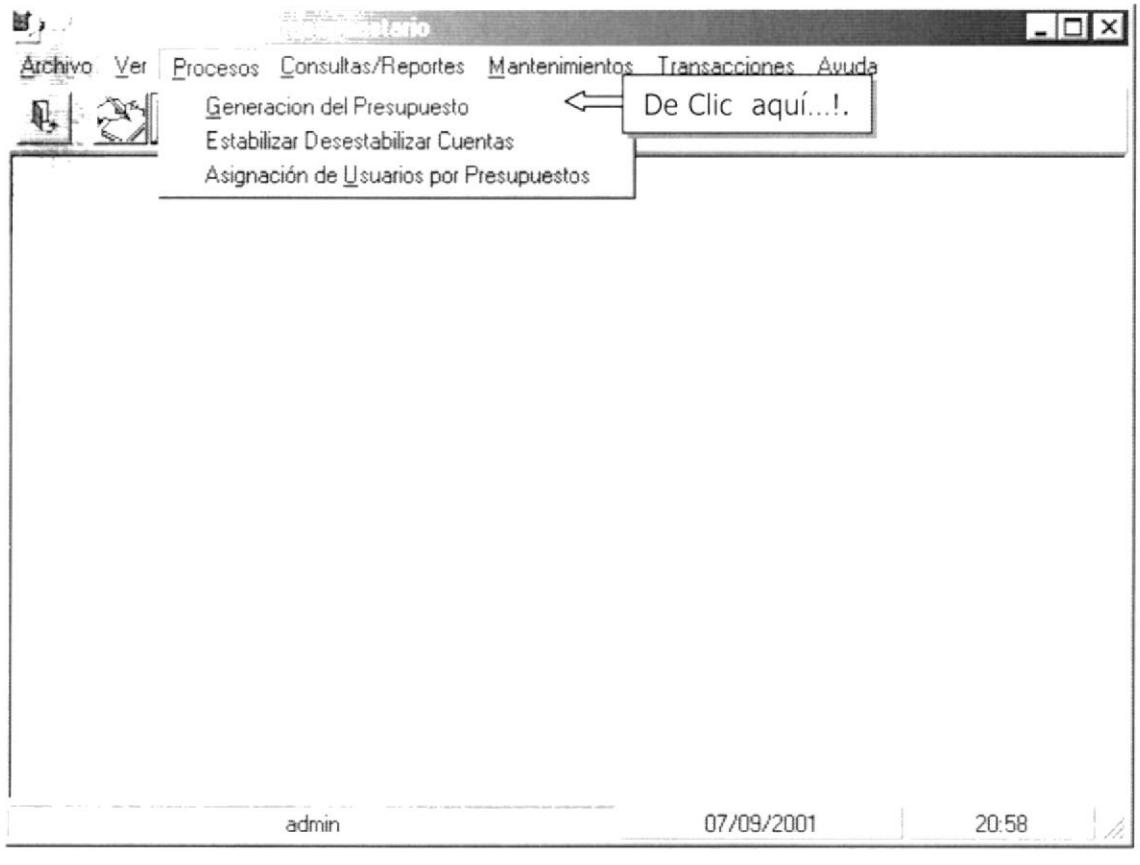

Figura 8.2. Planificación de Cuentas Generales
2. A continuación se presenta la pantalla de Criterios para la Generación del Presupuestos.

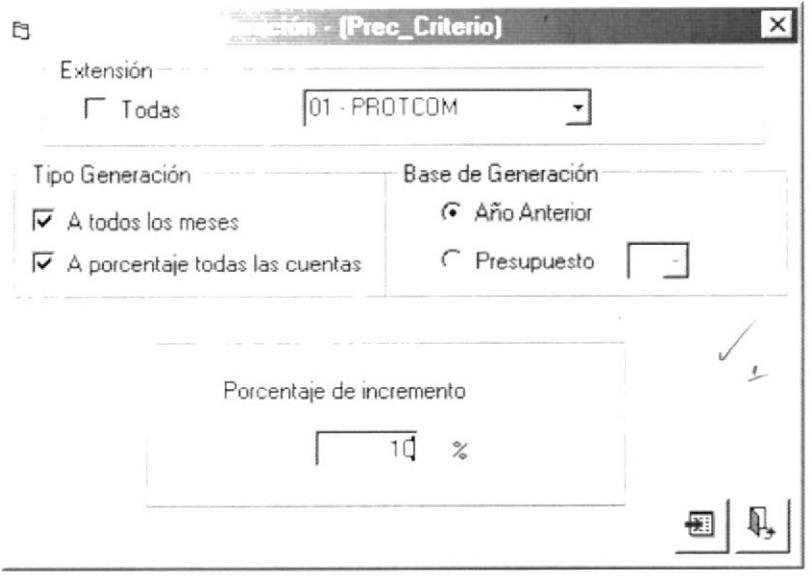

Figura 8.3. Pantalla de Criterios para la Generación del Presupuestos.

### 8.1.1. ¿Cómo realizar la Generación?

Decidir si la Generación del Presupuestos será global o por cuentas. Si se ha decidido Generación de manera global, entonces se tendrá que elegir las siguientes opciones:

1. Se deberá elegir si la Generación en cuanto EXTENSIÖN se refiere podrá ser generalizada o individual. Si es Generalizada elija la opción TODAS, Ø Todas caso contrario inhabilite la opción todas para poder escoger la Extensión deseada.

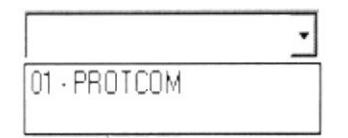

Figura 8.4. Lista despegable de Extensiones.

2. Dentro del Criterio de Base de Generación se podrá escoger chequeando la opción de Año Anterior G Año Anterior la generación de un presupuesto basado en un año anterior, siempre que haya generado un presupuesto estable del año anterior, caso contrario se escogerá un presupuesto del año en curso. C Presupuesto [ ·

3. Deberá elegir el Tipo de Generación con las posibles combinaciones dentro de este criterio. La primera opción 区 A todos los meses se refiere a que el valor a ingresar será asignado automáticamente a todos los meses en caso de estar activada, caso contrario formara parte de la combinación a detallar mas adelante asignándose el valor ingresado a los meses establecidos por el propio usuario.

La segunda opción  $\overline{V}$  A porcentaje todas las cuentas se refiere a que el valor ingresado se asignará a todas las cuentas, exceptuando las cuentas ya estabilizadas.

#### 8.1.2. Combinaciones posibles de la pantalla de Criterios.

#### Primera Combinación.

Dentro del criterio de Tipo de Generación existen las combinaciones siguientes:

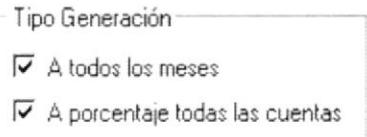

Figura 8.5. Opciones del Tipo de generación.

Si se han chequeado ambas opciones del Tipo de Generación, se podrá apreciar bajo este criterio la pantalla de Ingreso de Valores a continuación expuesta:

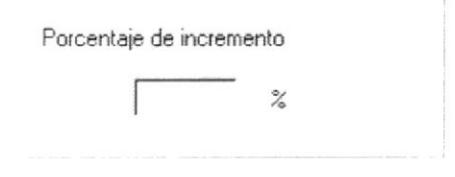

Figura 8.6. Porcentaje de incremento.

Esta pantalla trabaja a la vez con cualquiera de las opciones elegidas dentro del criterio de Extensión y de Base de Presupuesto, iniciándose así el proceso de Aumentar el porcentaje ingresado en partes proporcionales al valor total de cada mes del presupuesto elegido, es decir el valor ingresado se dividirá para 12 y el resultado se multiplicará por cada cuenta ingresada en ese mes.

Para lo que debe presionarse el botón 圓∣

### Segunda Combinación.

Con la combinación de la Figura 8.7., se podrá visualizar la pantalla de ingreso de valores de la Figura 8.8. la cual será de ingreso de valores por mes, la misma que permitirá la asignación del porcentaje a incrementar al mes que se desee, esta combinación de las opciones del criterio de Tipo de Generación trabaja en conjunto con cualquiera de la elección del criterio de Extensiones y de Base de Presupuesto.

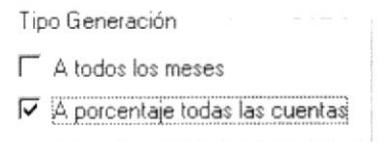

Figura 8.7. Opciones del Tipo de Generación.

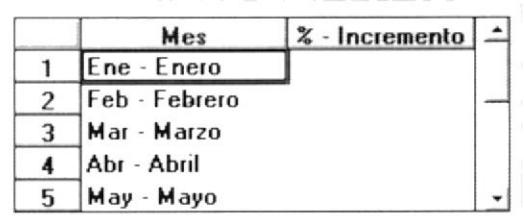

Figura 8.8. Pantalla de Ingreso de Valores.

Para iniciar el proceso presione el botón al

#### Tercera Combinación.

Con la combinación de la Figura 8.9., se podrá visualizar la pantalla de aviso de la Figura 8.10., combinación con la cual únicamente se podrá trabajar con la opción de selección individual de Extensiones dentro del criterio de Extensiones y con la opción de elección de Presupuesto del año actual dentro del criterio de Base de Presupuestos, únicamente se accederá a esta combinación cuando se desee ingresar los valores o porcentajes por cada cuenta del presupuesto seleccionando el mes a modificar dichas cuentas.

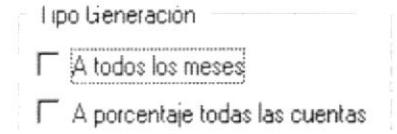

Figura 8.9. Opciones del Tipo de Generación.

Presione el botón de Inicio para presentar la pantalla de Asignación de valores.

Figura 8.10. Pantalla de aviso de proceso.

el mismo que presentará la pantalla de Ingresos Luego presione el botón de valores individuales de la Figura 8.11.

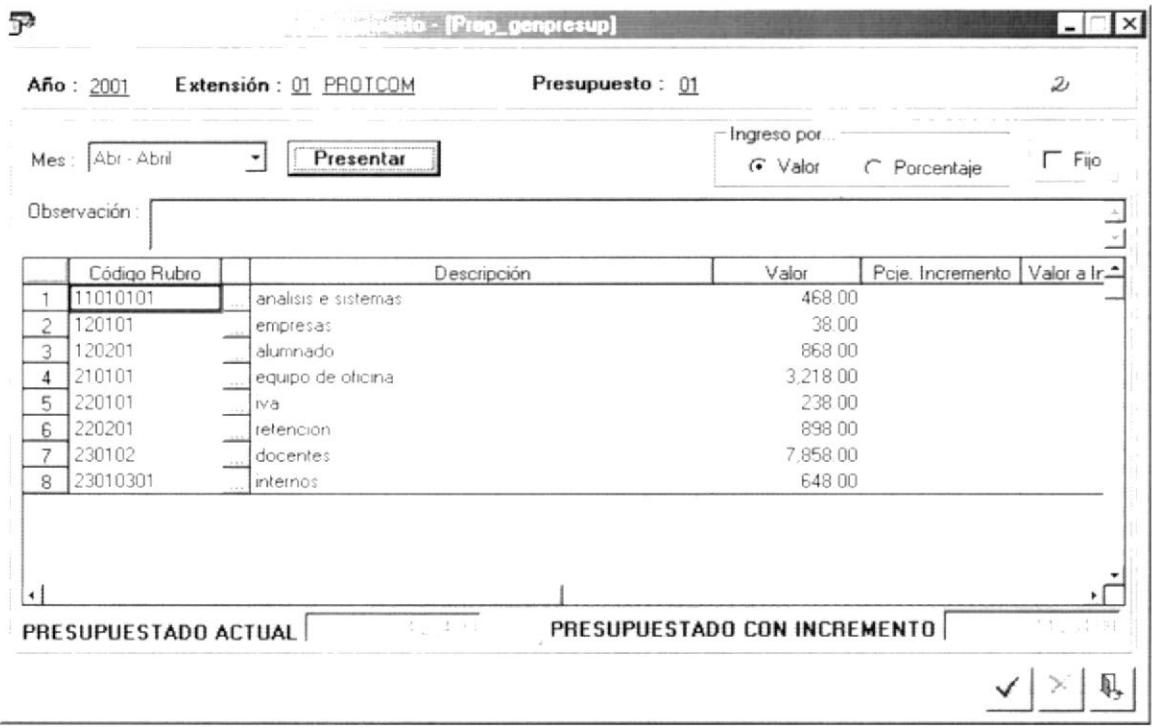

Figura 8.11. Proceso de generación de Presupuesto.

Seleccione el mes y luego presione Presentar para visualizar las cuentas ingresadas en ese mes. Inmediatamente se presentarán las cuentas utilizadas en el Presupuesto seleccionado conjuntamente con todas las opciones elegidas de la pantalla de criterios.

Podrá ingresarse los incrementos por valor o por porcentajes, dependiendo de la opción que se elija en la Figura 8.12.

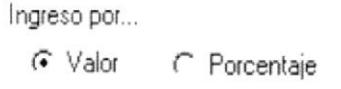

Figura 8.12. Pantalla de Ingreso Por.

Al elegir por valor la columna de porcentajes será bloqueada, evitando ingresar valores. Por el contrario al elegir porcentajes permitirá ingresar en la columna de porcentajes los valores correspondientes a cada cuenta.

Se podrá estabilizar el mes si así se lo desea seleccionando la opción de Fijo, Fijo dicha opción no permitirá en ningún momento que sus valores ya estabilizados sean modificados.

Una vez realizado los cambios se deberá presionar el botón el cual registrará los cambios en la base de datos y presentará el siguiente mensaje:

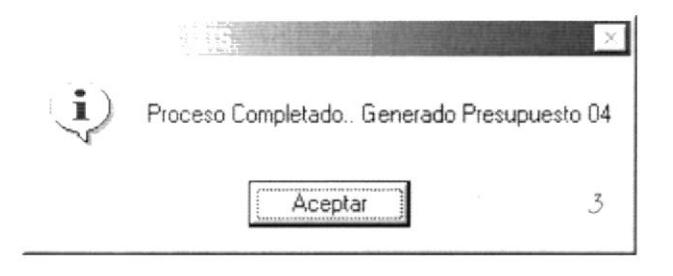

Figura 8.13. Mensaje del Sistema.

Si se desea eliminar el presupuesto de un mes especifico entonces presione el botón.  $\times$  | Para salir de esta opción de clic en el botón  $\Box$ 

#### $8.2.$ **ESTABILIZAR O DESESTABILIZAR CUENTAS**

Este proceso realiza dos funciones que se detallan a continuación:

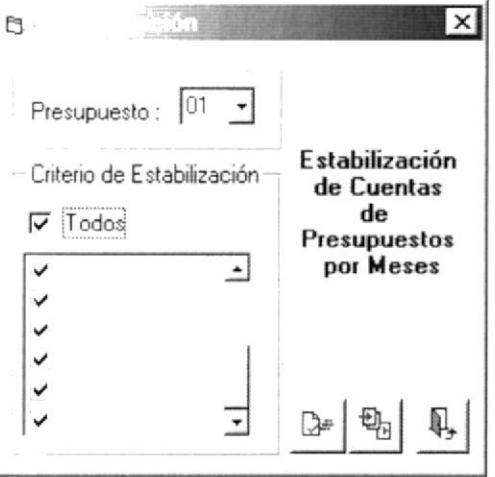

Figura 8.14. Pantalla de Estabilización de Cuentas.

#### 1. Estabilización de Cuentas.

Permite fijar uno o todos los meses de un presupuesto determinado, es decir bloquea las columnas para que no se ingresen valores en el proceso de la Generación del Presupuesto.

D-1 Para iniciar el proceso debe presionarse el botón lo que permitirá estabilizar el presupuesto deseado, siempre que se haya seleccionado uno, en el combo box del Presupuesto.

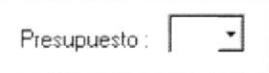

Figura 8.15. Combo Box del Presupuesto.

Si el proceso se ha realizado con éxito entonces aparecerá el siguiente mensaje:

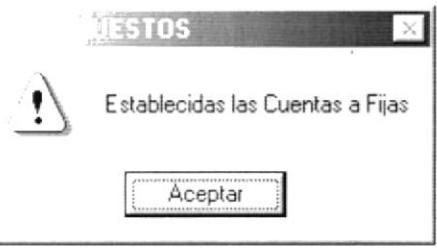

Figura 8.16. Mensaje del Sistema.

#### 2. Desestabilización de Cuentas.

Permite variar uno o todos los meses de un presupuesto determinado, es decir desbloquea las columnas para que se puedan ingresar valores deseados en el proceso de la Generación del Presupuesto.

 $\mathbf{E}_{\text{B}}$ Para iniciar el proceso debe presionarse el botón lo que permitirá desestabilizar el presupuesto deseado, siempre que se haya seleccionado uno, en el combo box del Presupuesto.

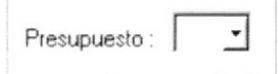

Figura 8.17. Combo Box del Presupuesto.

Si el proceso se ha realizado con éxito entonces aparecerá el siguiente mensaje:

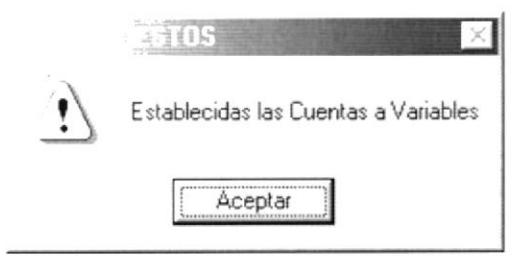

Figura 8.18. Mensaje del Sistema.

Para salir de esta opción presione el botón. 4

#### ASIGNACIÓN DE USUARIOS POR PRESUPUESTOS  $8.3.$

1. En el Menú Procesos, dé Clic en la opción Asignación De Usuarios Por Presupuestos.

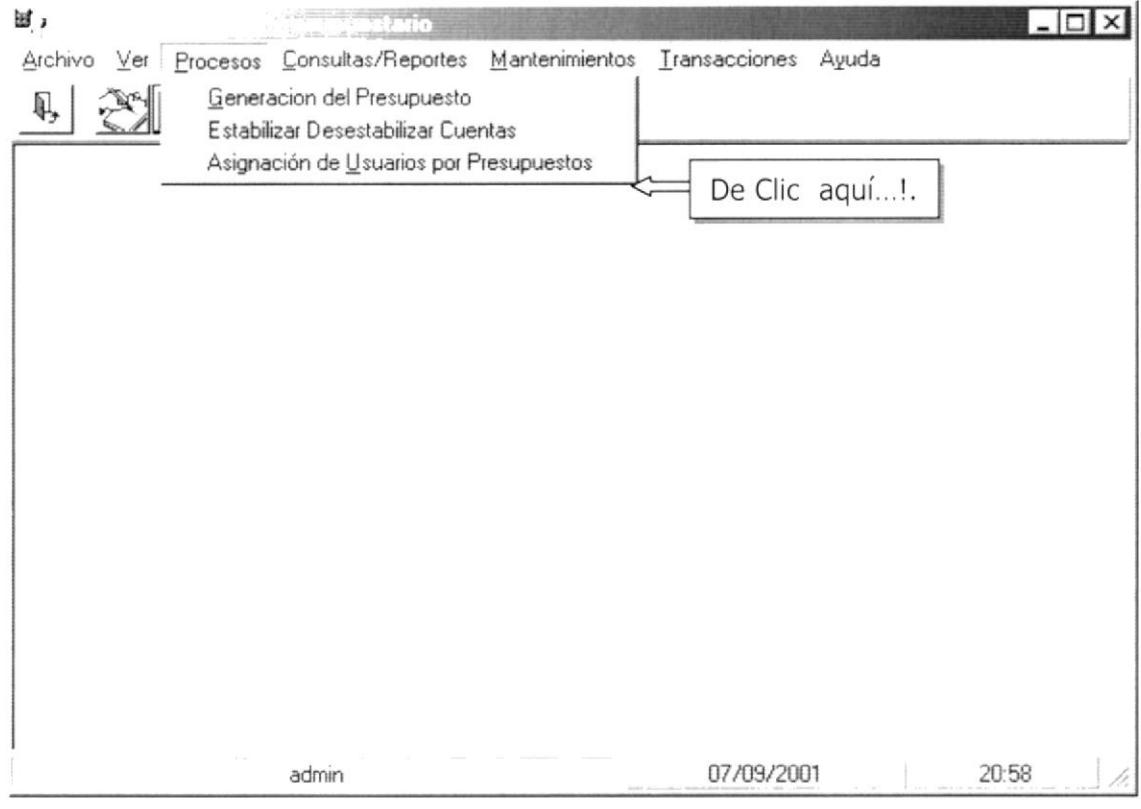

Figura 8.19. Asignación De Usuarios Por Presupuestos.

2. A continuación se presenta la pantalla de Asignación De Usuarios Por Presupuestos.

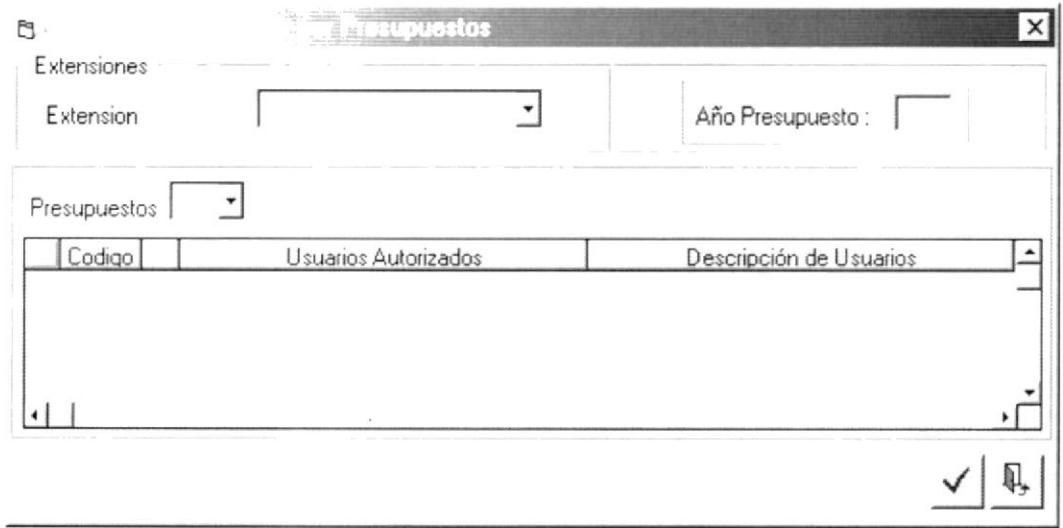

Figura 8.20. Pantalla de Asignación De Usuarios Por Presupuestos.

### 8.3.1. ¿Cómo realizar una Asignación?

En la pantalla de Asignación, se comienza seleccionando la Extensión a la que se le asignará el usuario al presupuesto determinado.

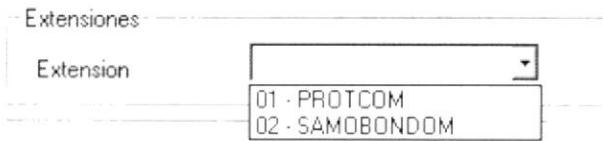

Figura 8.21. Combo Box de Extensiones.

Año Presupuesto: 2001 Luego debe ingresarse el año actual, y presionarse ENTER lo que permitirá al puntero posesionares en el combo box del Presupuesto. Seguidamente elija un Nro. de Presupuesto.

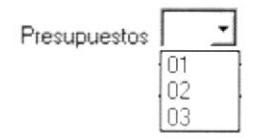

Figura 8.22. Combo Box de Nro. de Presupuesto.

Una ves elegido el Nro. del Presupuesto de ENTER y se presentará el usuario asignado por defecto al presupuesto, como se puede observar en la siguiente pantalla:

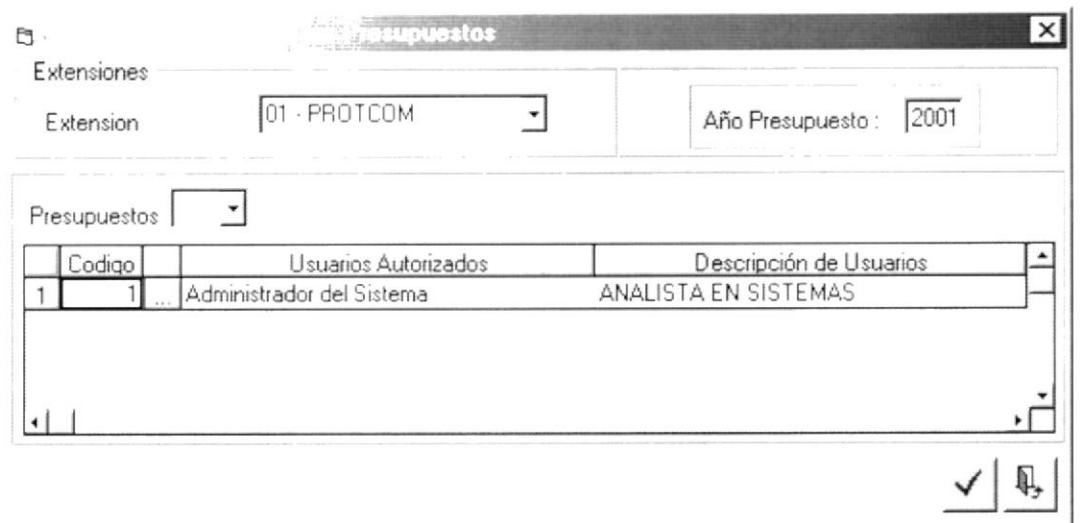

Figura 8.23. Pantalla de Asignación de Usuarios por Presupuesto.

Seguidamente Ingrese el código del Usuario a ser asignado al presupuesto elegido, o selecciónelo pulsando el botón de "Consulta Masiva". [

Presione el botón √ si ha terminado la Asignación.

Si los datos se grabaron con éxito se presentará la siguiente ventana de Confirmación.

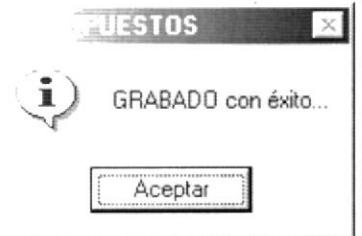

Figura 8.24. Mensaje del Sistema.

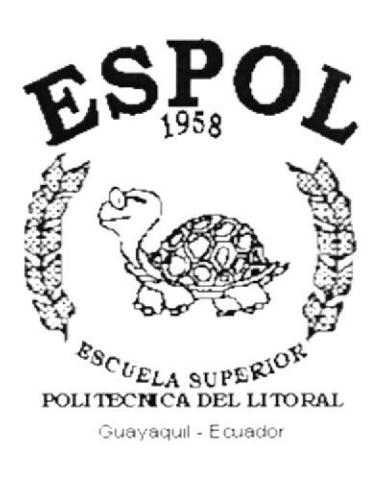

# **CAPÍTULO 9.**

**MENÚ TRANSACCIONES** 

#### **MENÚ TRANSACCIONES** 9.

El Menú Transacciones del Sistema de Control Presupuestario (SCPR), contiene una forma de Movimiento denominada Ingreso/Egreso, en la cual se ingresarán todos los movimientos realizados por cada Unidad Académica de cada Extensión, a continuación el nombre con que cuenta ésta opción:

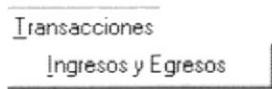

Figura 9.1. Menú Transacciones.

#### $9.1.$ **INGRESOS Y EGRESOS**

En el Menú Transacciones, de Clic en la opción Ingresos y Egresos.

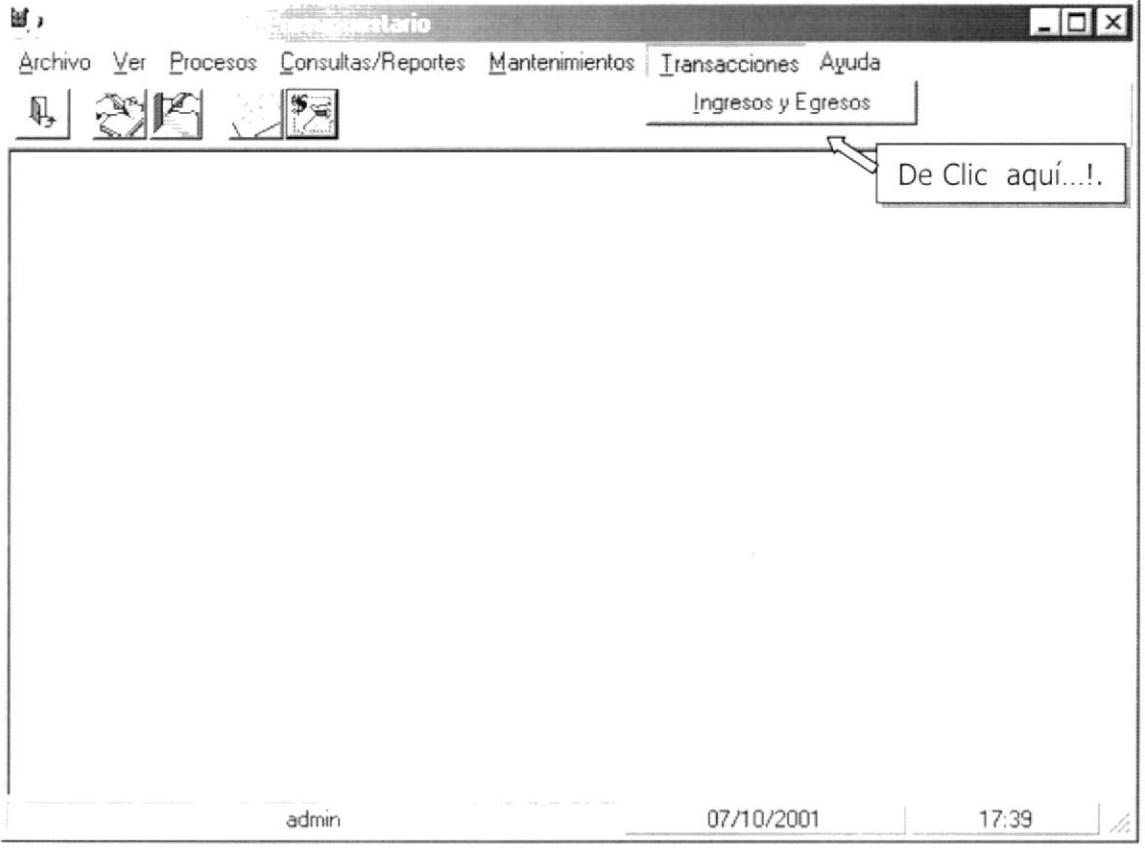

Figura 9.2. Opción Ingresos y Egresos.

Se presenta la pantalla de opción Ingresos y Egresos.

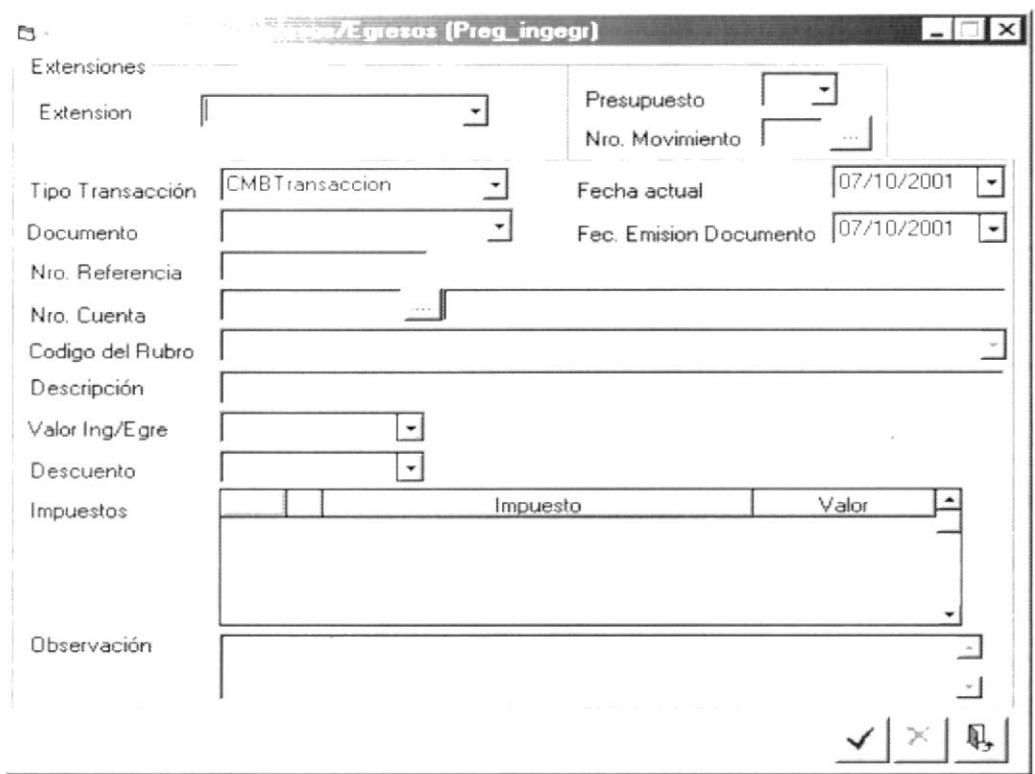

Figura 9.3. Pantalla de opción de ingresos y Egresos.

#### 9.1.1. ¿Cómo Registrar un nuevo Ingreso o Egreso?

En la pantalla de ingreso o egreso, elija la Extensión a la que pertenece el ingreso o egreso a registrar, se encontrarán ayudas en donde debe presionar ENTER para cargar datos previamente guardados.

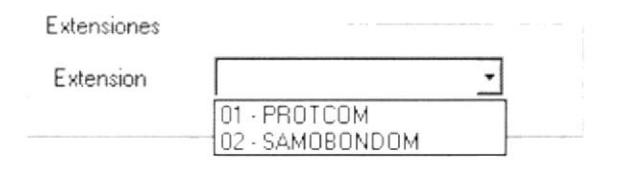

Figura 9.4. Elección de Extensiones.

Ingrese el número de movimiento o consulte los movimientos realizados por la extensión seleccionada y elija el Nro. del Presupuesto.

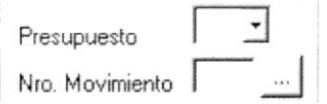

Figura 9.5. Ingrese Nro. de Presupuestos y Nro. de Movimiento.

En "Valor Ing/Egre" Valor Ing/Egre 0.00 se pondrá el valor Total del Ingreso o Egreso, es decir ya con descuentos o con impuestos etc., el sistema calcula automáticamente el valor de cualquier impuesto ingresado, si desea seleccionar un valor de impuesto, simplemente seleccione el impuesto a agregar al registro.

Impue

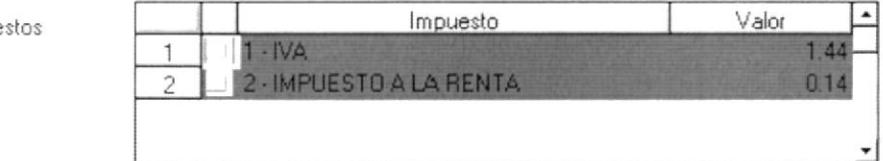

Figura 9.6. Ingreso de impuestos.

 $\checkmark$  si termino de ingresar todos los datos. Presiona el botón

Si los datos se grabaron con éxito se presentará la siguiente ventana de Confirmación.

![](_page_84_Picture_59.jpeg)

Figura 9.7. Mensaje del Sistema

Si desea eliminar los datos del Ingreso o Egreso ingresado entonces deberá presionar el botón. x

Para salir de esta opción presione el siguiente botón. 4

![](_page_85_Picture_0.jpeg)

# **CAPÍTULO 10.**

# **MENÚ MANTENIMIENTO**

#### **MENÚ MANTENIMIENTO**  $10<sub>1</sub>$

El Menú Mantenimiento del Sistema de Control Presupuestario (SCPR), contiene todos las operaciones que se pueden realizar como: Grabar, Modificar, Eliminar datos almacenados en las Tablas Maestras de la Base de Datos. éste menú se divide en 6 opciones como se presentan a continuación:

![](_page_86_Picture_49.jpeg)

Figura 10.1. Menú Mantenimiento

# 10.1. MANTENIMIENTO DE GRUPOS

Esta opción permite Ingresar, Actualizar y Eliminar registros de la Tabla maestra de Grupos.

En el Menú Mantenimiento, dé Clic en la opción Grupos.

![](_page_86_Picture_50.jpeg)

![](_page_86_Figure_10.jpeg)

A continuación se presenta la pantalla principal de Mantenimiento de Grupos.

![](_page_87_Picture_47.jpeg)

![](_page_87_Figure_4.jpeg)

#### 10.1.1. ¿Cómo Ingresar un nuevo Grupo?

En la pantalla de Mantenimiento de Grupos, existe un Combo donde se presentan todos los grupos ingresados, para proceder a ingresar uno nuevo, se ingresa el número siguiente al de la lista del código del grupo, si se llegase a equivocar, automáticamente se presenta el siguiente código.

![](_page_87_Picture_48.jpeg)

Figura 10.4. Opción Grabar nuevo Grupo.

Proceda a ingresar los datos del nuevo Grupo.

![](_page_87_Picture_49.jpeg)

Figura 10.5. Datos del Nuevo de Grupo.

Una vez ingresado los datos, dé Clic en el botón √ para almacenar el Grupo.

Si el ingreso de los datos fue correcto, se presentará el siguiente mensaje.

![](_page_88_Picture_52.jpeg)

Figura 10.6. Mensaje del Sistema

Una vez que se ha ingresado el nuevo grupo, es posible consultarlo, por medio del Combo del código.

![](_page_88_Figure_6.jpeg)

![](_page_88_Figure_7.jpeg)

Para lo cual debe elegir un Nro. y luego presionar ENTER para que se presente el registro deseado.

![](_page_88_Picture_53.jpeg)

Figura 10.8. Consulta del Grupo.

### 10.1.2. ¿Cómo eliminar un Grupo?

Para eliminar un registro, seleccione el código del Grupo a eliminar, cabe mencionar que la eliminación que Ud. realice será de manera LÖGICA.. una vez elegido el Grupo se habilitará el botón de Eliminar.

![](_page_89_Picture_52.jpeg)

Figura 10.9. Selección del registro a eliminar.

En la Pantalla de Mantenimientos del Grupo, dé Clic en el botón. X

Una vez eliminado el registro la pantalla se limpiará. Si desea visualizar el registro eliminado entonces aparecerá una ventana preguntando, si desea activar el registro, caso contrario este seguirá Inactivo.

![](_page_89_Picture_53.jpeg)

Figura 10.10. Mensaje de confirmación.

#### 10.1.3. ¿Cómo modificar la información de un Grupo?

Seleccione el Grupo, al cual le desea actualizar su información.

![](_page_89_Figure_10.jpeg)

Figura 10.11. Selección del registro a actualizar.

Si ya selecciono el registro que desea modificar entonces proceda a actualizarlos y de clic en el botón.

### 10.1.4. ¿Cómo limpiar los datos del Grupo?

Se procede a seleccionar el botón de salir, una sola vez, ya que el sistema valida si ciertos campos están vacíos entonces sale de la pantalla, caso contrario, limpia todos los datos de la misma. Para lo que debe dar clic en el botón 耴

# 10.2. MANTENIMIENTO DE DOCUMENTOS

Esta opción permite Ingresar, Actualizar y Eliminar registros de la Tabla maestra de Documentos.

En el Menú Mantenimiento, dé Clic en la opción Documentos.

![](_page_90_Picture_45.jpeg)

Figura 10.12. Mantenimiento de Documentos.

A continuación se presenta la pantalla principal de Mantenimiento de Documento.

![](_page_91_Picture_49.jpeg)

Figura 10.13. Pantalla del Mantenimiento de Documento.

## 10.2.1. ¿Cómo Ingresar un nuevo Documento?

En la pantalla de Mantenimiento de documento, existe un Combo donde se presentan todos los documentos ingresados, para proceder a ingresar uno nuevo, se ingresa el número siguiente al de la lista del código del documento, si se llegase a equivocar, automáticamente se presenta el siguiente código.

![](_page_91_Picture_50.jpeg)

Figura 10.14. Opción Grabar nuevo Documento.

Proceda a ingresar los datos del nuevo Documento.

![](_page_91_Picture_51.jpeg)

Figura 10.15. Datos del Nuevo de Documento.

| Una vez ingresado los datos, dé Clic en el botón √ para almacenar el |  |  |
|----------------------------------------------------------------------|--|--|
| Documento.                                                           |  |  |

Si el ingreso de los datos fue correcto, se presentará el siguiente mensaje.

![](_page_92_Picture_52.jpeg)

Figura 10.16. Mensaje del Sistema

Una vez que se ha ingresado el nuevo documento, es posible consultarlo, por medio del Combo del código.

![](_page_92_Figure_6.jpeg)

Figura 10.17. Consulta del Documento.

Para lo cual debe elegir un Nro. y luego presionar ENTER para que se presente el registro deseado.

![](_page_92_Picture_53.jpeg)

![](_page_92_Figure_10.jpeg)

### 10.2.2. ¿Cómo eliminar un Documento?

Para eliminar un registro, seleccione el código del Documento a eliminar, cabe mencionar que la eliminación que Ud. realice será de manera LÖGICA.. una vez elegido el Documento se habilitará el botón de Eliminar.

![](_page_93_Picture_51.jpeg)

Figura 10.19. Selección del registro a eliminar.

En la Pantalla de Mantenimientos del Documento, dé Clic en el botón.

Una vez eliminado el registro la pantalla se limpiará. Si desea visualizar el registro eliminado entonces aparecerá una ventana preguntando, si desea activar el registro, caso contrario este seguirá Inactivo.

![](_page_93_Picture_52.jpeg)

Figura 10.20. Mensaje de Confirmación

### 10.2.3. ¿Cómo modificar la información de un Documento?

Seleccione el Documento, al cual le desea actualizar su información.

![](_page_93_Figure_10.jpeg)

Figura 10.21. Selección del registro a actualizar.

Si ya selecciono el registro que desea modificar entonces proceda a actualizarlos y de clic en el botón.

### 10.2.4. ¿Cómo limpiar los datos del Documento?

Se procede a seleccionar el botón de salir, una sola vez, ya que el sistema valida si ciertos campos están vacíos entonces sale de la pantalla, caso contrario, limpia todos los datos de la misma. Para lo que debe dar clic en el botón. П.

## 10.3. MANTENIMIENTO DE IMPUESTOS

Esta opción permite Ingresar, Actualizar y Eliminar registros de la Tabla maestra de Impuestos.

En el Menú Mantenimiento, dé Clic en la opción Impuestos.

![](_page_94_Picture_44.jpeg)

Figura 10.22. Mantenimiento de Impuestos.

A continuación se presenta la pantalla principal de Mantenimiento de Impuestos.

![](_page_95_Picture_45.jpeg)

![](_page_95_Picture_46.jpeg)

#### 10.3.1. ¿Cómo Ingresar un nuevo Impuesto?

En la pantalla de Mantenimiento de Impuestos, existe un Combo donde se presentan todos los Impuestos ingresados, para proceder a ingresar uno nuevo, se ingresa el número siguiente al de la lista del código del Impuesto, si se llegase a equivocar, automáticamente se presenta el siguiente código.

![](_page_95_Picture_47.jpeg)

Figura 10.24. Opción Grabar nuevo Impuesto.

Proceda a ingresar los datos del nuevo Impuesto.

![](_page_95_Picture_48.jpeg)

Figura 10.25. Datos del Nuevo de Impuesto.

Una vez ingresado los datos, dé Clic en el botón √ para almacenar el Impuesto.

Si el ingreso de los datos fue correcto, se presentará el siguiente mensaje.

![](_page_96_Picture_59.jpeg)

Figura 10.26. Mensaje del Sistema

Una vez que se ha ingresado el nuevo impuesto, es posible consultarlo, por medio del Combo del código.

![](_page_96_Figure_7.jpeg)

Figura 10.27. Consulta del Impuesto.

Para lo cual debe elegir un Nro. y luego presionar ENTER para que se presente el registro deseado.

![](_page_96_Picture_60.jpeg)

![](_page_96_Figure_11.jpeg)

### 10.3.2. ¿Cómo eliminar un Impuesto?

Para eliminar un registro, seleccione el código del Impuesto a eliminar, cabe mencionar que la eliminación que Ud. realice será de manera LÖGICA.. una vez elegido el Impuesto se habilitará el botón de Eliminar.

 $\times$ 

![](_page_97_Picture_55.jpeg)

Figura 10.29. Selección del registro a eliminar.

En la Pantalla de Mantenimientos del Impuesto, dé Clic en el botón.

Una vez eliminado el registro la pantalla se limpiará. Si desea visualizar el registro eliminado entonces aparecerá una ventana preguntando, si desea activar el registro, caso contrario este seguirá Inactivo.

![](_page_97_Picture_56.jpeg)

Figura 10.30. Mensaje de Confirmación.

### 10.3.3. ¿Cómo modificar la información de un Impuesto?

Seleccione el Impuesto, al cual le desea actualizar su información.

![](_page_97_Figure_10.jpeg)

Figura 10.31. Selección del registro a actualizar.

Si ya selecciono el registro que desea modificar entonces proceda a actualizarlos y de clic en el botón.

### 10.3.4. ¿Cómo limpiar los datos del Impuesto?

Se procede a seleccionar el botón de salir, una sola vez, ya que el sistema valida si ciertos campos están vacíos entonces sale de la pantalla, caso contrario, limpia todos los datos de la misma. Para lo que debe dar clic en el botón.  $\mathbb{Q}$ 

# 10.4. MANTENIMIENTO DE ASIGNACIÓN DE IMPUESTO / **RUBRO**

Esta opción permite Ingresar, Actualizar y Eliminar registros de la Tabla maestra de Asignación de Impuesto/Rubro.

En el Menú Mantenimiento, dé Clic en la opción Asignación de Impuesto/Rubro.

![](_page_98_Picture_49.jpeg)

Figura 10.32. Mantenimiento de Asignación de Impuesto/Rubro.

A continuación se presenta la pantalla principal de Mantenimiento de Asignación de Impuesto/Rubro.

![](_page_99_Picture_49.jpeg)

Figura 10.33. Pantalla de Mantenimiento de Asignación de Impuesto/Rubro.

#### 10.4.1. ¿Cómo ingresar una nueva Asignación de Impuesto/Rubro?

En la pantalla de Mantenimiento de Asignación de Impuesto/Rubro, existe un Combo donde se presentan todos los Impuestos ingresados, para proceder a asignar a un rubro en especial, se selecciona el impuesto a asignar y luego presione ENTER.

![](_page_99_Picture_50.jpeg)

Figura 10.34. Combo Box de Asignación de Impuesto/Rubro.

Se digita el número de cuenta que pertenece el rubro a ser asignado. Si no se conoce el Nro. de cuenta se lo puede consultar dando Clic en el botón de ayuda en línea. ... | Presentándose la pantalla de consulta masiva, mostrada a continuación.

![](_page_100_Picture_30.jpeg)

Figura 10.35. Pantalla de consulta.

Esta pantalla permite escoger la cuenta deseada, haciendo doble clic en la misma. Inmediatamente se colocará en las cajas de texto correspondientes, como se muestra en la figura 10.36

![](_page_100_Picture_31.jpeg)

Figura 10.36. Pantalla de Asignación de Impuesto/Rubro.

Luego se pasa a escoger el Rubro al cual se va a asignar al impuesto.

![](_page_101_Picture_45.jpeg)

Figura 10.37. Selección de Rubro.

Una vez ingresado los datos, dé Clic en el botón para almacenar la Asignación

Si el ingreso de los datos fue correcto, se presentará el siguiente mensaje.

![](_page_101_Picture_46.jpeg)

Figura 10.38. Mensaje del Sistema

Una vez que se ha ingresado el nuevo impuesto, es posible consultarlo, por medio del Combo del código.

![](_page_101_Picture_47.jpeg)

Figura 10.39. Consulta del Impuesto.

Para lo cual debe elegir un Nro. y luego presionar ENTER para que se presente el registro deseado.

![](_page_102_Picture_55.jpeg)

Figura 10.40. Consulta de la Asignación.

#### 10.4.2. ¿Cómo eliminar una Asignación?

Para eliminar un registro, seleccione el código del Impuesto a eliminar, cabe mencionar que la eliminación que Ud. realice será de manera LÖGICA.. una vez elegido el Impuesto se habilitará el botón de Eliminar.

![](_page_102_Picture_56.jpeg)

Figura 10.41. Selección del registro a eliminar.

En la Pantalla de Mantenimientos del Impuesto, dé Clic en el botón.

Una vez eliminado el registro la pantalla se limpiará. Si desea visualizar el registro eliminado entonces aparecerá una ventana preguntando, si desea activar el registro, caso contrario este seguirá Inactivo.

![](_page_102_Picture_57.jpeg)

Figura 10.42. Mensaje de Confirmación.

 $\times$ 

## 10.4.3. ¿Cómo modificar la información de una Asignación?

Seleccione el Impuesto, al cual le desea actualizar su información.

![](_page_103_Picture_58.jpeg)

Figura 10.43. Selección del registro a actualizar.

Si ya selecciono el registro que desea modificar entonces proceda a actualizarlos y de clic en el botón.

#### 10.4.4. ¿Cómo limpiar los datos de una Asignación?

Se procede a seleccionar el botón de salir, una sola vez, ya que el sistema valida si ciertos campos están vacíos entonces sale de la pantalla, caso contrario, limpia todos los datos de la misma. Para lo que debe dar clic en el botón. Q,

## 10.5. MANTENIMIENTO DE PLAN DE CUENTAS

Esta opción permite Ingresar, Actualizar y Eliminar registros de la Tabla maestra del Plan de Cuentas.

En el Menú Mantenimiento, dé Clic en la opción Plan de Cuentas.

![](_page_103_Picture_59.jpeg)

![](_page_103_Figure_13.jpeg)

A continuación se presenta la pantalla principal de Mantenimiento de Plan de Cuentas.

![](_page_104_Picture_41.jpeg)

Figura 10.45. Pantalla del Mantenimiento de Plan de Cuentas.

#### 10.5.1. ¿Cómo ingresar una nueva cuenta?

En la pantalla de Mantenimiento de Plan de Cuentas, existe un Combo donde se presentan todos los Impuestos ingresados, para proceder a asignar a un rubro en especial, se selecciona el impuesto a asignar y luego presione ENTER.

| Nivel 1 |  |
|---------|--|
| Nivel 2 |  |
| Nivel 3 |  |
| Nivel 4 |  |
| Nivel 5 |  |
| Nivel 6 |  |
| Nivel 7 |  |
| Nivel 8 |  |

Figura 10.46. Selección del Nivel.

De Clic derecho en la frase "Lista de Cuentas" si es la primera vez que se va ha ingresar una cuenta, aparecerá un botón denominado Nuevo, haga clic en el botón, lo que generará el número de cuenta correspondiente.

![](_page_105_Picture_32.jpeg)

Figura 10.47. Pantalla de nuevo ingreso.

Procedemos a llenar los datos de la cuenta.

![](_page_105_Picture_33.jpeg)

![](_page_105_Figure_7.jpeg)

Una vez ingresado los datos, dé Clic en el botón √ para almacenar el Plan de Cuentas.

Si el ingreso de los datos fue correcto, se presentará el siguiente mensaje.

![](_page_106_Picture_38.jpeg)

Figura 10.49. Mensaje del Sistema

Una vez que se ha ingresado la nueva Cuenta, es posible consultarlo, al buscarlo en el árbol de cuentas desplegado en la pantalla y haciendo Clic en la Cuenta a consultar.

![](_page_106_Picture_39.jpeg)

Figura 10.50. Consulta de Cuentas

#### 10.5.2. ¿Cómo eliminar una Cuenta?

Para eliminar un registro, seleccione el código de la Cuenta a eliminar, cabe mencionar que la eliminación que Ud. realice será de manera LÖGICA.. una vez elegido el Impuesto se habilitará el botón de Eliminar.

![](_page_107_Picture_48.jpeg)

Figura 10.51. Selección del registro a eliminar.

En la Pantalla de Mantenimientos de Cuentas, dé Clic en el botón.

 $\times$ 

Una vez eliminado el registro la pantalla se limpiará. Si desea visualizar el registro eliminado entonces aparecerá una ventana preguntando, si desea activar el registro, caso contrario este seguirá Inactivo.

![](_page_107_Picture_49.jpeg)

Figura 10.52. Mensaje de Confirmación.
### 10.5.3. ¿Cómo modificar la información de una Cuenta?

Seleccione la Cuenta del nivel deseado, al cual le desea actualizar su información.

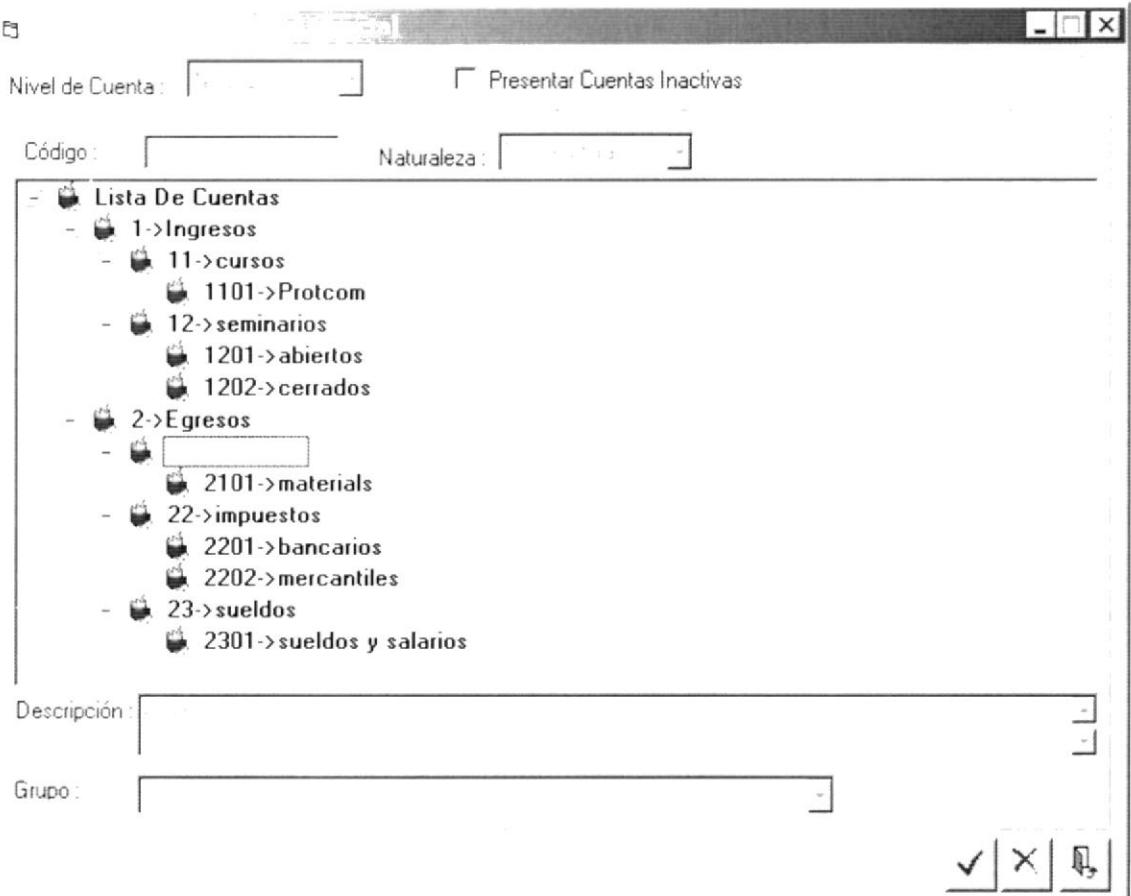

Figura 10.53. Selección del registro a actualizar.

Si ya selecciono el registro que desea modificar entonces proceda a actualizarlos y de clic en el botón.

#### 10.5.4. ¿Cómo limpiar los datos del Plan de Cuentas?

Se procede a seleccionar el botón de salir, una sola vez, ya que el sistema valida si ciertos campos están vacíos entonces sale de la pantalla, caso contrario, limpia todos los datos de la misma. Para lo que debe dar clic en el botón. Q,

### 10.6. MANTENIMIENTO DE RUBROS

Esta opción permite Ingresar, Actualizar y Eliminar registros de la Tabla maestra de Rubros.

En el Menú Mantenimiento, dé Clic en la opción Rubros.

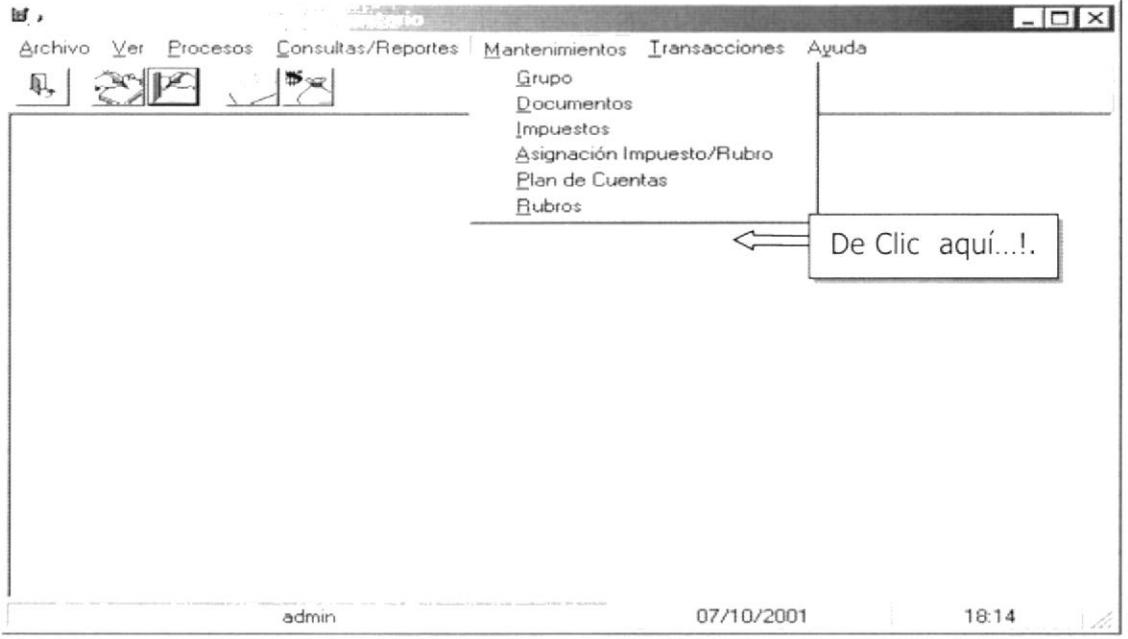

Figura 10.54. Mantenimiento de Rubros.

A continuación se presenta la pantalla principal del Mantenimiento de Rubros.

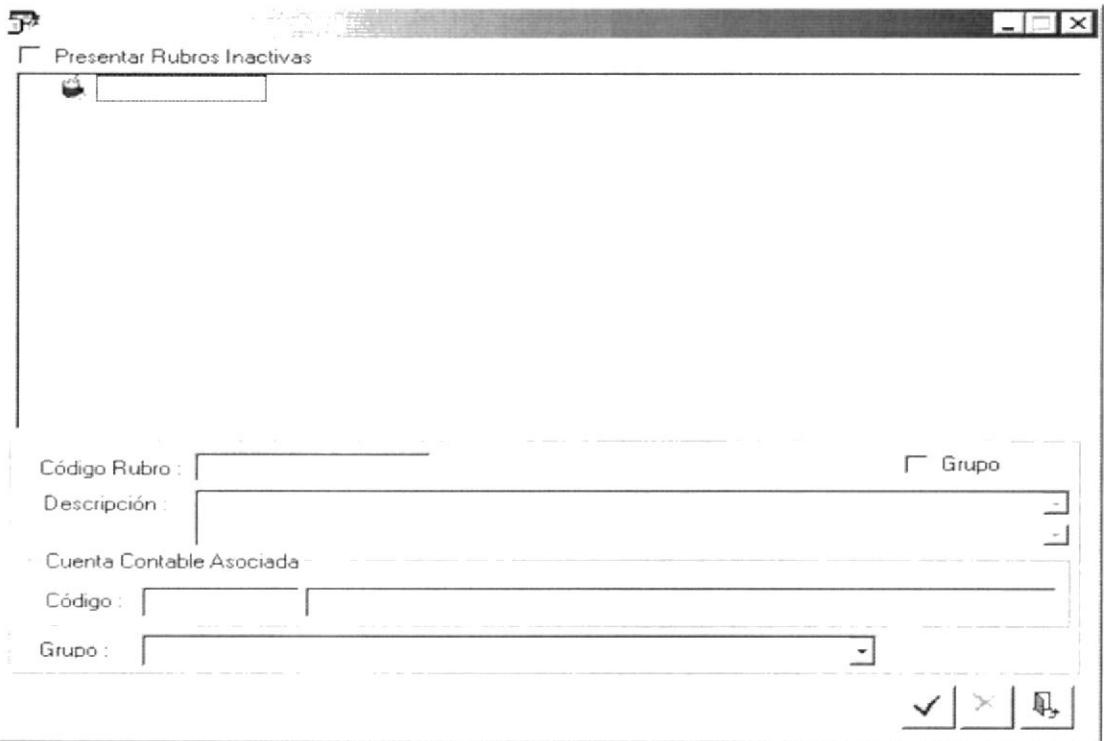

Figura 10.55. Pantalla del Mantenimiento de Rubros.

#### 10.6.1. ¿Cómo ingresar un nuevo Rubro?

Hacer Clic derecho en la frase "Lista de Rubros" si es la primera vez que se va ha ingresar un Rubro entonces aparecerá un botón denominado Nuevo, de clic en el botón el mismo que generará el número de Rubro correspondiente.

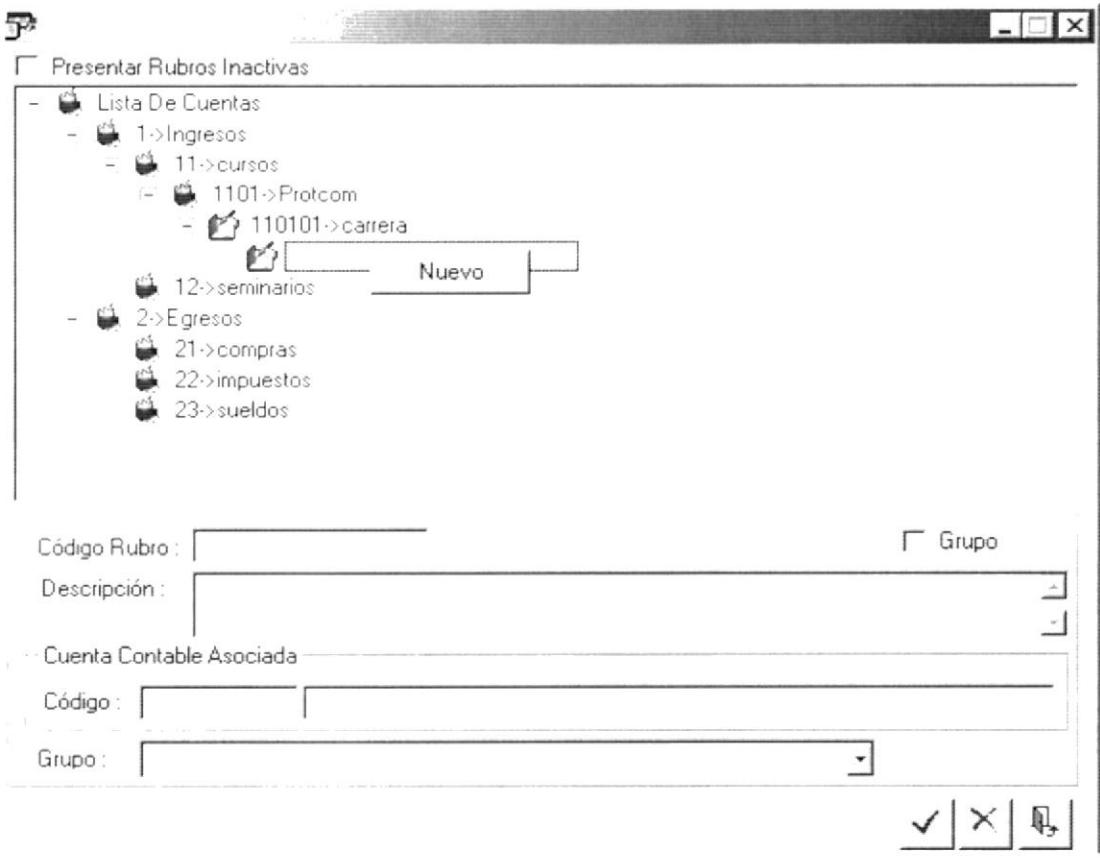

Figura 10.56. Pantalla de nuevo ingreso.

Procedemos a llenar los datos del Rubro, si se desea que la cuenta sea un rubro de grupo entonces de clic en esa opción, y continúe llenando los otros datos.

En la parte de la cuenta contable, se escribe la cuenta contable a la cual esta asignado el Rubro, si la cuenta ya está asignada a otro rubro, se presenta un mensaje informando la existencia de la cuenta contable, si elige SI se presentará la descripción de la cuenta contable ingresada, caso contrario se procederá a ingresar otra cuenta contable.

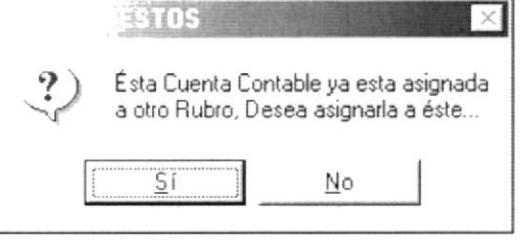

Figura 10.57 Pantalla de Confirmación.

Una vez ingresado los datos, dé Clic en el botón  $\checkmark$  para almacenar el Rubro.

Si el ingreso de los datos fue correcto, se presentará el siguiente mensaje.

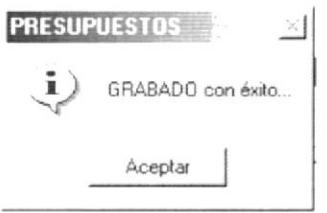

Figura 10.58. Mensaje del Sistema

Una vez que se ha ingresado el nuevo Rubro, es posible consultarlo, al buscarlo en el árbol de cuentas desplegado en la pantalla y haciendo Clic en el Rubro a consultar.

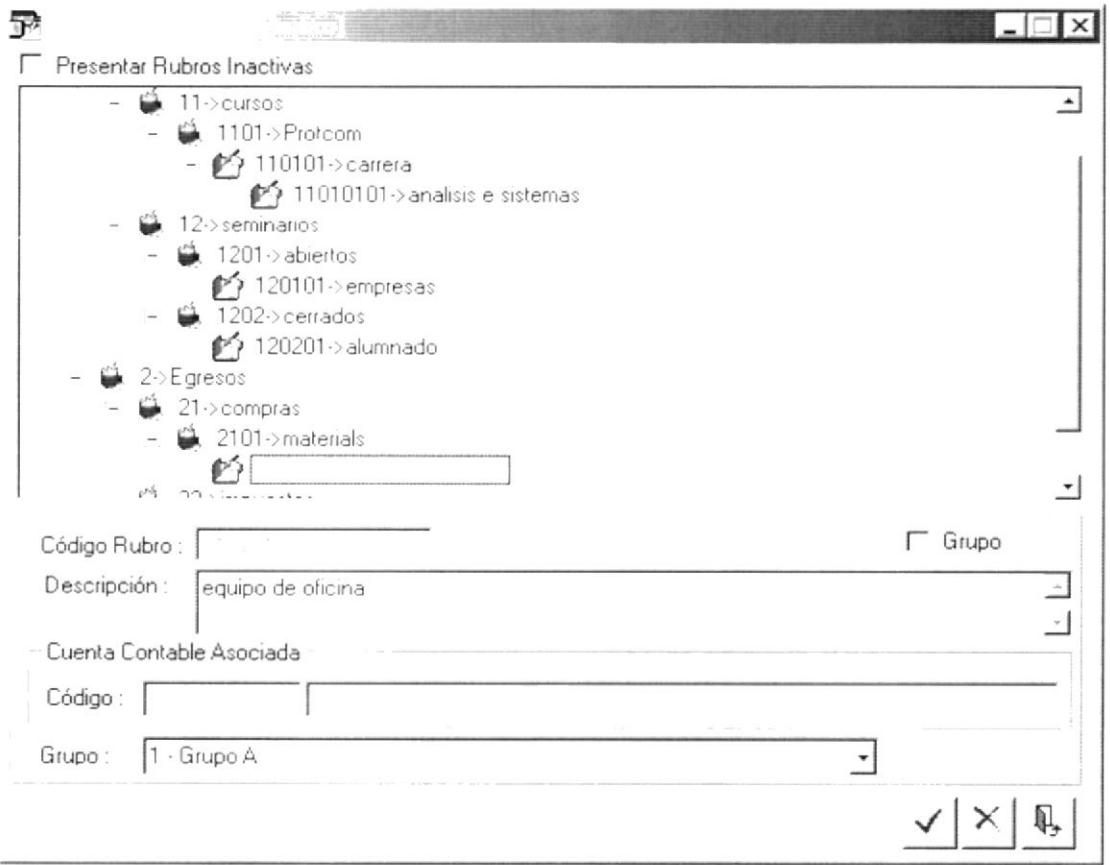

Figura 10.59. Consulta de Rubros

÷

#### 10.6.2. ¿Cómo eliminar un Rubro?

Para eliminar un registro, seleccione el código del Rubro a eliminar, cabe mencionar que la eliminación que Ud. realice será de manera LÖGICA.. una vez elegido el Impuesto se habilitará el botón de Eliminar.

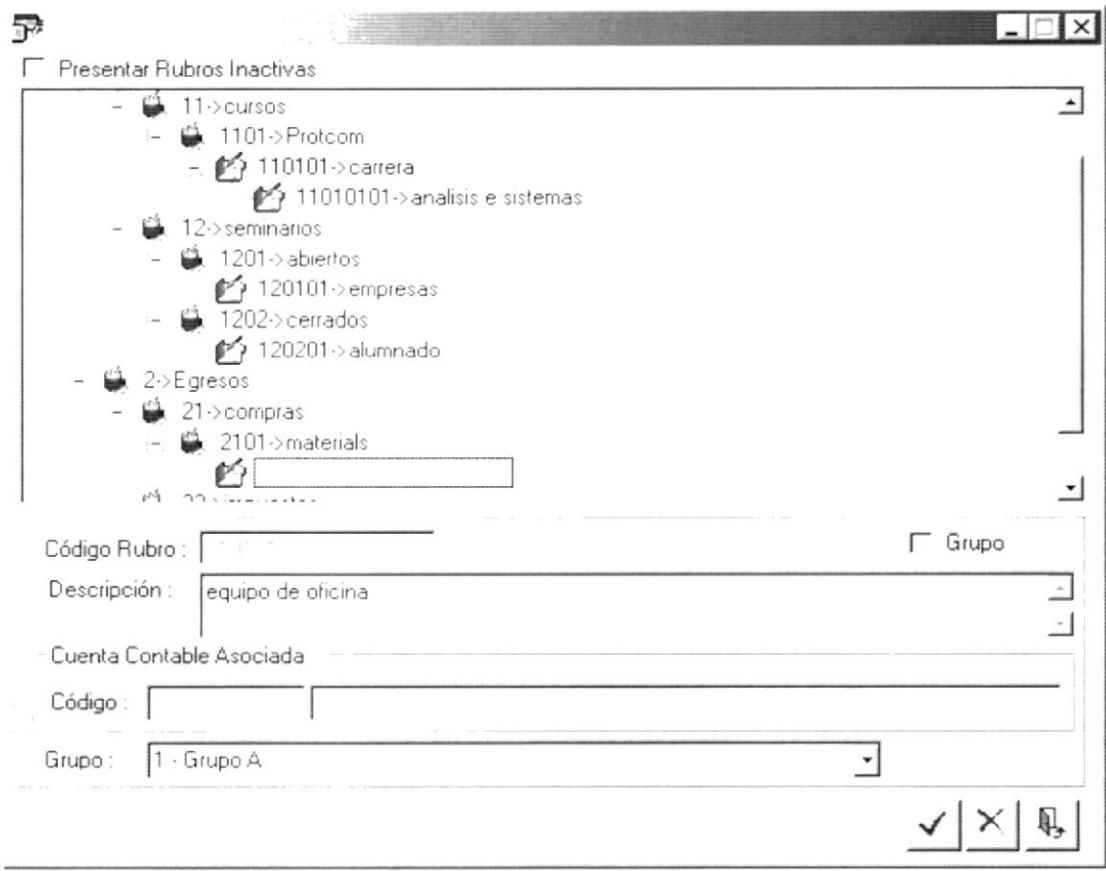

Figura 10.60. Selección del registro a eliminar.

En la Pantalla de Mantenimientos de Rubros, dé Clic en el botón.

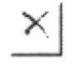

Una vez eliminado el registro la pantalla se limpiará. Si desea visualizar el registro eliminado entonces aparecerá una ventana preguntando, si desea activar el registro, caso contrario este seguirá Inactivo.

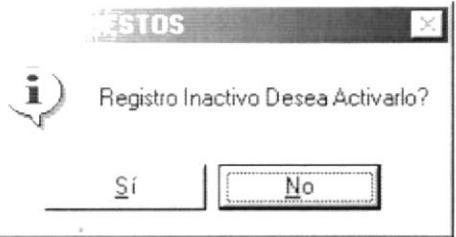

Figura 10.61. Mensaje de Confirmación.

#### 10.6.3. ¿Cómo modificar la información de un Rubro?

Seleccione el Rubro del nivel deseado, al cual le desea actualizar su información

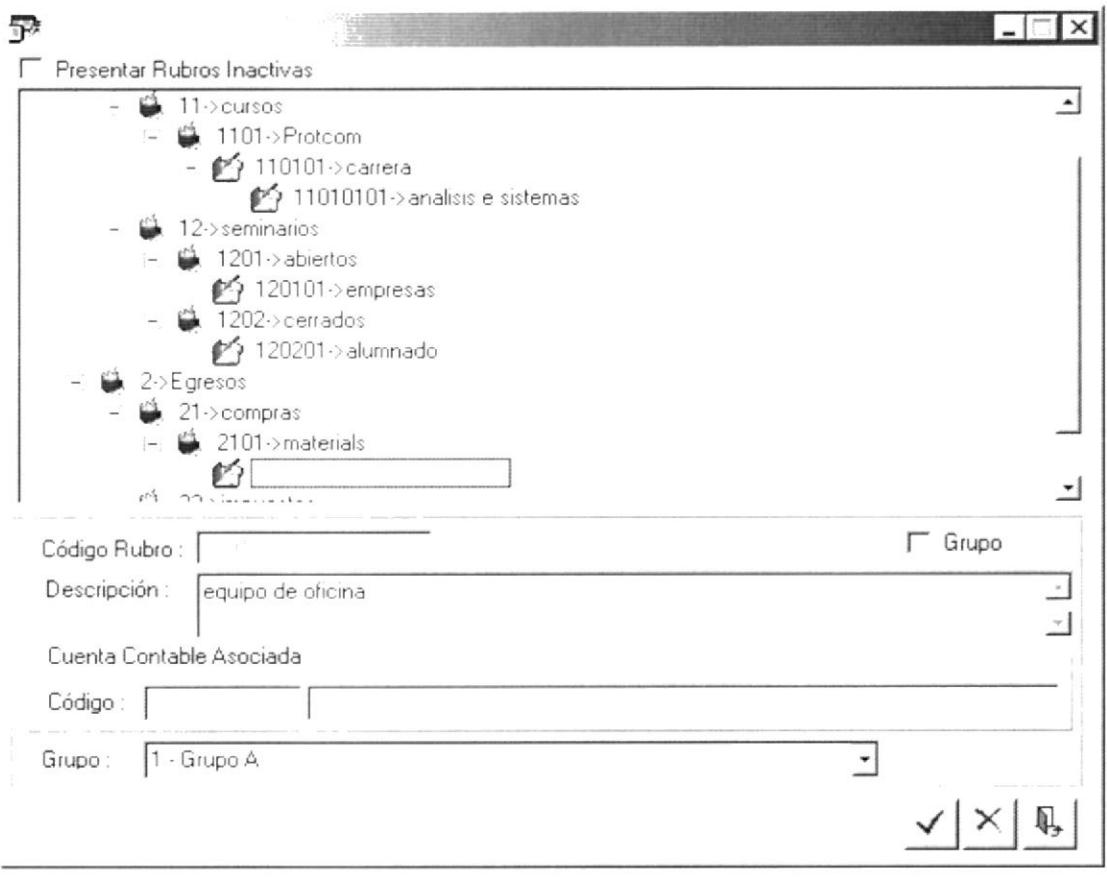

Figura 10.62. Selección del registro a actualizar.

Si ya selecciono el registro que desea modificar entonces proceda a actualizarlos y de clic en el botón.

#### 10.6.4. ¿Cómo limpiar los datos del Rubro?

Se procede a seleccionar el botón de salir, una sola vez, ya que el sistema valida si ciertos campos están vacíos entonces sale de la pantalla, caso contrario, limpia todos los datos de la misma. Para lo que debe dar clic en el botón. Q,

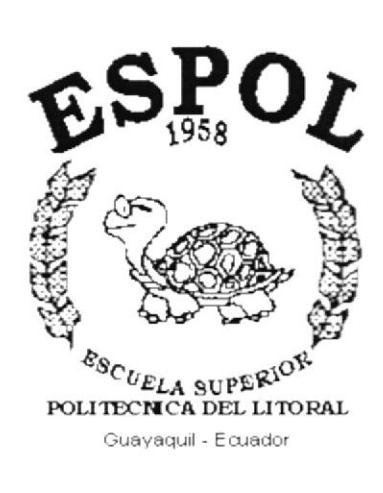

## **CAPÍTULO 11.**

## **MENÚ CONSULTAS/REPORTES**

#### **MENÚ CONSULTAS/REPORTES.**  $11.$

El Menú Consultas/Reportes del Sistema de Control Presupuestario (SCPR), presenta las Consultas y Reportes generados por el Sistema, este Menú se consta de la siguiente opción:

> Consultas/Reportes Saldos Comparativos Real Vs. Presupuestado

Figura 11.1. Menú Consultas/Reportes.

### 11.1. SALDO COMPARATIVO REAL VS. PRESUPUESTADO

Esta opción permite Mostrar el Reporte de Saldos Comparativos de las cuentas de un Presupuesto determinado.

En el Menú Consultas/Reportes, dé Clic en la opción Saldos Comparativos Real vs. Presupuestado.

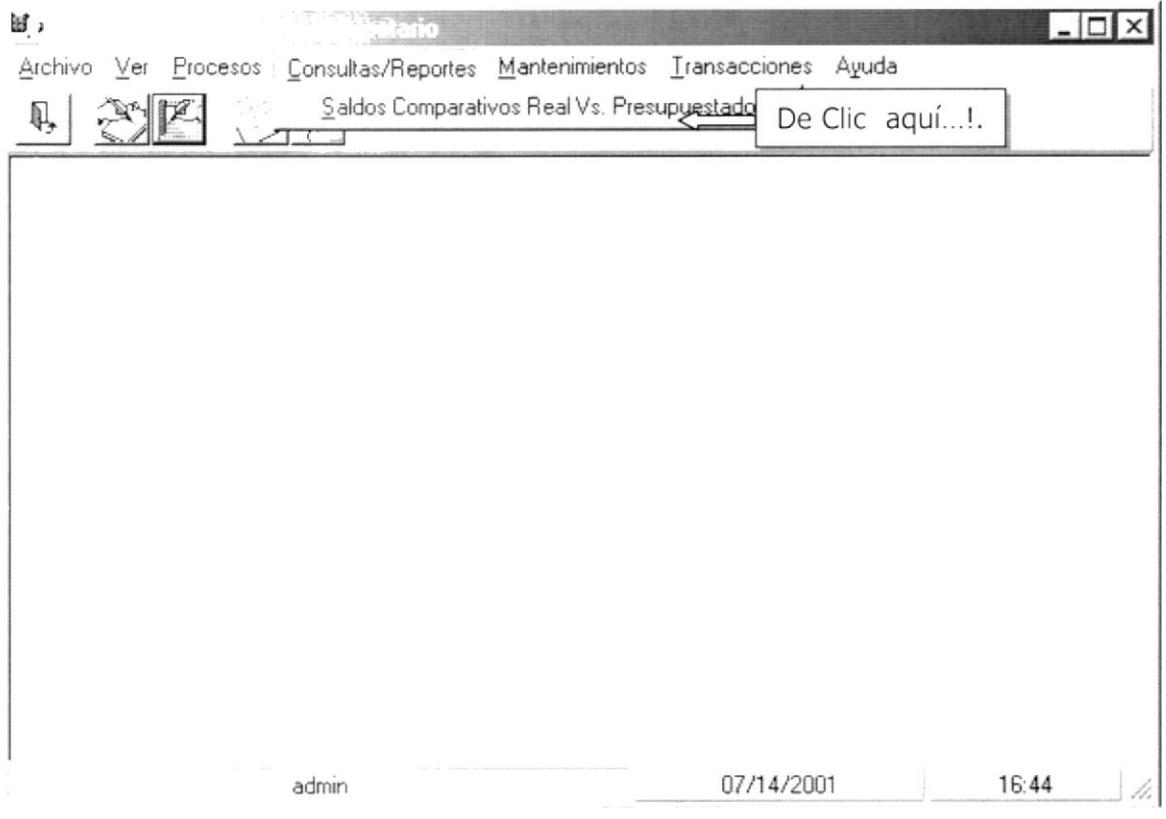

Figura 11.2. Pantalla de Consultas/Reportes.

A continuación se presenta la pantalla de Saldos Comparativos.

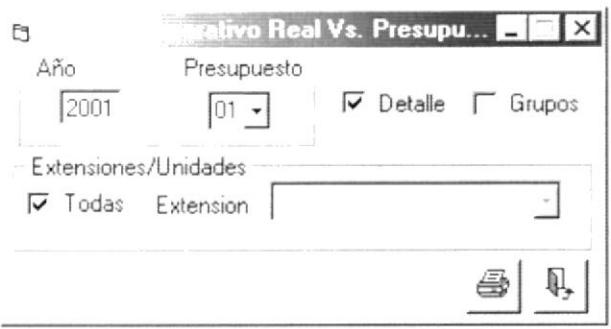

Figura 11.3. Pantalla de Saldos Comparativos.

#### 11.1.1. ¿Cómo generar el Reporte?

En la pantalla del Saldo Comparativo, existe un cuadro de texto en el que deberá ingresar el año a consultar o dejar el que por defecto se muestra, de igual forma en el combo box del Presupuesto se presentará por defecto un Nro. de Presupuesto, pero si Ud. desea elegir otro entonces deberá buscarlo de la lista despegable del combo., como se muestra en la figura 11.4.

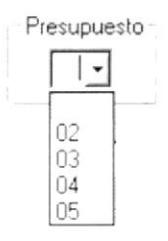

Figura 11.4. Combo box del Presupuesto.

Como podrá observar en la figura 11.3., por defecto se encuentra marcada el tipo de reporte de manara detallado  $\overline{V}$  Detalle y Todas en las extensiones.

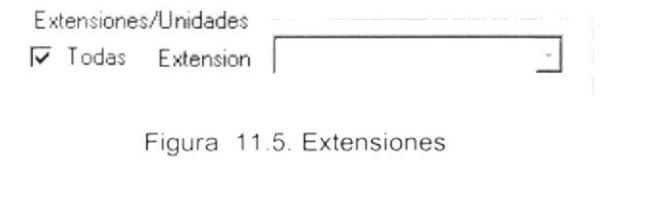

6 para poder observar el Lo que queda por hacer es presionar el botón Reporte, como se muestra a continuación:

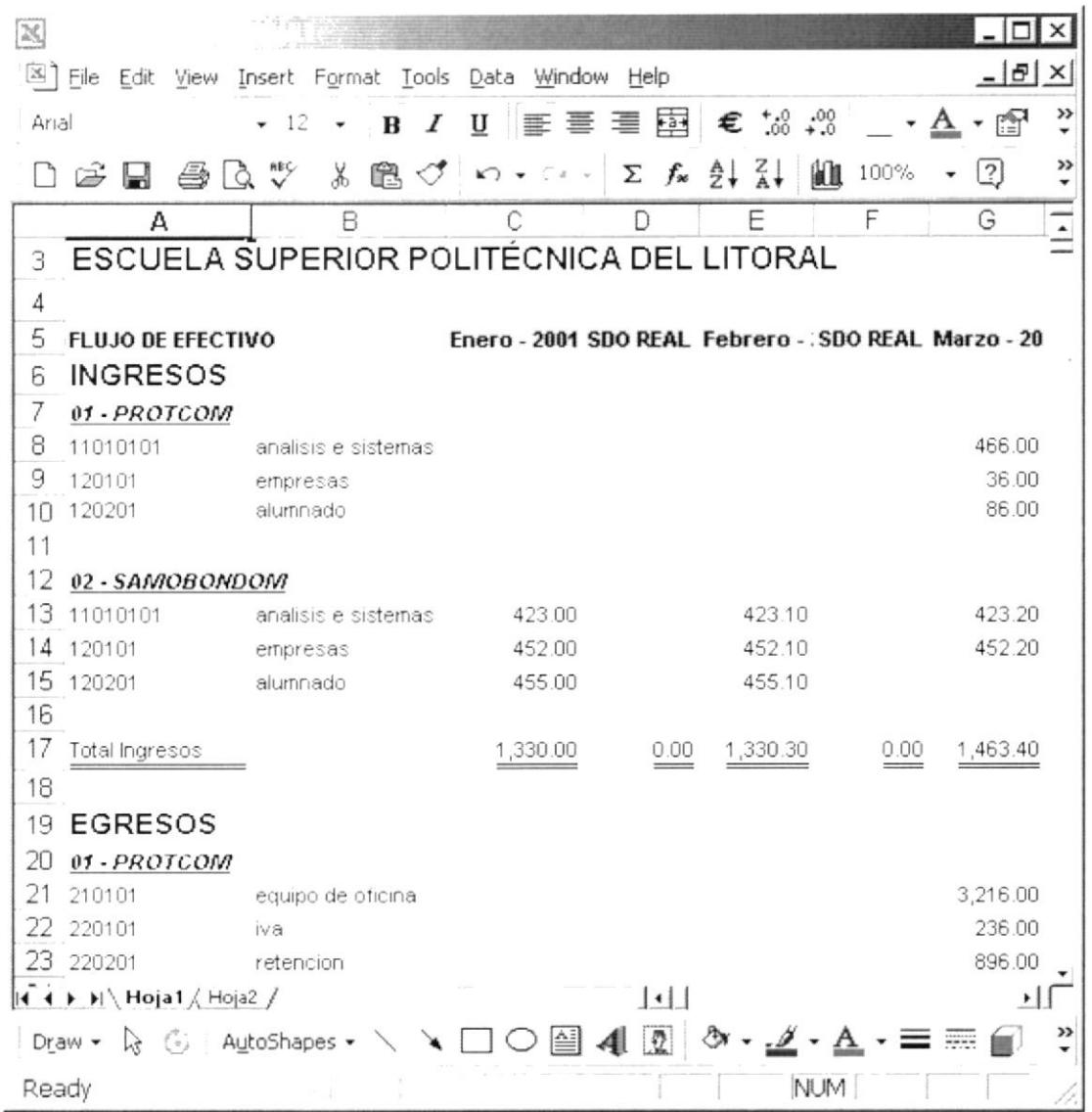

Figura 11.6. Saldo Comparativo Real vs. Presupuestado, detallado y todas las extensiones.

Si por el contrario desea ver un reporte por Grupos y de alguna Extensión en particular, entonces elija una de lista despegable del combo box de las Extensiones.

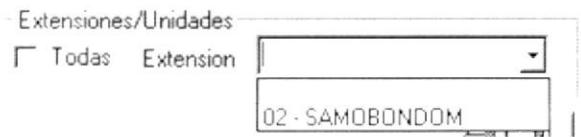

Figura 11.7. Combo box de la Extensión.

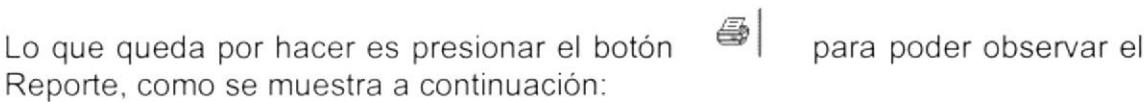

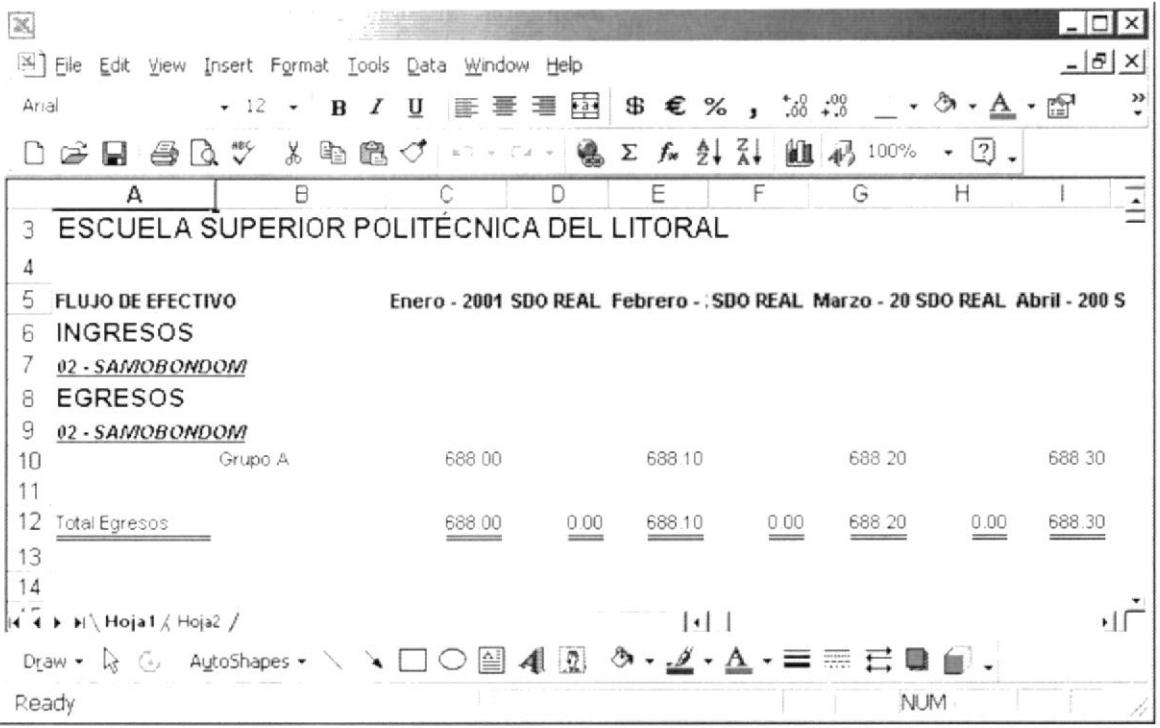

Figura 11.8. Saldo Comparativo Real vs. Presupuestado, por grupo y de una extensión.

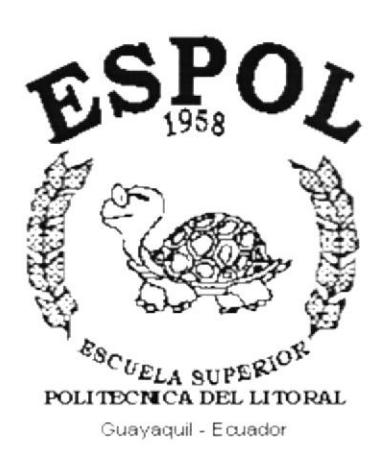

# **CAPÍTULO 12.**

**MENÚ AYUDA** 

#### MENÚ AYUDA  $12.$

En este menú Ud. encontrará información que le ayudará a tener un conocimiento más detallado de software Sistema Control de Suministros, así como saber en donde podrá conseguir soporte técnico.

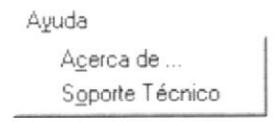

Figura 12.1 Menú Ayuda

### 12.1. ACERCA DE...

En esta pantalla Ud. podrá ver información del sistema y tener conocimiento de la empresa a la cual se le autorizo el uso del software.

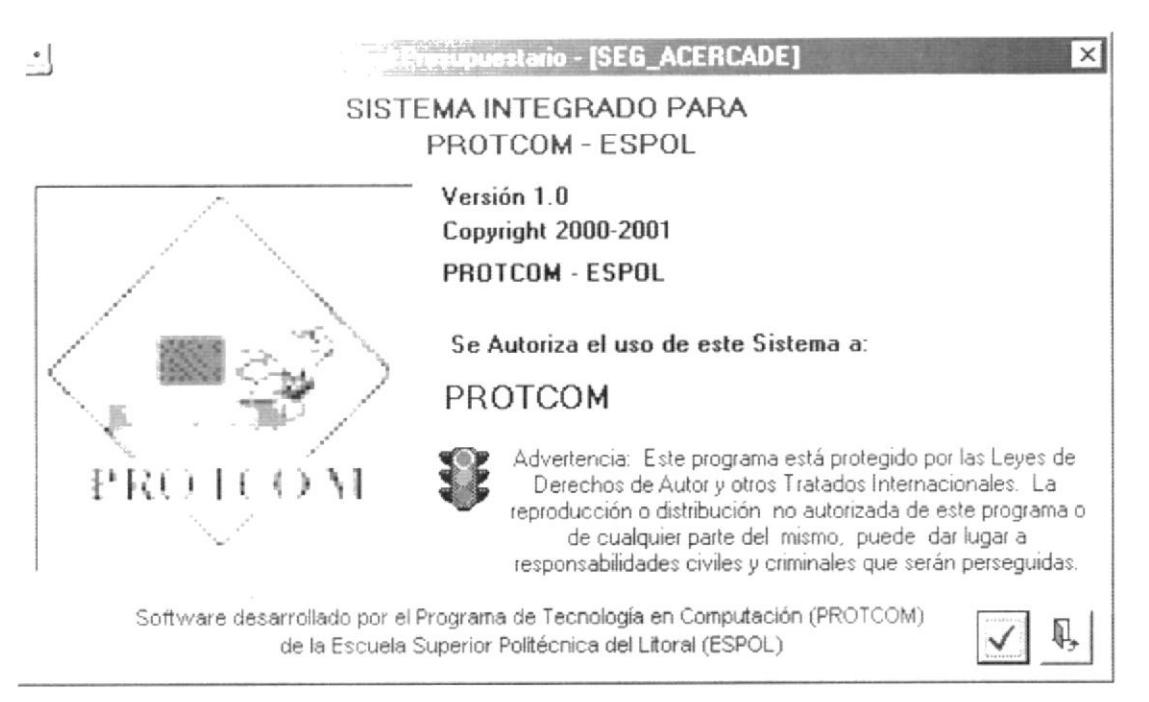

Figura 12.2 Acerca de ...

### 12.2. SOPORTE TÉCNICO

Muestra los datos principales de la ESPOL, como teléfono y dirección.

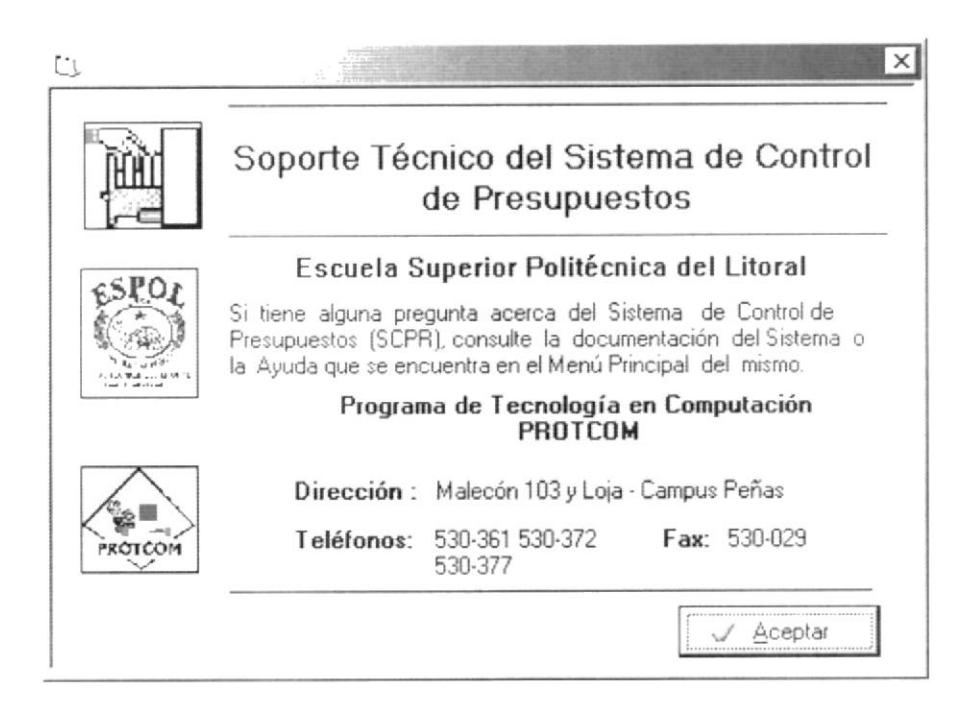

Figura 12.3 Soporte Técnico

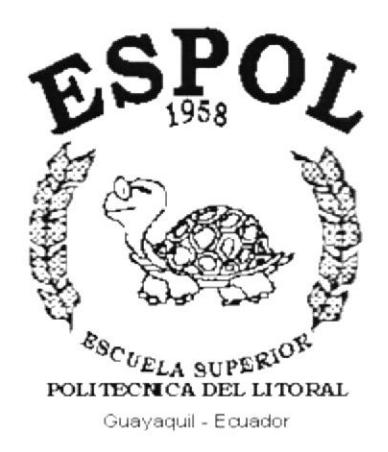

## **ANEXO A.**

## **RECONOCIMIENTO DE LAS PARTES DEL HARDWARE**

#### **PARTES DEL** RECONOCIMIENTO DE LAS А. **HARDWARE**

#### **CONOCIENDO LA COMPUTADORA**  $A.1.$

Una computadora es un dispositivo electrónico de uso general que realiza operaciones aritméticas - lógicas, de acuerdo con instrucciones internas, que se ejecutan sin intervención humana.

El Hardware o Equipo de Cómputo comprende todos los dispositivos físicos que conforman una computadora. El Hardware de la computadora debe realizar cuatro tareas vitales (Figura A.1).

| Unidad de Entrada             | Permite el ingreso de datos e instrucciones de<br>la computadora, utilizando por ejemplo el<br>teclado. |
|-------------------------------|----------------------------------------------------------------------------------------------------|
| Unidad de Proceso             | Maneja o manipula esas instrucciones y/o<br>datos.                                                      |
| Unidad de Salida              | Comunica los resultados al Usuario; por<br>ejemplo desplegándola en un monitor o<br>imprimiéndola.      |
| Unidad de Memoria<br>Auxiliar | Coloca la información en un almacenador<br>electrónico del que puede recuperarse más<br>tarde.          |

Tabla A.1 Componentes de una computadora

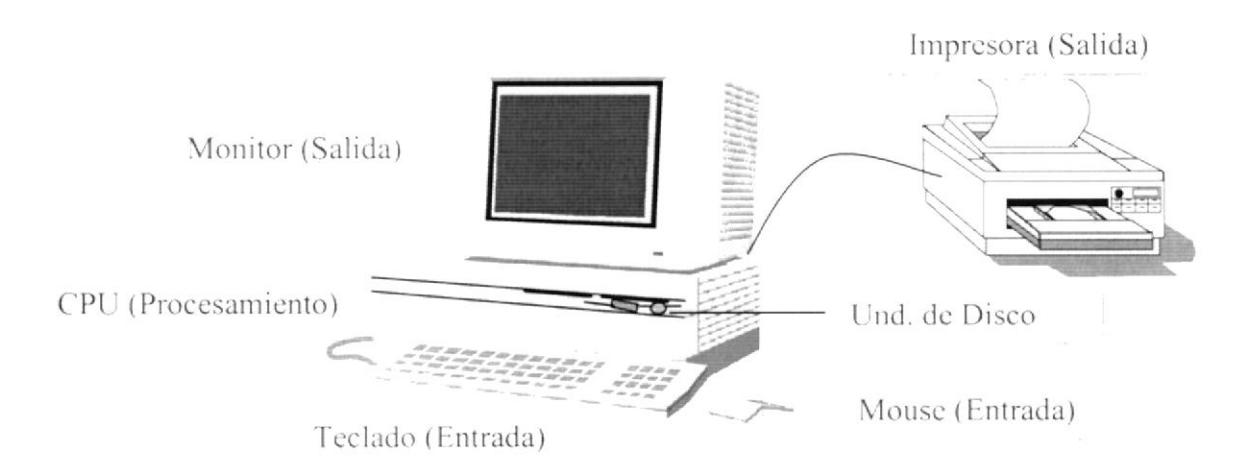

Figura A.1 Componentes de una computadora

#### **UNIDADES DE ENTRADA**  $A.2.$

#### A.2.1. El Teclado.

Existen diversas formas de introducir información en la computadora pero el más común es el teclado. Cuando se ingresa información en la computadora, ésta aparece en la pantalla.

Un teclado típico consta de tres partes: teclas de función (en su parte izquierda a lo largo de la parte superior), teclas alfanuméricas (en la parte media) y el subteclado numérico (en el área derecha).

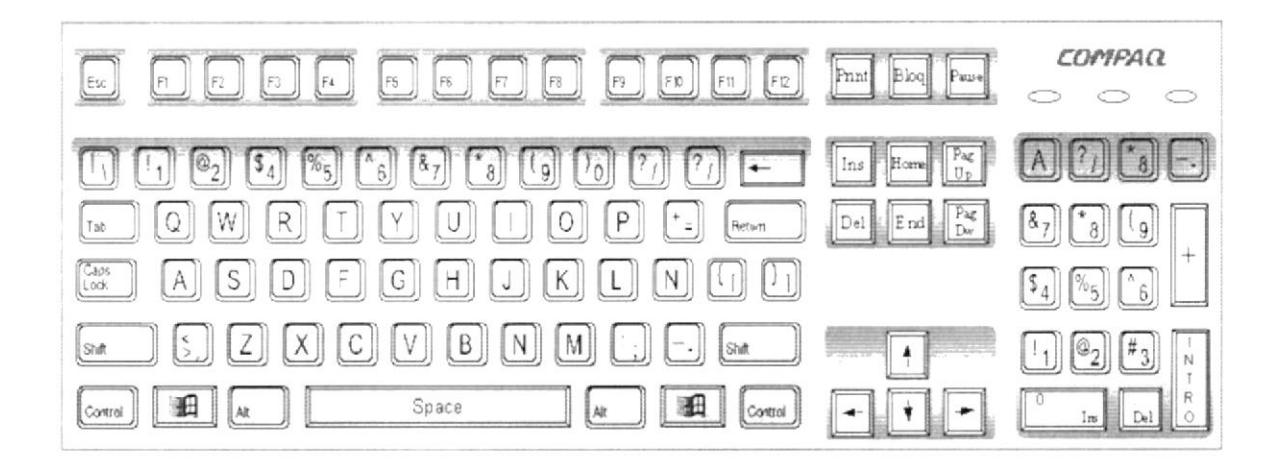

Figura A.2 Teclado

De este gráfico podemos mencionar que un teclado es similar a una máquina de escribir electrónica en el cual podemos identificar los siguientes componentes:

#### Teclas de Función

Usualmente rotuladas como F1, F2... F12, son un conjunto de teclas que se reservan por un programa para funciones especiales, como guardar y abrir documentos. Dichas teclas tienen funciones distintas en cada programa.

#### • Teclas Alfanuméricas

Sirven para teclear caracteres alfabéticos, numéricos, y de puntuación.

#### • Las Teclas de Modo Calculadora

Estas están localizadas en el extremo derecho del teclado, las cuales son activadas por medio de la tecla NUM LOCK. Permiten ingresar rápidamente números y símbolos aritméticos para efectuar cálculos matemáticos, y mover el cursor.

#### • Teclas de Movimiento del Cursor

Permite a los Usuarios moverse a través de la pantalla, entre las cuales tenemos:

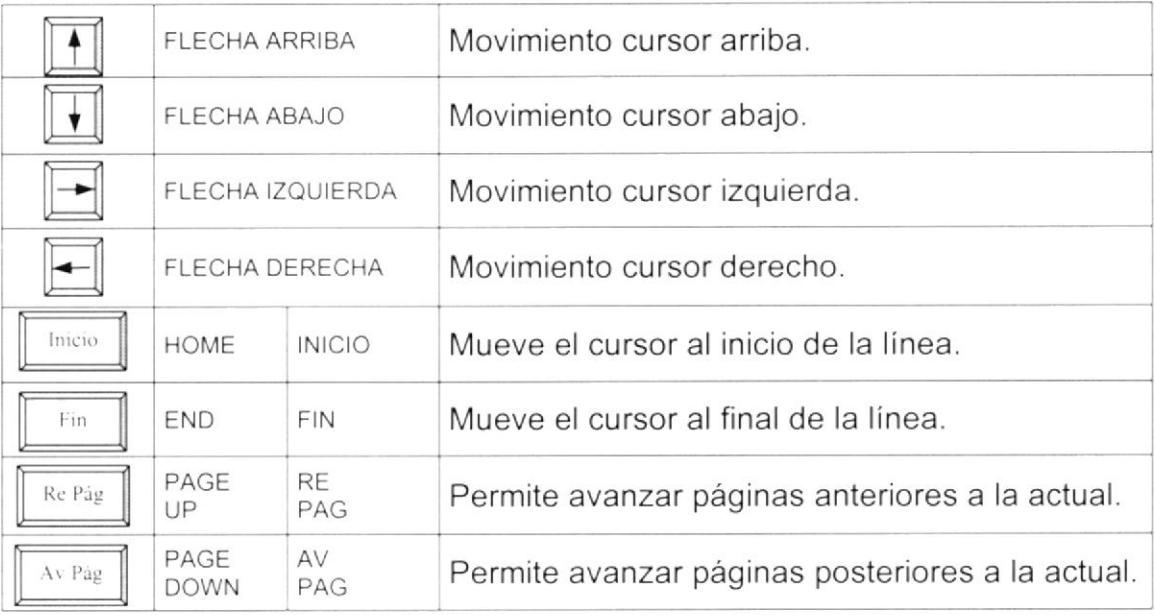

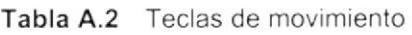

### Teclas de Uso Especiales

Estas teclas emiten ordenes especiales a la computadora, entre las cuales tenemos:

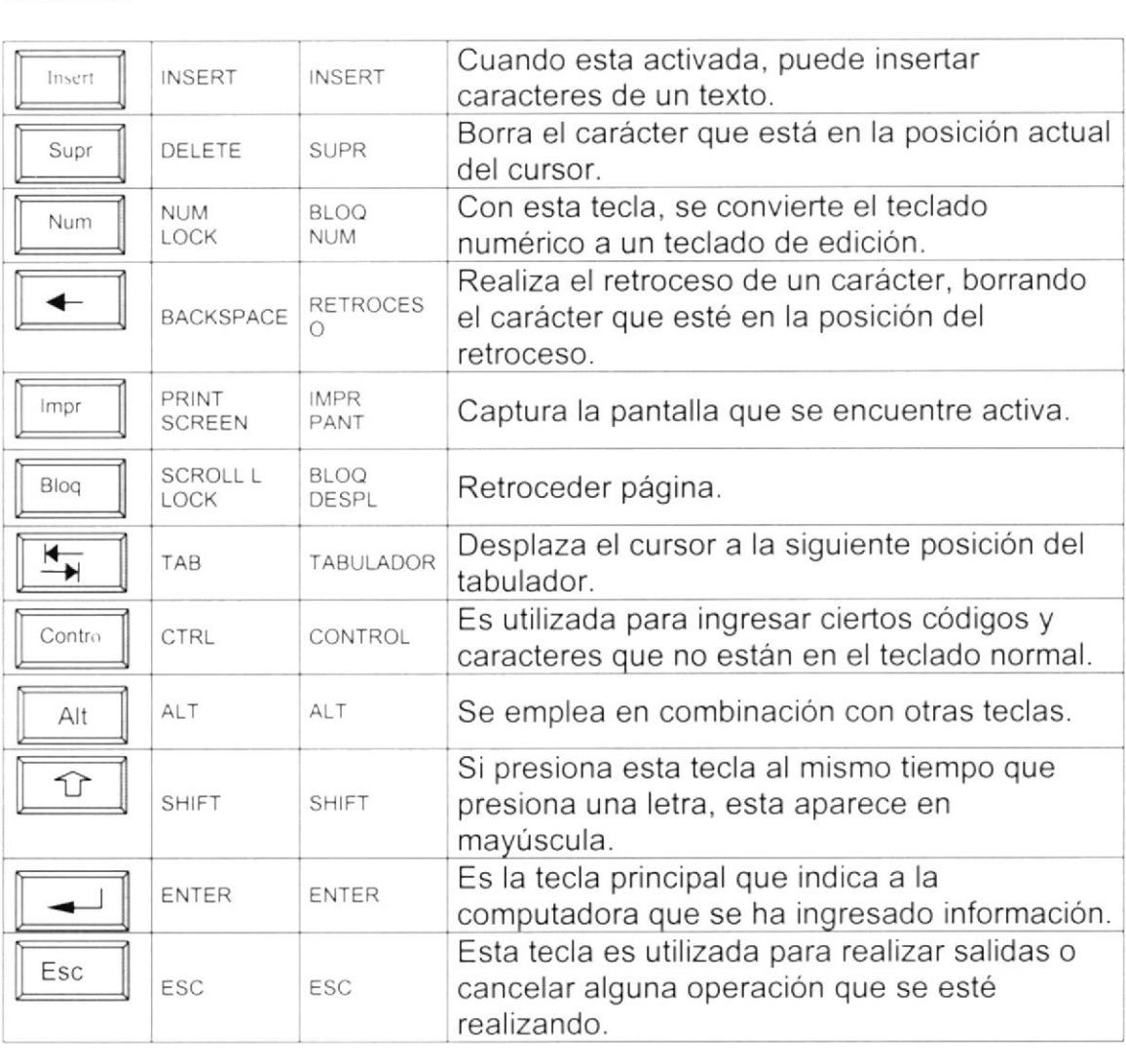

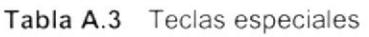

#### 4.2.2. Uso del Mouse.

Es una unidad física externa a la computadora que sirve para ingresar cierta información al mismo. Esta información que se ingresa es básicamente comandos y posiciones en pantalla. Los Programas de Windows permiten ejecutar muchas tareas, tanto simples como complejas, apuntando con el mouse y oprimiendo sobre los menús, cuadros de diálogo y otros objetos gráficos.

Una vez que el mouse esté trabajando se podrá ver en la pantalla una flecha que se mueve cuando se mueve el mouse en el escritorio. A esta flecha se le da el nombre del puntero del mouse. En la siguiente tabla se explican los términos básicos asociados con el uso del mouse.

| <b>TAREA</b>     | <b>ACCIÓN</b>                                                                                                    |
|------------------|----------------------------------------------------------------------------------------------------|
| Señalar          | Coloque el puntero del mouse sobre un elemento.                                                                                     |
| Hacer clic       | Señale un elemento y, a continuación, presione y suelte<br>rápidamente el botón del mouse.                                          |
| Hacer doble clic | Señale un elemento, a continuación, presione y suelte<br>rápidamente el botón del mouse dos veces.                                  |
| Arrastrar        | Señale un elemento, presione y mantenga presionado, el<br>botón del mouse mientras lo desplaza a otra posición,<br>suelte el botón. |

Tabla A.4 Acciones del mouse

El puntero del mouse cambia de forma según el elemento que esté señalando o la tarea en curso.

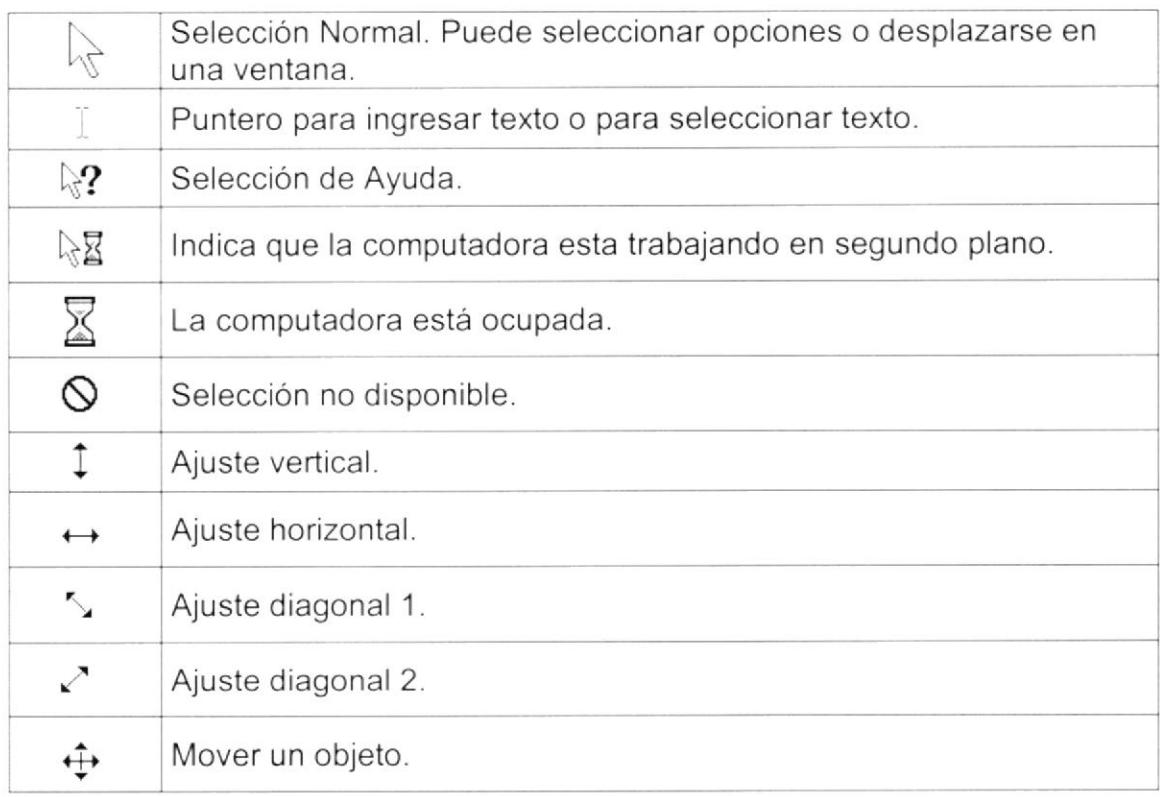

Tabla A.5 Punteros del mouse

#### $A.3.$ **UNIDAD DE PROCESO**

Es la que procesa la información en la computadora. Entre uno de los componentes más importantes podemos mencionar: el microprocesador que varía de acuerdo al modelo de la computadora, las memorias ROM (Read Only Memory), RAM (Random Access Memory) y la Unidad Aritmética/Lógica que realiza las operaciones lógicas y matemáticas.

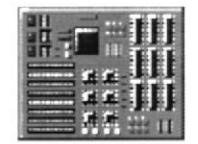

Figura A.3 Procesador

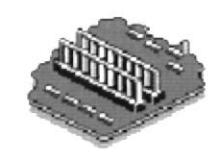

Figura A.4 Memoria RAM

### A.3.1. Unidad de Memoria Auxiliar.

Es un componente más de la Unidad de Proceso. Está conformada por las unidades de disco flexible, unidad de disco duro, cintas magnéticas, discos ópticos o CD ROM. Son utilizadas para almacenar grandes cantidades de información.

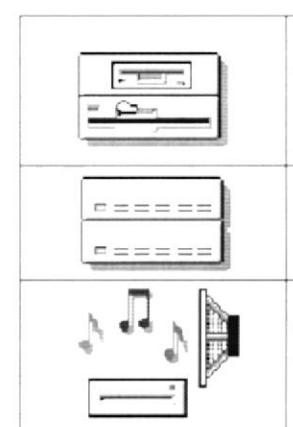

Es un medio de almacenamiento muy flexible por ser muy fácil de transportar. Los disquetes de 3.5 pulgadas proporcionan una protección contra escritura cuando el orificio en la esquina inferior izquierda queda descubierto. Los discos duros almacenan una gran cantidad de información. La grabación y recuperación de la información

A diferencia de los anteriores esto almacenan datos ópticamente, con la misma tecnología de la grabaciones musicales en CD. Son utilizados en proyectos multimedia.

Tabla A.6 Unidades de Almacenamiento

es mucho más rápida que en los disquetes.

#### A.3.2. Unidad de Salida.

La unidad de salida del sistema tiene la función de mostrar los resultados de los cálculos y procesos de datos. Los tipos de unidades de salida más común son el monitor que permite observar los resultados y la impresora en cambio. genera una copia en papel.

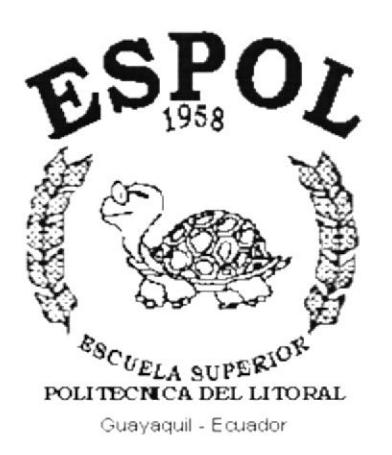

### **ANEXO B.**

## **REPORTES REALES DEL SISTEMA DE CONTROL PRESUPUESTARIO**

#### REPORTES REALES DEL SISTEMA DE CONTROL **B.** PRESUPÚESTARIO

### **B.1. SALDOS COMPARATIVO DETALLADO**

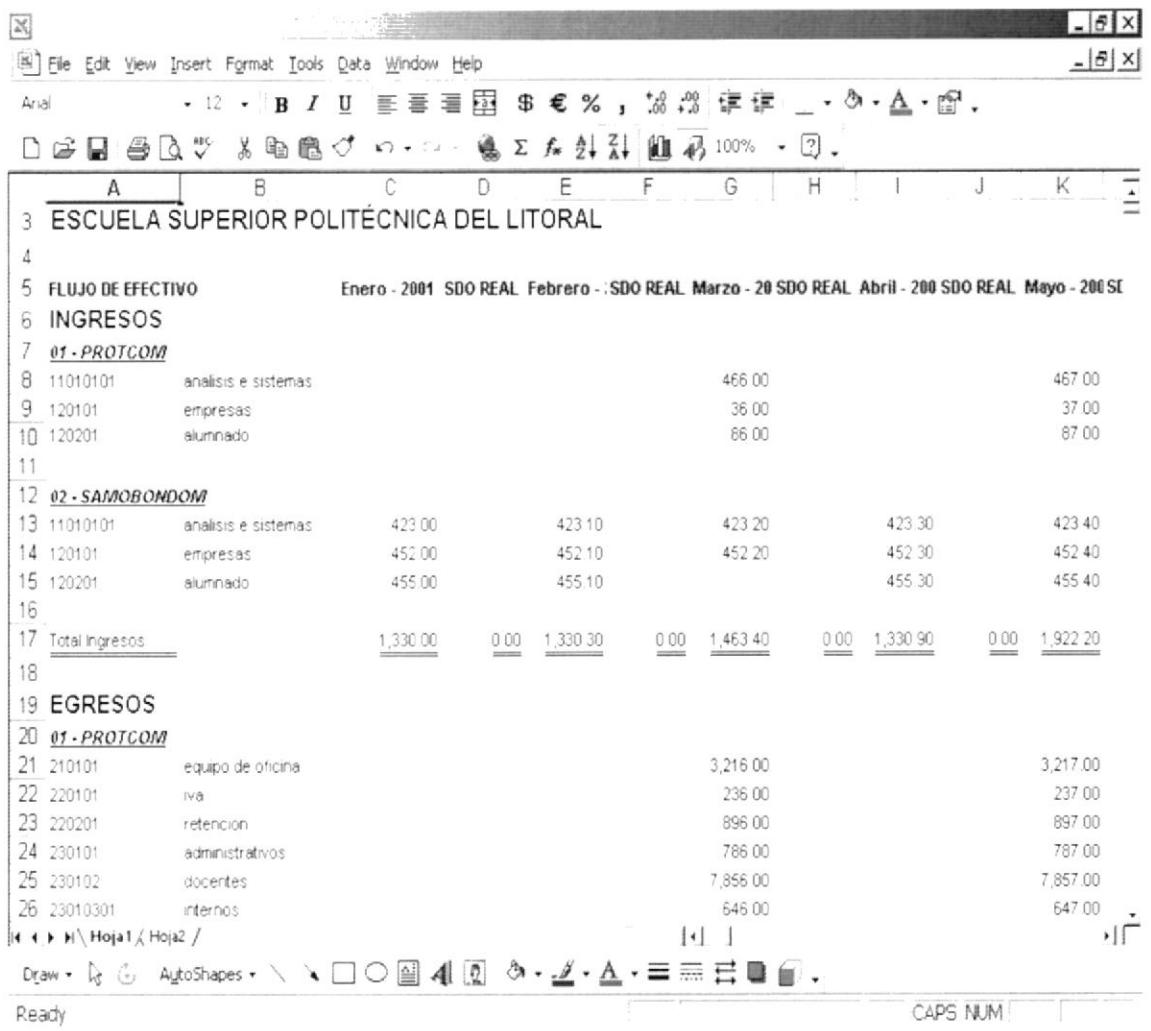

#### SALDOS COMPARATIVO POR GRUPO  $B.2.$

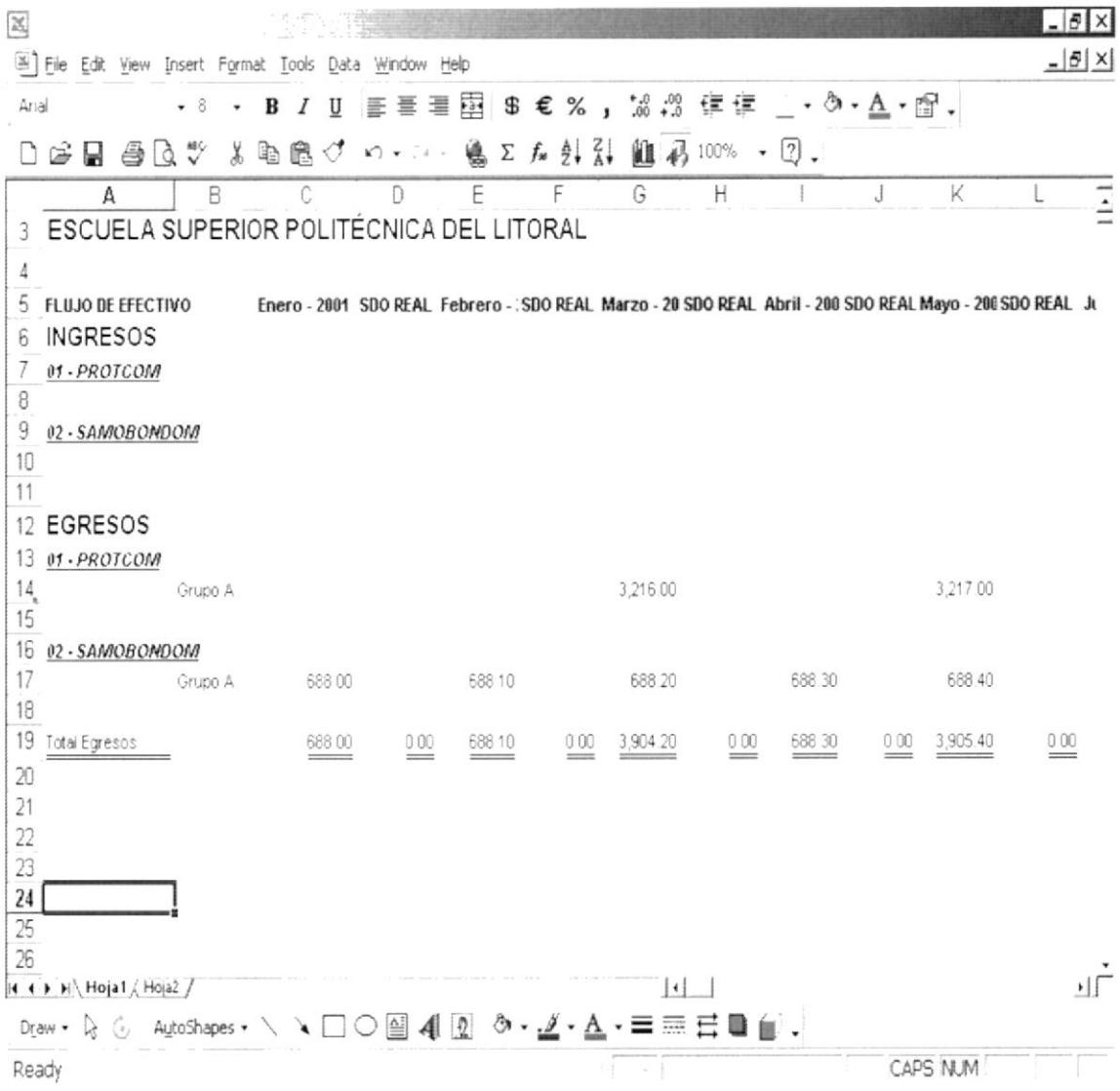

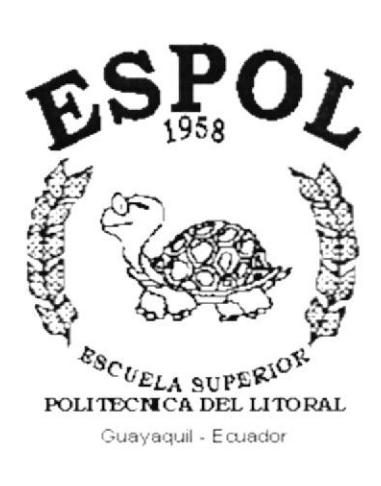

## **ANEXO C.**

## **GLOSARIO DE TÉRMINOS**

### GLOSARIO DE TÉRMINOS TÉCNICOS

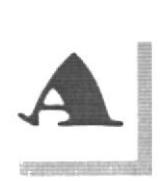

Almacenamiento: Guardar información de un dato.

Actualizar: Poner al día la información presentada en pantalla con los datos más recientes.

Aplicación: Programa que se utiliza para realizar un determinado tipo de trabajo. También suele utilizarse, indistintamente, el término "programa".

Archivo (File): Colección de Datos o programas que sirve para un único propósito. Se almacenan con el objetivo de recuperarlos más adelante.

Asociar: Identificar una extensión del nombre de archivo como "perteneciente" a una determinada aplicación, con el fin de que al abrir cualquier archivo que posea esa extensión, se inicie automáticamente dicha aplicación.

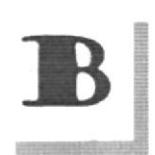

Barra de desplazamiento: Barra que aparece en los bordes derecho y/o inferior de una ventana cuyo contenido no es completamente visible. Todas las barras de desplazamiento contienen dos flechas y un cuadro de desplazamiento que permiten recorrer el contenido de la ventana.

Barra de Tareas: Barra Horizontal que identifica las ventanas que se encuentran abiertas, además contiene el Botón lnicio el cual inicia las aplicaciones de la computadora.

Barra de menús: Barra horizontal que contiene los nombres de todos los menús de la aplicación. Aparece debajo de la barra de titulo.

Barra de título: Barra horizontal (en la parte superior de una ventana) que contiene el titulo de la ventana o cuadro de diálogo.

Botón "Maximizar": Pequeño botón que contiene una flecha hacia arriba, situado a la derecha de la barra de titulo. Si utiliza el Mouse (ratón), puede hacer clic en el botón "Maximizar" para ampliar una ventana a su tamaño máximo. Si utiliza el teclado, puede usar el comando Maximizar del menú Control.

Botón "Minimizar": Pequeño botón, que contiene una flecha hacia abajo, situado a la derecha de la barra de título. Si está utilizando el Mouse (ratón), puede hacer clic en el botón "Minimizar" para reducir una ventana a un icono. Si está utilizando el teclado, puede emplear el comando Minimizar del menú Control.

Botón "Restaurar": Pequeño botón, que contiene una flecha hacia arriba y otra hacia abajo, situado a la derecha de la barra de titulo. El botón "Restaurar" sólo aparecerá cuando se haya ampliado una ventana a su tamaño máximo. Comando Restaurar del menú Control.

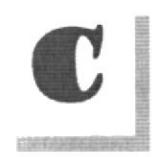

Carpeta: Parte de la estructura de organización de los archivos en disco. Una Carpeta puede contener archivos y otros directorios,

Casilla de verificación: Pequeño recuadro en un cuadro de diálogo que representa una opción que puede activarse o desactivarse. Cuando una casilla de verificación está seleccionada, aparece una X en su interior.

Cerrar: Eliminar una ventana o cuadro de diálogo, o abandonar una aplicación. Para cerrar una ventana, debe seleccionar el comando Cerrar del menú Control.

Glic: Acción de presionar y soltar rápidamente un botón del Mouse (ratón).

Contraseña: Medida de seguridad utilizada para restringir los inicios de sesión a las cuentas de usuario, así como el acceso a los sistemas y recursos de la computadora.

Cuadro de diálogo: Ventana que aparece temporalmente para solicitar o suministrar información.

Guadro de lista: Se trata de un tipo de cuadro en el que se muestra una lista de opciones disponibles (por ejemplo, una lista de todos los archivos de un directorio).

Guadro de texto: Parte de un cuadro de diálogo donde se escribe la información necesaria para ejecutar un comando.

Cursor de selección: Elemento señalador que indica el lugar en el que se encuentra, dentro de una ventana, menú o cuadro de diálogo.

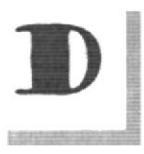

Doble clic: Acción de presionar y soltar rápidamente el botón del Mouse (ratón) dos veces, sin desplazarlo. Esta acción sirve para ejecutar una determinada aplicación, como por ejemplo iniciarla.

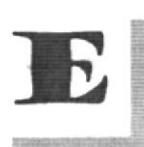

Ejecutar: Realizar una acción previamente ordena.

Elemento de pantalla: Partes que constituyen una ventana o cuadro de diálogo, como la barra de título, los botones "Minimizar" y "Maximizar", los bordes de la ventana y las barras de desplazamiento.

Elemento de programa: Aplicación o documento, representado por un icono, dentro de una ventana de grupo.

Expandir: Muestra los niveles de directorio ocultos del árbol de directorios.

Con el Administrador de archivos es posible expandir un sólo nivel de directorio. una rama del árbol de directorios o todas las ramas a la vez.

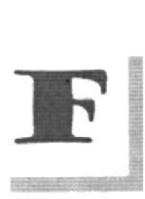

Formato: Presentación de un dato como tipo de letra, color, tamaño cantidad de dígitos de la fecha y clasificación de sus partes como año, mes y día,

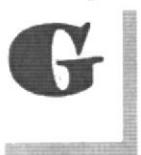

Grupo de programas: Conjunto de aplicaciones del Administrador de programas. El agrupamiento de las aplicaciones facilita su localización cuando se desea iniciarlas.

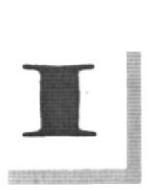

lcono: Representación gráfica de un elemento en Windows NT, por ejemplo, una unidad, un directorio, un grupo, una aplicación o un documento. Un icono de aplicación puede ampliarse y convertirse en una ventana cuando se desee utilizar la aplicación.

Identificación de usuario: La secuencia caracteres que lo identifica. Al conectarse a una computadora, generalmente necesita proporcionar su nombre y contraseña de usuario. Esta información se usa para verificar que usted esté autorizado para usar el sistema.

lmpresora: Local lmpresora conectada directamente a uno de los puertos de la computadora.

Interfaz: Es la manera de como se comunica la computadora con la persona, por medio de diferentes modos como, ventanas o gráfica.

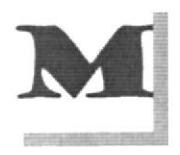

Mantenimiento; Estado de los datos ya sea ingreso, modificación <sup>y</sup> eliminación.

Memoria: Área de almacenamiento temporal de información y aplicaciones.

Menú: Lista de comandos disponibles en una ventana de aplicación. Los nombres de los menús aparecen en la barra de menús, situada cerca de la parte superior de la ventana.

Módulo: Una colección de declaraciones, instrucciones y procedimientos almacenados juntos como una unidad con nombre.

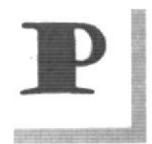

Permiso: Regla asociada a un objeto (generalmente un directorio, archivo o impresora) para regular los usuarios que pueden acceder al objeto y el modo en que se realiza este acceso. Vea también derecho.

Pie de página: Texto que aparece en la parte inferior de todas las páginas de un documento cuando se imprime.

Portapapeles: Área de almacenamiento temporal en memoria, que se utiliza para transferir información. Es posible cortar o copiar información en el Portapapeles y posteriormente pegarla en otro documento o aplicación.

Puntero: Posición del cursor en forma de flecha.

Programas: Conjunto de sentencias lógicas que realizan un objetivo específico.

Protector de pantalla: Diseño o imagen móvil que aparece en la pantalla cuando transcurre un determinado intervalo de tiempo sin que se utilice el Mouse (ratón) o el teclado.

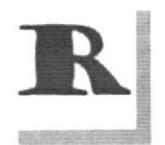

Registro: Acción de ingreso y almacenamiento de información.

Ruta de acceso: Especifica la localización de un archivo dentro del árbol de directorios. Por ejemplo, para especificar la ruta de acceso de un archivo llamado LEAME.WRI situado en el directorio WINDOWS de la unidad C, deberá escribir c: \windows\leame.txt.

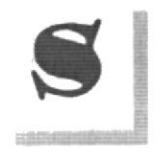

Seleccionar: Marcar un elemento con el fin de ejecutar sobre el mismo una acción subsiguiente. Generalmente, se seleccionan los elementos haciendo clic en los mismos con el Mouse (ratón) o presionando una tecla. Después de seleccionar un elemento, deberá elegir la acción que desee aplicar sobre el mismo.

ScanDisk: Programa que verifica y corrige las localidades dañadas de los archivos en una unidad específica.

Teclas de dirección: En el teclado de la computadora, las teclas de dirección son las que se utilizan para moverse por la pantalla. Cada una de estas teclas tiene el nombre de la dirección hacia la cual apunta la flecha. Estas teclas son FLECHA ARRIBA, FLECHA ABAJO, FLECHA IZQUIERDA y FLECHA DERECHA.

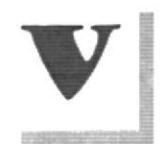

Ventana: Área rectangular en la pantalla en la que aparece una aplicación o un documento. Las ventanas pueden abrirse, cerrarse o moverse, y la mayoría de ellas también puede cambio de tamaño.

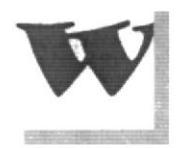

Windows: Interfaz gráfica de usuario desarrollada por Microsoft para uso de computadoras IBM y compatibles.